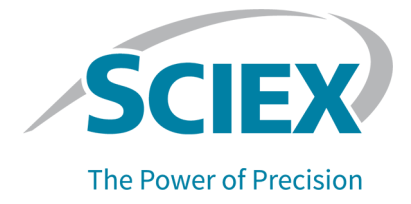

# **Software SCIEX OS**

## Guía del director de laboratorio

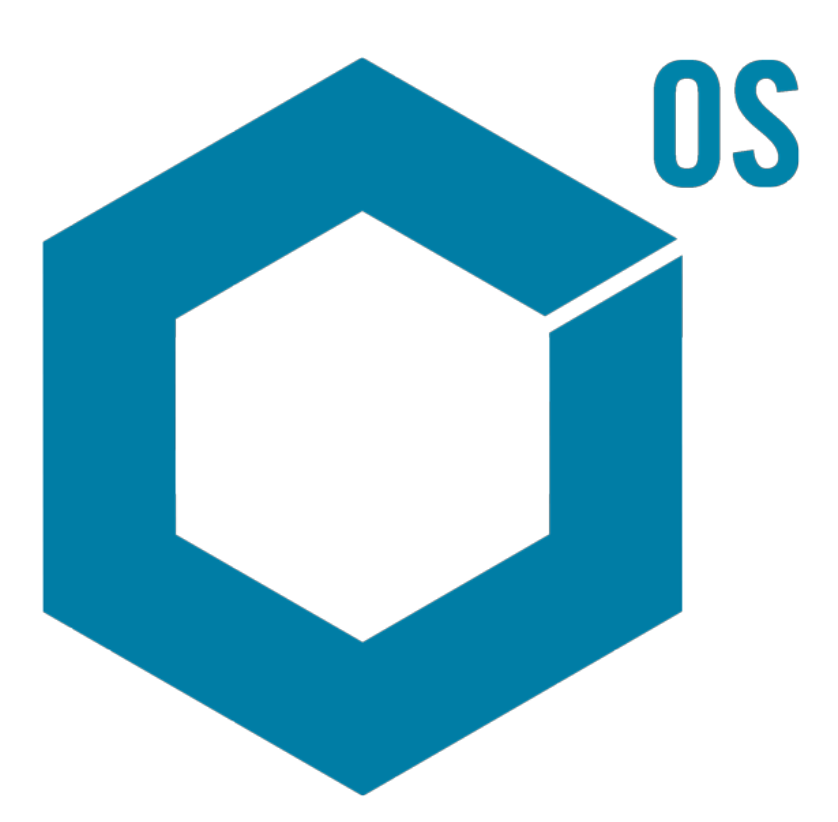

RUO-IDV-05-7370-ES-L Agosto de 2023

Este documento se proporciona a los clientes que han adquirido un equipo SCIEX, para que lo usen durante el funcionamiento de dicho equipo SCIEX. Este documento está protegido por derechos de propiedad y queda estrictamente prohibida cualquier reproducción total o parcial, a menos que SCIEX lo autorice por escrito.

El software que se describe en este documento se proporciona bajo un acuerdo de licencia. Está legalmente prohibida la copia, modificación o distribución del software en cualquier medio, a menos que se permita específicamente en el acuerdo de licencia. Además, es posible que el acuerdo de licencia prohíba igualmente desensamblar, realizar operaciones de ingeniería inversa o descompilar el software con cualquier fin. Las garantías son las indicadas en ese documento.

Algunas partes de este documento pueden hacer referencia a otros fabricantes o sus productos, que pueden contener piezas cuyos nombres se han registrado como marcas comerciales o funcionan como marcas comerciales de sus respectivos propietarios. El uso de dichos nombres en este documento pretende únicamente designar los productos de esos fabricantes suministrados por SCIEX para la incorporación en su equipo y no supone ningún derecho o licencia de uso, ni permite a terceros el empleo de dichos nombres de productos o fabricantes como marcas comerciales.

Las garantías de SCIEX están limitadas a aquellas garantías expresas proporcionadas en el momento de la venta o licencia de sus productos, y son representaciones, garantías y obligaciones únicas y exclusivas de SCIEX. SCIEX no ofrece otras garantías de ningún tipo, expresas o implícitas, incluyendo, entre otras, garantías de comercialización o adecuación para un fin específico, ya se deriven de un estatuto, cualquier tipo de legislación, uso comercial o transcurso de negociación; SCIEX rechaza expresamente todas estas garantías y no asume ninguna responsabilidad, general o accidental, por daños indirectos o derivados del uso por parte del comprador o por cualquier circunstancia adversa derivada de este.

Para uso exclusivo en investigación. No para uso en procedimientos diagnósticos.

Las marcas comerciales o marcas registradas aquí mencionadas, incluidos sus correspondientes logotipos, son propiedad de AB Sciex Pte. Ltd. o sus respectivos propietarios, en Estados Unidos y algunos otros países (consulte sciex.com/trademarks).

AB Sciex™ se usa bajo licencia.

© 2023 DH Tech. Dev. Pte. Ltd.

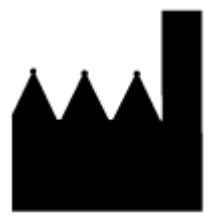

AB Sciex Pte. Ltd. Blk33, #04-06 Marsiling Industrial Estate Road 3 Woodlands Central Industrial Estate, Singapore 739256

# **Tabla de contenido**

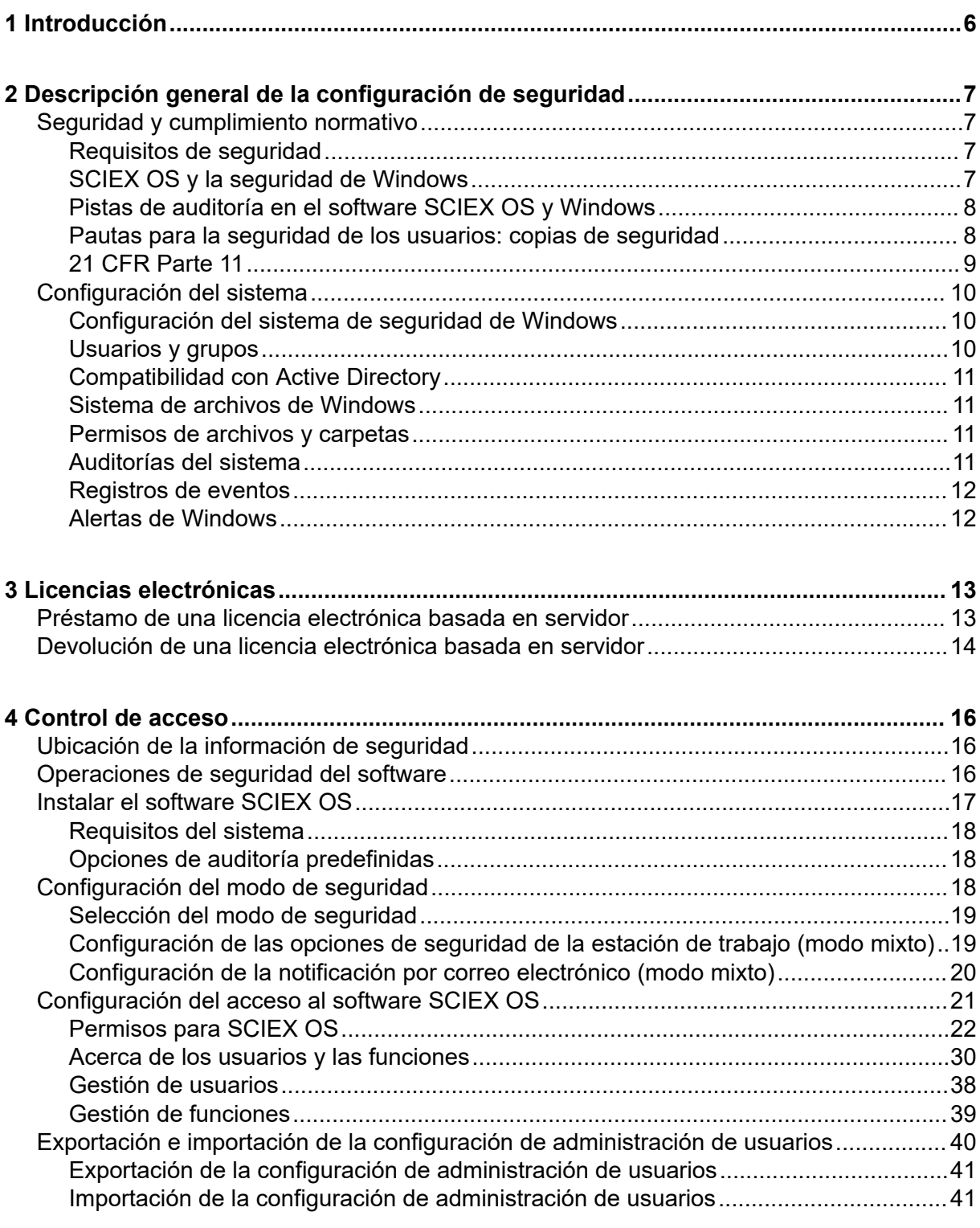

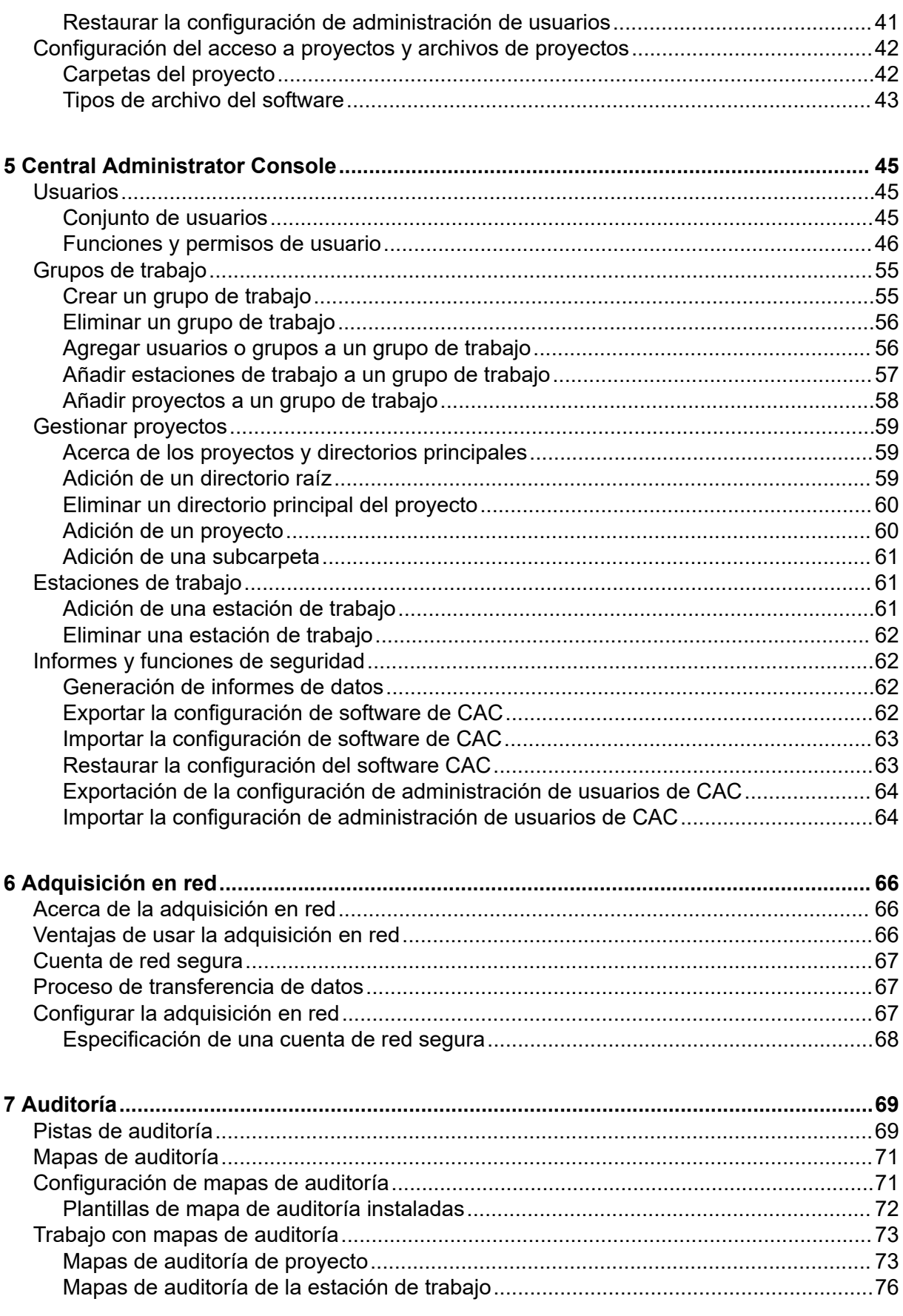

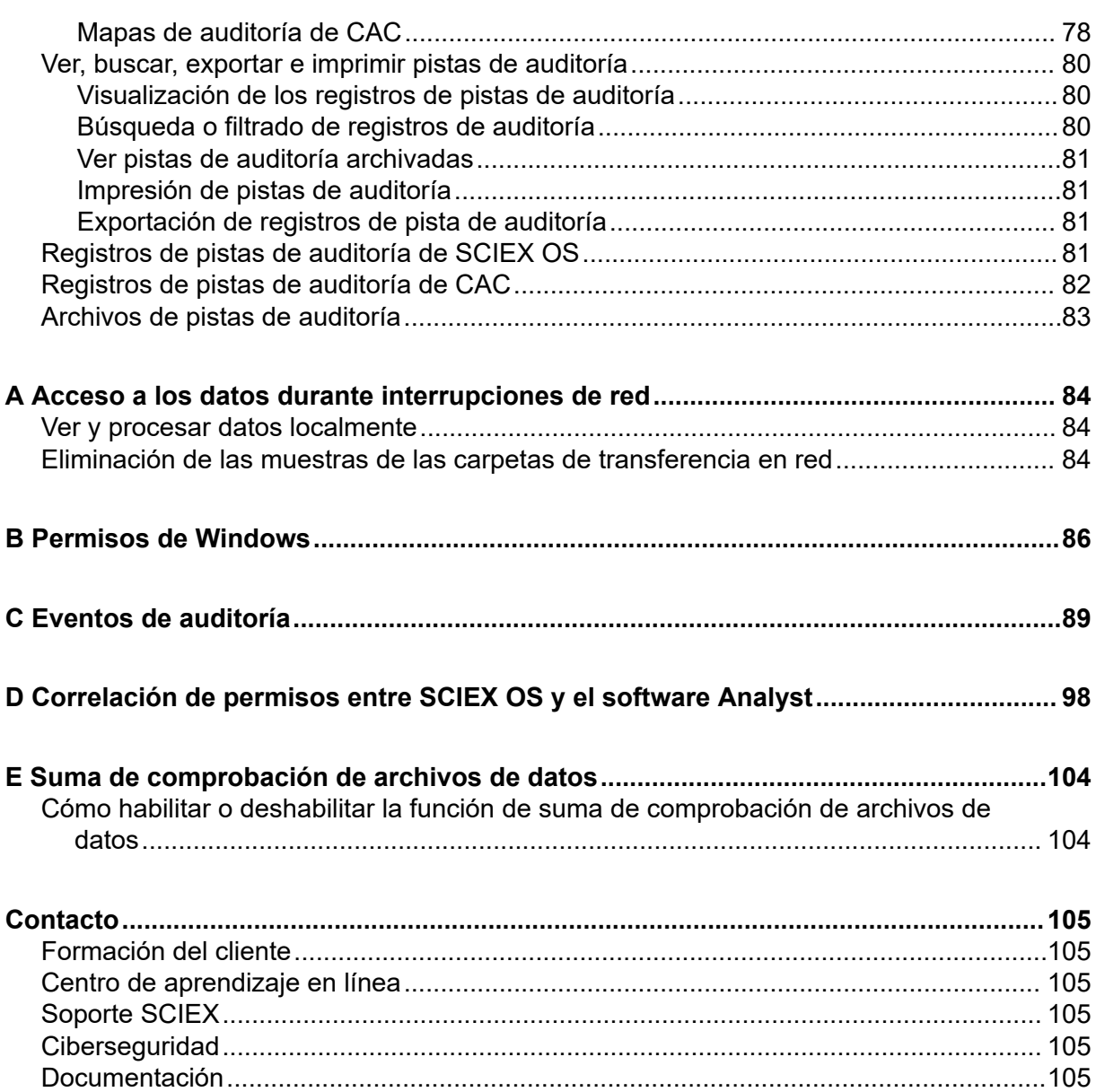

<span id="page-5-0"></span>La información contenida en este manual está destinada a dos tipos principales de usuarios:

- El administrador del laboratorio, que es el responsable del funcionamiento y uso diario del software SCIEX OS y la instrumentación conectada desde un punto de vista funcional.
- El administrador del sistema, que se encarga de la seguridad del sistema y la integridad y los datos del sistema.

# <span id="page-6-0"></span>**Descripción general de la configuración de seguridad 2**

En esta sección se describe la forma en que los componentes de control de acceso y auditoría del software SCIEX OS funcionan en colaboración con los componentes de control de acceso y auditoría de Windows. Además, describe cómo configurar la seguridad de Windows antes de instalar el software SCIEX OS.

# **Seguridad y cumplimiento normativo**

El software SCIEX OS proporciona:

- Capacidades de administración personalizables para cumplir los requisitos normativos y de investigación
- Herramientas de seguridad y auditoría para el cumplimiento de 21 CFR Parte 11 sobre el uso de mantenimiento de registros electrónicos.
- Gestión eficiente y flexible del acceso a las funciones principales del espectrómetro de masas
- Acceso controlado y auditado a datos e informes esenciales
- Gestión sencilla de la seguridad vinculada al sistema de seguridad de Windows

## **Requisitos de seguridad**

Los requisitos de seguridad varían en función de su aplicación, es decir, si se trata de entornos relativamente abiertos, como laboratorios de investigación o académicos, o de entornos estrictamente regulados, como los laboratorios de investigación.

## **SCIEX OS y la seguridad de Windows**

El software SCIEX OS y el NTFS (sistema de archivos de nueva tecnología) de Windows disponen de funciones de seguridad diseñadas para controlar el acceso al sistema y a los datos.

El sistema de seguridad de Windows proporciona un nivel de protección superior, ya que obliga a los usuarios a iniciar sesión en la red mediante una identificación de usuario y una contraseña únicas. Como resultado, solo los usuarios reconocidos por la configuración de seguridad de Windows local o de la red tienen acceso al sistema. Para obtener más información, consulte la sección [Configuración del sistema de seguridad de Windows](#page-9-0).

El software SCIEX OS tiene los siguientes modos de acceso seguro al sistema:

- Modo mixto
- Modo integrado (predeterminado)

<span id="page-7-0"></span>Para obtener más información sobre los modos y la configuración de seguridad, consulte la sección [Configuración del modo de seguridad](#page-17-0).

SCIEX OS también proporciona funciones completamente configurables que son independientes de los grupos de usuarios asociados a Windows. Mediante el uso de funciones, el director de laboratorio puede controlar el acceso al software y al espectrómetro de masas a través de las funcionalidades disponibles para cada función. Para obtener más información, consulte la sección [Configuración del acceso al software SCIEX OS.](#page-20-0)

## **Pistas de auditoría en el software SCIEX OS y Windows**

Las funciones de auditoría del software SCIEX OS, junto con los componentes de auditoría integrados de Windows, son fundamentales para la creación y gestión de registros electrónicos.

SCIEX OS proporciona un sistema de pistas de auditoría para cumplir los requisitos del mantenimiento de registros electrónicos. Estas pistas de auditoría independientes registran:

- Cambios en la tabla de calibración de masas o en la tabla de resoluciones, cambios en la configuración del sistema y eventos de seguridad.
- Creación y modificación de eventos para proyectos, ajuste, lotes, datos, métodos de procesamiento, archivos de plantilla de informe, así como eventos de apertura, cierre de módulos y de impresión. Los eventos de eliminación registrados en la pista de auditoría incluyen la eliminación de funciones y la eliminación de usuarios en el software SCIEX OS.
- La creación y modificación de la información de muestras, los parámetros de integración de picos y el método de procesamiento integrado en una tabla de resultados.

Para ver una lista completa de los eventos de auditoría, consulte la sección [Eventos de](#page-88-0) [auditoría.](#page-88-0)

El software SCIEX OS utiliza el registro de eventos de la aplicación para recopilar información sobre el funcionamiento del software. Utilice este registro como ayuda para solucionar problemas. Contiene información detallada de las interacciones entre el espectrómetro de masas, el dispositivo y el software.

Windows conserva registros de eventos que recopilan una amplia variedad de eventos relacionados con la seguridad, el sistema y la aplicación. En la mayoría de los casos, la función de auditoría de Windows está diseñada para registrar eventos inusuales, como los fallos de inicio de sesión. El administrador puede configurar este sistema para registrar diferentes tipos de eventos, entre ellos, el acceso a archivos específicos o actividades administrativas de Windows. Para obtener más información, consulte la sección [Auditorías](#page-10-0) [del sistema.](#page-10-0)

#### **Pautas para la seguridad de los usuarios: copias de seguridad**

La realización de la copia de seguridad de los datos de cliente es responsabilidad del cliente. Aunque el personal de servicio y soporte técnico de SCIEX puede ofrecer asesoramiento y recomendaciones sobre la copia de seguridad de los datos de cliente, es responsabilidad

<span id="page-8-0"></span>del cliente asegurarse de que se realiza la copia de seguridad de los datos conforme a las políticas, las necesidades y los requisitos legales del cliente. La frecuencia y la cobertura de la copia de seguridad de los datos de cliente deberían ser proporcionales a los requisitos organizativos y a la criticidad de los datos que se generan.

Los clientes deben asegurarse de que las copias de seguridad son funcionales, ya que constituyen un componente vital de la gestión de datos en general y resultan esenciales para llevar a cabo una recuperación en caso de que se produzca un ataque malintencionado o un fallo de hardware o software. No haga una copia de seguridad del ordenador durante la adquisición de datos o asegúrese de que el software de copia de seguridad omite los archivos que se estén adquiriendo. Recomendamos encarecidamente que se realice una copia de seguridad completa del ordenador antes de llevar a cabo una actualización de seguridad o cualquier reparación del ordenador. Esto facilitará restaurar los datos en el improbable caso de que un parche de seguridad afecte a la funcionalidad de alguna aplicación.

## **21 CFR Parte 11**

El software SCIEX OS cuenta con controles técnicos que permiten el cumplimiento de la norma 21 CFR Parte 11 mediante la implementación de los siguientes elementos:

- Modos de seguridad mixto e integrado asociados al sistema de seguridad de Windows.
- Acceso controlado a las funcionalidades mediante la asignación de funciones personalizables.
- Pistas de auditoría para el funcionamiento del instrumento, la adquisición y revisión de datos y la generación de informes.
- Firmas electrónicas con una combinación de ID de usuario y contraseña.
- Configuración adecuada del sistema operativo Windows.
- Procedimientos y formación apropiada en la empresa.

El software SCIEX OS está diseñado para utilizarlo como parte de un sistema conforme a la norma 21 CFR Parte 11 y se puede configurar para adecuarse al cumplimiento de dicha norma. Que el uso del software SCIEX OS cumpla la norma 21 CFR Parte 11 depende del uso de la licencia CFR opcional de SCIEX OS y de la configuración del software SCIEX OS. También se tienen que haber implementado en el laboratorio las políticas y los procedimientos necesarios y los requisitos de formación correspondientes.

Los servicios profesionales de SCIEX ofrecen servicios de validación. Para obtener más información, póngase en contacto con [complianceservices@sciex.com](mailto:complianceservices@sciex.com).

**Nota:** No deje el software Instrument Settings Converter en un sistema validado. Está diseñado para la transferencia inicial de la configuración del instrumento del Analyst al software SCIEX OS. Asegúrese de eliminar el software Instrument Settings Converter del ordenador después de utilizarlo.

# <span id="page-9-0"></span>**Configuración del sistema**

La configuración del sistema suelen llevarla a cabo administradores de red o usuarios con derechos de administración local y de red.

## **Configuración del sistema de seguridad de Windows**

Esta sección proporciona directrices para la configuración de Windows:

- Siga estas pautas para las cuentas y la contraseña de Windows:
	- La contraseña de Windows se debe cambiar cada 90 días.
	- La contraseña de Windows no se puede reutilizar al menos durante la siguiente iteración. Es decir, no puede ser igual que la contraseña anterior.
	- La contraseña de Windows debe tener un mínimo de ocho caracteres.
	- La contraseña de Windows debe cumplir al menos dos de los cuatro requisitos siguientes para que sea lo suficientemente compleja:
		- Una letra mayúscula
		- Una letra minúscula
		- Un valor numérico
		- Un carácter especial (como !  $@# $ % ^A_{ }$  &)
	- El nombre de usuario de Windows no debe ser **admin**, **Administrador** ni **demo**.
- Asegúrese de que el administrador del software SCIEX OS pueda cambiar los permisos de archivo para la carpeta SCIEX OS Data. Si esta carpeta está en un ordenador local, recomendamos que el administrador del software forme parte del grupo de administradores locales.
- Para asegurarse de que todos los usuarios cuentan con el acceso necesario a los recursos para la adquisición en red, pida al administrador de la red que añada una cuenta de red segura (SNA) en el recurso de red. Esta cuenta debe tener permisos de escritura para la carpeta de red que contiene el directorio principal. Se define como la SNA en las propiedades del directorio principal.

**Nota:** Recomendamos que se importen los archivos de biblioteca desde una unidad local.

**Nota:** Para obtener información sobre los permisos de Windows que se necesitan para los distintos roles de usuario, consulte la sección: [Permisos de Windows.](#page-85-0)

## **Usuarios y grupos**

El software SCIEX OS utiliza los nombres de usuario y las contraseñas registradas en la base de datos de seguridad del controlador de dominio principal o en Active Directory. Las contraseñas se gestionan mediante las herramientas proporcionadas con Windows. Para obtener más información sobre añadir y configurar personas y funciones, consulte la sección [Configuración del acceso al software SCIEX OS.](#page-20-0)

## <span id="page-10-0"></span>**Compatibilidad con Active Directory**

Cuando se añaden usuarios en el espacio de trabajo Configuración del software SCIEX OS, hay que especificar las cuentas de usuario en formato de nombre principal de usuario (UPN). Se admiten las siguientes versiones de Active Directory:

- Servidores Windows 2012.
- Clientes Windows 7 de 64 bits
- Clientes Windows 10 de 64 bits

## **Sistema de archivos de Windows**

En el software SCIEX OS, los archivos y directorios deben estar almacenados en una partición del disco duro con formato NTFS donde se pueda controlar y auditar el acceso a los archivos del software SCIEX OS. El sistema de tabla de asignación de archivos (FAT) no puede controlar ni auditar el acceso a las carpetas o los archivos y, por lo tanto, no es adecuado para proporcionar un entorno seguro.

#### **Permisos de archivos y carpetas**

Para gestionar la seguridad, el administrador del software SCIEX OS debe disponer del privilegio para cambiar los permisos de la carpeta SCIEX OS Data. El acceso debe configurarlo el administrador de red.

**Nota:** Tenga en cuenta el nivel de acceso que necesitan los usuarios para la unidad, el directorio raíz y las carpetas de proyecto en cada ordenador. Configure las opciones de uso compartido y los permisos asociados. Para obtener más información sobre el uso compartido de archivos, consulte la documentación de Windows.

**Nota:** Para evitar problemas con los permisos, recomendamos que los archivos de bibliotecas se importen de una unidad local.

**Nota:** Para obtener información sobre los permisos de Windows que se necesitan para los distintos roles de usuario, consulte la sección: [Permisos de Windows.](#page-85-0)

Para obtener información sobre los permisos de carpetas y archivos en el software SCIEX OS, consulte la sección: [Control de acceso.](#page-15-0)

## **Auditorías del sistema**

Se puede habilitar la función de auditoría del sistema Windows para detectar brechas de seguridad o intrusiones en el sistema. Las auditorías se pueden establecer para que registren diferentes tipos de eventos relacionados con el sistema. Por ejemplo, se puede habilitar la función de auditoría para registrar en el registro de eventos cualquier intento de inicio de sesión correcto o incorrecto para acceder al sistema.

## <span id="page-11-0"></span>**Registros de eventos**

El Visor de eventos de Windows registra los eventos auditados en el registro de seguridad, el registro del sistema y el registro de la aplicación.

Personalice los registros de eventos de la forma siguiente:

- Configurar un tamaño adecuado de registro de eventos.
- Habilitar la sobrescritura automática de eventos antiguos.
- Ajustar la configuración de seguridad del equipo de Windows.

Es posible implementar un proceso de revisión y almacenamiento. Para obtener más información sobre la configuración de seguridad y las directivas de auditoría, consulte la documentación de Windows.

## **Alertas de Windows**

Configure la red para que se envíe un mensaje automático a una persona específica, como el administrador del sistema, en caso de que se produzca un problema relacionado con el sistema o el usuario en el mismo ordenador o en ordenadores distintos.

- Tanto en el ordenador emisor como en el receptor, inicie el servicio Messenger en el panel de control de Servicios de Windows.
- En el ordenador emisor, inicie el servicio Alert en el panel de control de Servicios de **Windows**

Para obtener más información acerca de cómo crear un objeto de alerta, consulte la documentación de Windows.

# <span id="page-12-0"></span>**Licencias electrónicas 3**

Para el software SCIEX OS, las licencias electrónicas pueden estar limitadas a nodos o basadas en servidor.

Para el software Central Administrator Console (CAC), solo están disponibles las licencias limitadas a nodos.

Puede que más adelante se necesite el ID de activación para algún servicio o llamada de asistencia técnica. Para acceder al ID de activación de la licencia limitada a nodos o basada en servidor:

• En el espacio de trabajo Configuración, haga clic en **Licencias**, en la ventana de SCIEX OS.

**Nota:** Asegúrese de renovar la licencia antes de que venza. La licencia para el software CAC es anual.

## **Préstamo de una licencia electrónica basada en servidor**

Se necesita una licencia para usar SCIEX OS. Si se usa una licencia basada en servidor, los usuarios que quieran trabajar fuera de línea pueden reservar una licencia para un máximo de 7 días. Durante este periodo, la licencia electrónica prestada es exclusiva para el ordenador.

**Nota:** Este procedimiento no es aplicable en el caso del software Central Administrator Console (CAC).

- 1. Abra el espacio de trabajo Configuración.
- 2. Haga clic en **Licencias**.

La tabla Licencias disponibles para utilizar fuera de línea muestra todas las licencias disponibles para préstamo.

| ○○療<br>$O$ * Configuration                                                                                                 |                                                                                                    | $T = 0.8$<br><b>AND</b> Office |
|----------------------------------------------------------------------------------------------------|----------------------------------------------------------------------------------------------------|--------------------------------|
|                                                                                                    |                                                                                                    |                                |
| Devices<br>Projects<br>User Management<br>Queue<br>Audit Maps<br>Licenses<br><b>LIMS Communication</b><br>General<br>About | License Management<br>Licenses available for off-line use<br>License Name: Expiration Date: Activation M.<br>Borrow.<br>Lomor Source<br>o<br>SOBIOS 2019-02-20 AID-2ctd-7021-792e-490-8ac1-fled-3c79-eds9<br>Natwork<br>Licenses to be returned from off-line use<br>Beturn License Name: Expiration Oate-Activation M - Return Oate | ٥                              |
|                                                                                                    |                                                                                                    |                                |
| Data Acquisition<br>MS                                                                                                    |                                                                                                    | <b>I BELLEVILLE ROOM IN 18</b> |

<span id="page-13-0"></span>**Figura 3-1: Gestión de licencias: préstamo de una licencia**

3. Seleccione la licencia que desee pedir prestada y haga clic en **Tomar prestada**.

## **Devolución de una licencia electrónica basada en servidor**

**Nota:** Este procedimiento no es aplicable en el caso del software Central Administrator Console (CAC).

- 1. Abra el espacio de trabajo Configuración.
- 2. Haga clic en **Licencias**.

La tabla Licencias de uso fuera de línea que hay que devolver muestra todas las licencias que se pueden devolver, es decir, todas las licencias que ha tomado prestadas este ordenador.

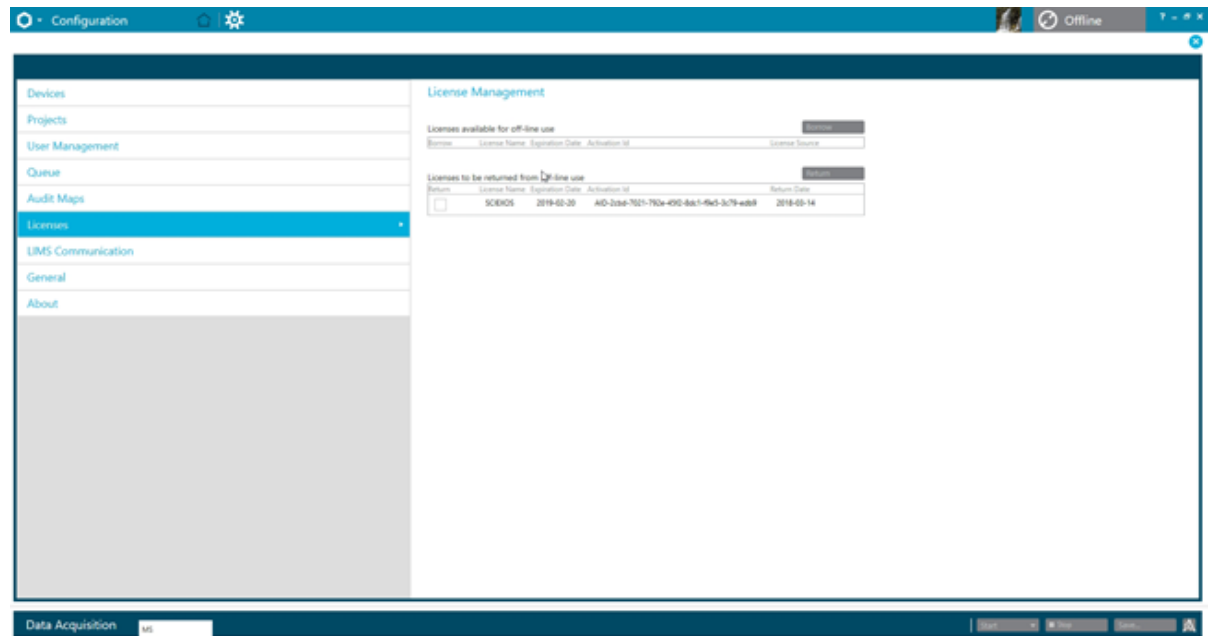

**Figura 3-2: Gestión de licencias: devolución de una licencia**

3. Seleccione la licencia que desee devolver y haga clic en **Devolver**.

<span id="page-15-0"></span>En esta sección se describe cómo controlar el acceso al software AnalystSCIEX OS. Para controlar el acceso al software, el administrador realiza las siguientes tareas:

**Nota:** Para realizar las tareas en esta sección, el usuario debe tener privilegios de administrador local para la estación de trabajo en la que se esté instalando el software.

- Instale y configure el software SCIEX OS.
- Añadir y configurar usuarios y funciones.
- Configurar el acceso a los proyectos y a los archivos de proyecto en el directorio principal.

Este procedimiento proporciona instrucciones para la administración local del software SCIEX OS. Para la administración centralizada del software SCIEX OS, consulte la sección [Central Administrator Console.](#page-44-0)

**Nota:** Los cambios realizados en la configuración de SCIEX OS tendrán efecto después de reiniciar SCIEX OS.

# **Ubicación de la información de seguridad**

Toda la información de seguridad se guarda en el ordenador local, en la carpeta C:\ProgramData\SCIEX\Clearcore2.Acquisition, en un archivo denominado Security.data.

# **Operaciones de seguridad del software**

El software SCIEX OS funciona con los componentes de seguridad, aplicación y auditoría de eventos del sistema de las Herramientas administrativas de Windows.

Configure la seguridad en los siguientes niveles:

- Autenticación de Windows: acceso al ordenador.
- Autorización de Windows: acceso a archivos y carpetas.
- Autenticación del software SCIEX OS: capacidad de abrir SCIEX OS.
- Autorización del software SCIEX OS: acceso a la funcionalidad en SCIEX OS.

Para ver la lista de tareas para configurar la seguridad, consulte la [Tabla 4-1.](#page-16-0) Para ver las opciones para configurar los distintos niveles de seguridad, consulte la [Tabla 4-2.](#page-16-0)

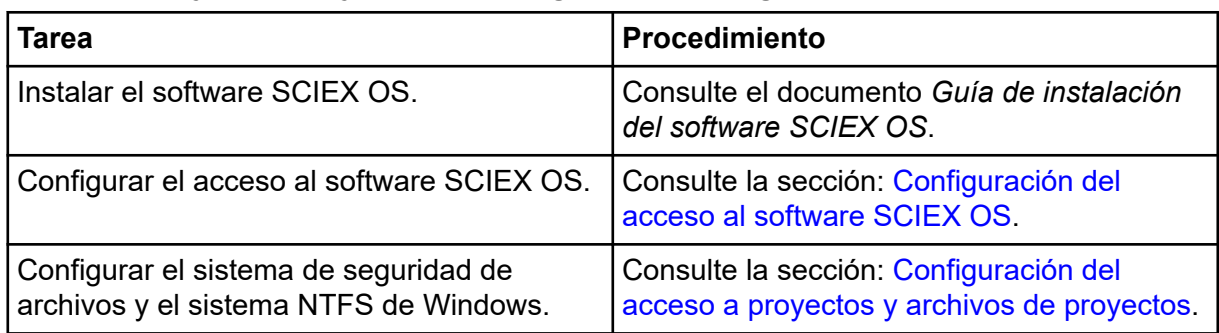

#### <span id="page-16-0"></span>**Tabla 4-1: Flujo de trabajo para la configuración de seguridad**

#### **Tabla 4-2: Opciones de configuración de seguridad**

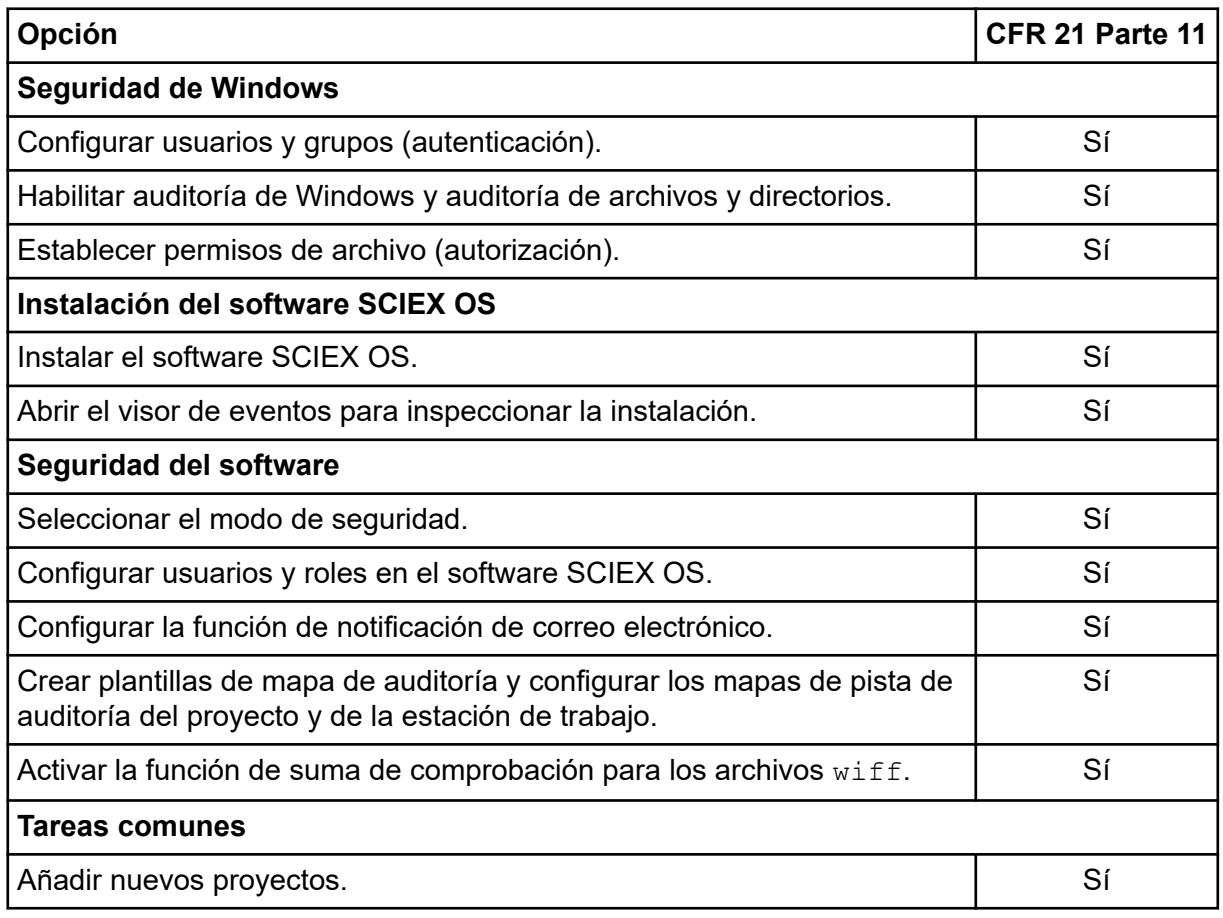

# **Instalar el software SCIEX OS**

Antes de instalar el software SCIEX OS, lea estos documentos, que están disponibles en el DVD de instalación del software o el paquete de descarga web: *Guía de instalación del software* y *Notas de la versión*. Asegúrese de comprender la diferencia entre un ordenador de procesamiento y un ordenador de adquisición y, a continuación, lleve a cabo la secuencia de instalación correspondiente.

### <span id="page-17-0"></span>**Requisitos del sistema**

Para ver los requisitos mínimos de instalación, consulte el documento *Guía de instalación del software*.

## **Opciones de auditoría predefinidas**

Para ver una descripción de los mapas de auditoría instalados, consulte la sección [Plantillas](#page-71-0) [de mapa de auditoría instaladas.](#page-71-0) Tras la instalación, el administrador del software SCIEX OS puede crear mapas de auditoría personalizados y asignar un mapa de auditoría diferente en el espacio de trabajo Configuración.

# **Configuración del modo de seguridad**

En esta sección se describen las opciones de Modo de seguridad que figuran en la página Gestión de usuarios del espacio de trabajo Configuración.

**Integrated Mode**: En el modo integrado, si el usuario con sesión iniciada en Windows se ha definido como usuario en el software, dicho usuario tiene acceso al software SCIEX OS.

**Mixed Mode**: En el modo mixto, los usuarios inician sesión en Windows y en el software por separado. Las credenciales que se usan para iniciar sesión en Windows no tienen que ser las mismas que las utilizadas para iniciar sesión en SCIEX OS. Utilice este modo para permitir que un grupo de usuarios inicie sesión en Windows con el mismo conjunto de credenciales, pero que se requiera a cada usuario que inicie sesión en el software con credenciales exclusivas. Se puede asignar una función especial a dichas credenciales exclusivas del mismo modo que en el modo integrado.

Si se selecciona el modo mixto, están disponibles las funciones de bloqueo de pantalla y cierre de sesión automático.

**Screen Lock and Auto Logoff**: por motivos de seguridad, se puede configurar el bloqueo de la pantalla del ordenador tras un periodo de tiempo de inactividad definido. Asimismo, se puede establecer un temporizador de cierre de sesión automático para que el software se cierre después de que haya estado bloqueado durante un periodo de tiempo definido. Las funciones de bloqueo de la pantalla y cierre de sesión automático solo están disponibles en el modo mixto.

**Nota:** Cuando la pantalla se bloquea, la adquisición y el procesamiento continúan. El cierre de sesión automático no tendrá lugar si hay procesamiento en curso o si no se ha guardado la tabla de resultados. Cuando se cierra la sesión del usuario mediante el cierre de sesión forzado, todo el procesamiento se detiene y se pierden todos los datos que no se han guardado. La adquisición continúa después del cierre de sesión del usuario, ya sea automático o manual.

**Security Notification**: el software se puede configurar para enviar automáticamente una notificación por correo electrónico tras un número configurable de errores de inicio de sesión en un periodo de tiempo configurable con el fin de advertir sobre intentos de acceso al sistema por parte de usuarios no autorizados. El número de errores de inicio de sesión puede ser de 3 a 7 y el periodo de tiempo de 5 minutos a 24 horas.

<span id="page-18-0"></span>**Nota:** En el caso de grupos de trabajo administrados con el software Central Administrator Console (CAC), no se puede gestionar el modo de seguridad con el software SCIEX OS.

#### **Selección del modo de seguridad**

- 1. Abra el espacio de trabajo Configuración.
- 2. Haga clic en **Gestión de usuarios**.
- 3. Haga clic en la pestaña **Modo de seguridad**.
- 4. Seleccione **Modo integrado** o **Modo mixto**. Consulte la sección [Configuración del](#page-17-0) [modo de seguridad](#page-17-0).
- 5. Haga clic en **Guardar**. Se muestra un cuadro de diálogo de confirmación.
- 6. Haga clic en **Aceptar**.

## **Configuración de las opciones de seguridad de la estación de trabajo (modo mixto)**

#### **Procedimientos de condiciones previas**

• Establezca el modo de seguridad en el modo mixto. Consulte la sección [Configuración](#page-17-0) [del modo de seguridad.](#page-17-0)

Si se selecciona el modo mixto, se pueden configurar las funciones de bloqueo de pantalla y cierre de sesión automático.

- 1. Abra el espacio de trabajo Configuración.
- 2. Haga clic en **Gestión de usuarios**.
- 3. Abra la pestaña Modo de seguridad.
- 4. Para configurar la función de bloqueo de pantalla, siga estos pasos:
	- a. Seleccione **Bloqueo de pantalla**.
	- b. En el campo **Esperar**, especifique una cantidad de tiempo, en minutos.

Si la estación de trabajo está inactiva durante este período de tiempo, entonces se bloquea automáticamente. El usuario con sesión iniciada puede desbloquear la estación de trabajo introduciendo las credenciales correctas, o bien el administrador puede cerrar la sesión del usuario.

- 5. Para configurar la función de cierre de sesión automático, siga estos pasos:
	- a. Seleccione **Desconexión automática**.
	- b. En el campo **Esperar**, especifique una cantidad de tiempo, en minutos. Si la estación de trabajo se bloquea durante ese tiempo, ya sea automática o manualmente, se cierra la sesión del usuario con sesión iniciada en ese momento. Todo el procesamiento se detiene. Sin embargo, la adquisición continúa.
- <span id="page-19-0"></span>6. Haga clic en **Guardar**. Se abre un cuadro de diálogo de confirmación.
- 7. Haga clic en **Aceptar**.

## **Configuración de la notificación por correo electrónico (modo mixto)**

#### **Procedimientos de condiciones previas**

• Establezca el modo de seguridad en el modo mixto. Consulte la sección: [Configuración](#page-17-0) [del modo de seguridad.](#page-17-0)

El software se puede configurar para que envíe un mensaje de correo electrónico tras producirse un número configurable de errores de inicio de sesión en un periodo de tiempo configurable. El número de errores de inicio de sesión puede ser de 3 a 7 y el periodo de tiempo de 5 minutos a 24 horas.

El ordenador en el que se instale el software debe poder comunicarse con un servidor SMTP con un puerto abierto.

- 1. Abra el espacio de trabajo Configuración.
- 2. Haga clic en **Gestión de usuarios**.
- 3. Abra la pestaña Modo de seguridad.
- 4. Seleccione la casilla **Enviar mensajes de correo electrónico tras** y, a continuación, especifique el número de errores de inicio de sesión en el periodo de tiempo concreto (en minutos) a partir del cual se generará una notificación por correo electrónico.

**Sugerencia:** Para desactivar la notificación, desmarque la casilla **Enviar mensajes de correo electrónico tras**.

5. En el campo **Servidor SMTP**, escriba el nombre del servidor SMTP.

**Nota:** La cuenta SMTP enviará un correo al servidor de correo electrónico. El servidor SMTP se define en la aplicación de correo electrónico corporativa.

- 6. En el campo **Número de puerto**, escriba el nombre del puerto abierto. Haga clic en **Aplicar valor predeterminado** para insertar el número de puerto predeterminado (25).
- 7. En el campo **A**, escriba la dirección de correo electrónico a la que se debe enviar el mensaje. Por ejemplo: nombreusuario@dominio.com.
- 8. En el campo **De**, escriba la dirección de correo electrónico que se debe mostrar en el campo **De** del mensaje.
- 9. En el campo **Asunto**, escriba el asunto del mensaje.
- 10. En el campo **Mensaje**, escriba el texto que se debe incluir en el cuerpo del mensaje.
- 11. Haga clic en **Guardar**.

<span id="page-20-0"></span>Se abre un diálogo de confirmación.

- 12. Haga clic en **Aceptar**.
- 13. Para comprobar la configuración, haga clic en **Enviar correo de prueba**.

# **Configuración del acceso al software SCIEX OS**

Antes de configurar la seguridad, realice lo siguiente:

• Elimine todos los usuarios y grupos de usuarios innecesarios, por ejemplo, el replicador, el usuario avanzado y el operador con privilegios de copia de seguridad del ordenador local y la red.

**Nota:** Cada ordenador SCIEX está configurado con una cuenta de administrador local, **abservice**. El servicio técnico y la asistencia técnica de SCIEX usan esta cuenta para instalar el sistema, realizar su mantenimiento y ofrecer asistencia. No elimine ni desactive esta cuenta. Si es necesario eliminar o desactivar la cuenta, prepare un plan alternativo para acceder a SCIEX y comuníquelo a su representante del servicio técnico.

- Agregue grupos de usuarios que contengan grupos con tareas no administrativas asignadas.
- Configure los permisos del sistema.
- Cree los procedimientos y directivas de cuentas correspondientes para los usuarios en la directiva de grupo.

Consulte la documentación de Windows para obtener más información sobre los temas siguientes:

- Usuarios y grupos, y usuarios de Active Directory
- Directivas de bloqueo de cuentas y contraseñas para cuentas de usuario.
- Directiva de derechos del usuario

Si los usuarios trabajan en un entorno de Active Directory, la configuración de la directiva de grupo de Active Directory afectará a la seguridad del ordenador. Revise las directivas de grupo con el administrador de Active Directory como parte de una implementación integral del software SCIEX OS.

u. in a

## <span id="page-21-0"></span>**Permisos para SCIEX OS**

#### **Figura 4-1: Página Gestión de usuarios**

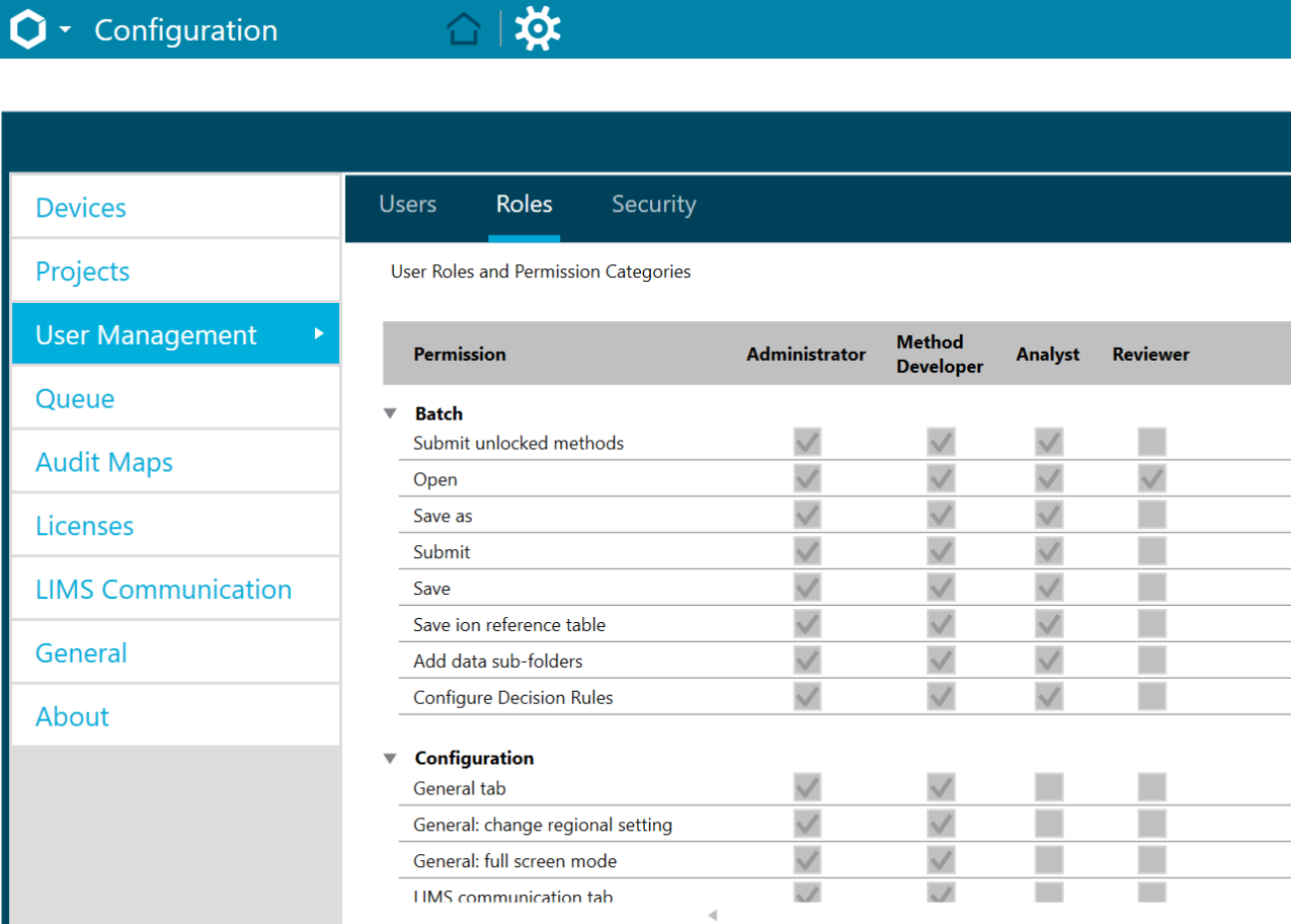

#### **Tabla 4-3: Permisos**

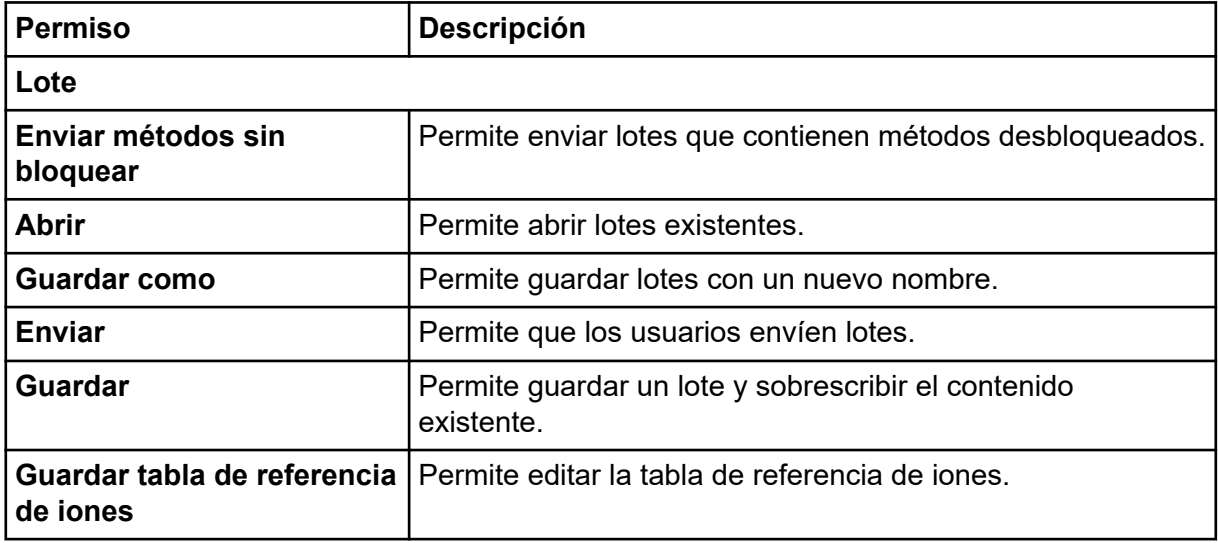

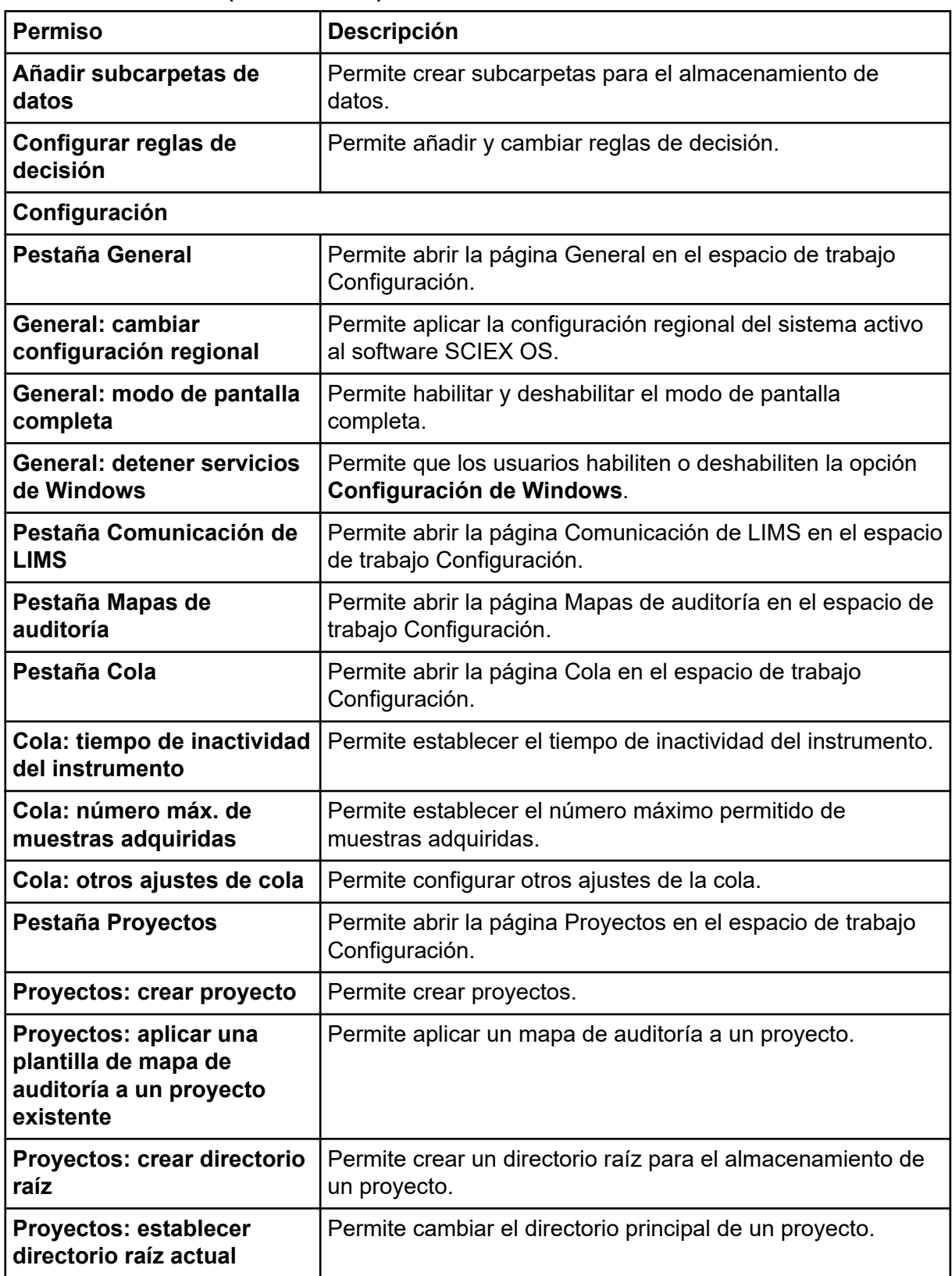

<span id="page-23-0"></span>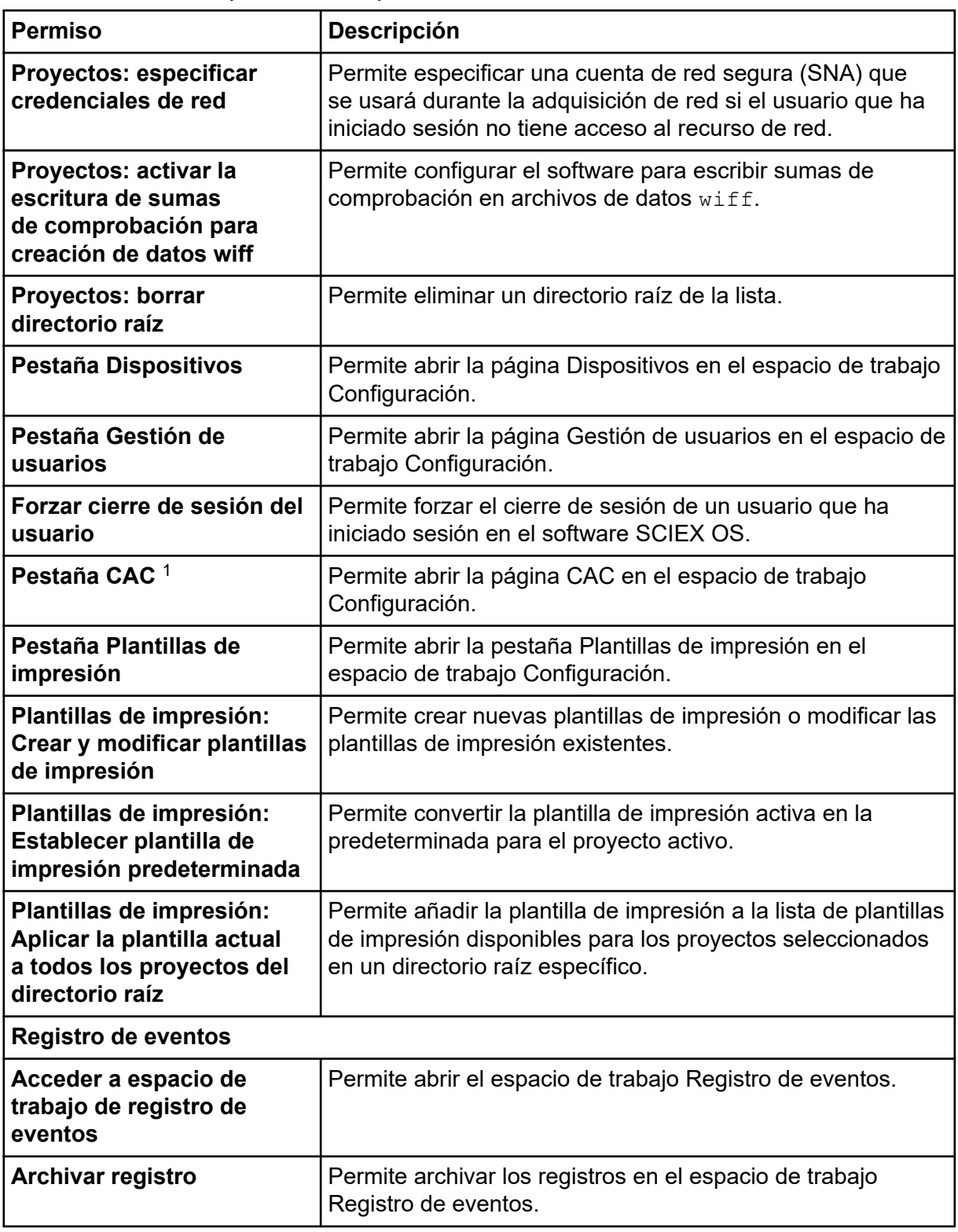

<sup>1</sup> En la versión 3.1, se cambió el nombre del permiso **Activar administración central** a **CAC**. La página CAC del espacio de trabajo Configuración se puede usar para configurar la administración central del software SCIEX OS.

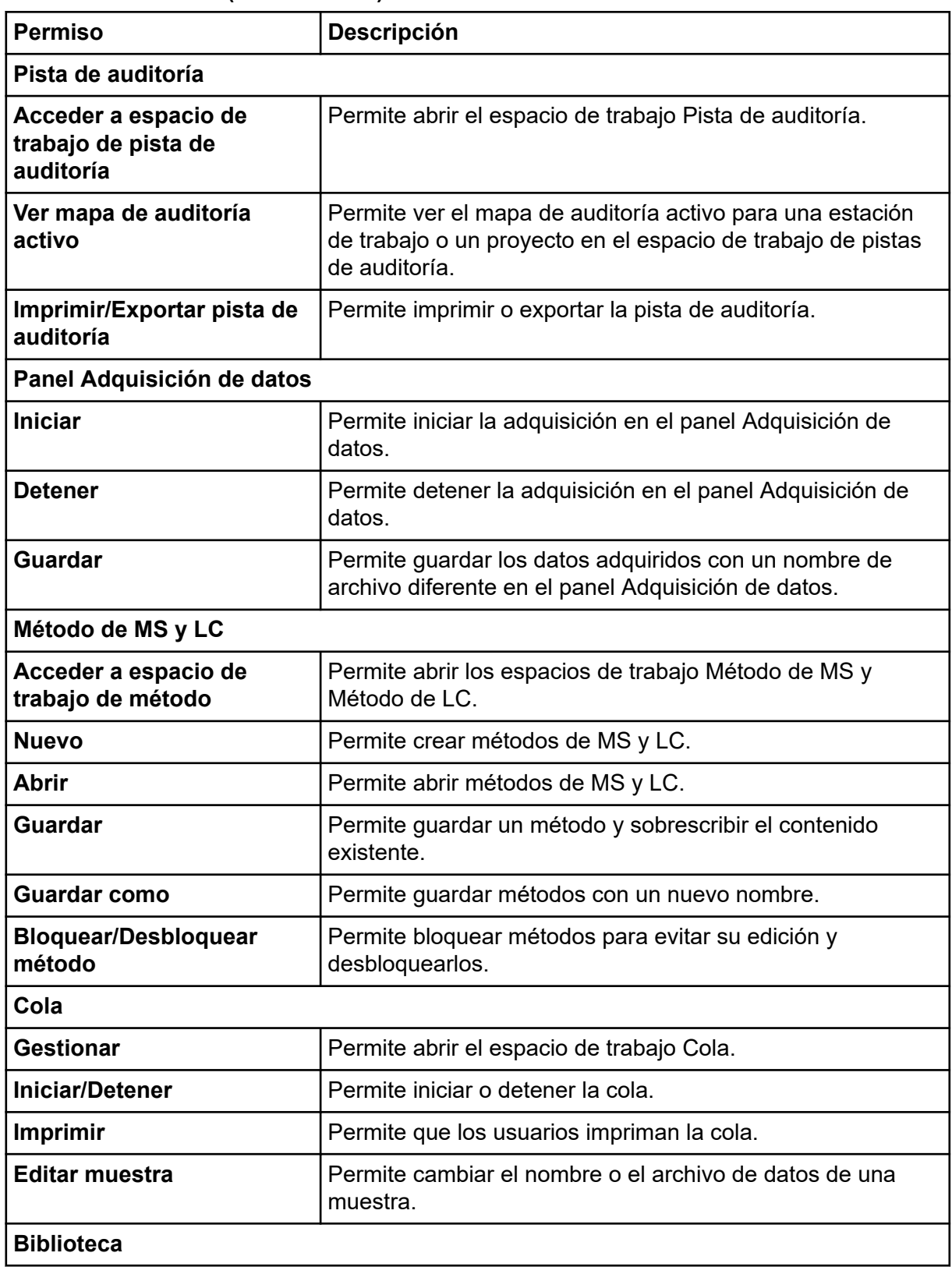

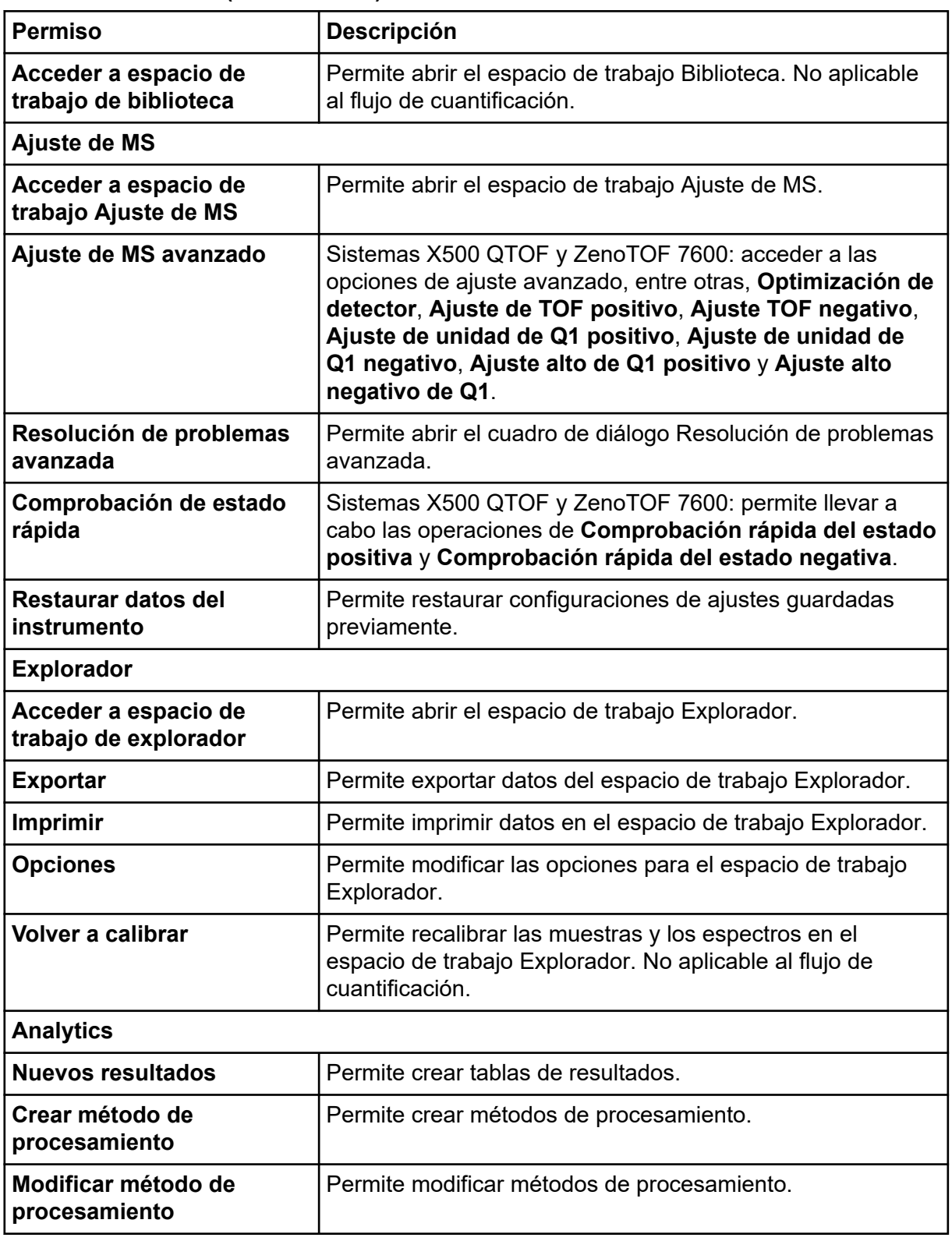

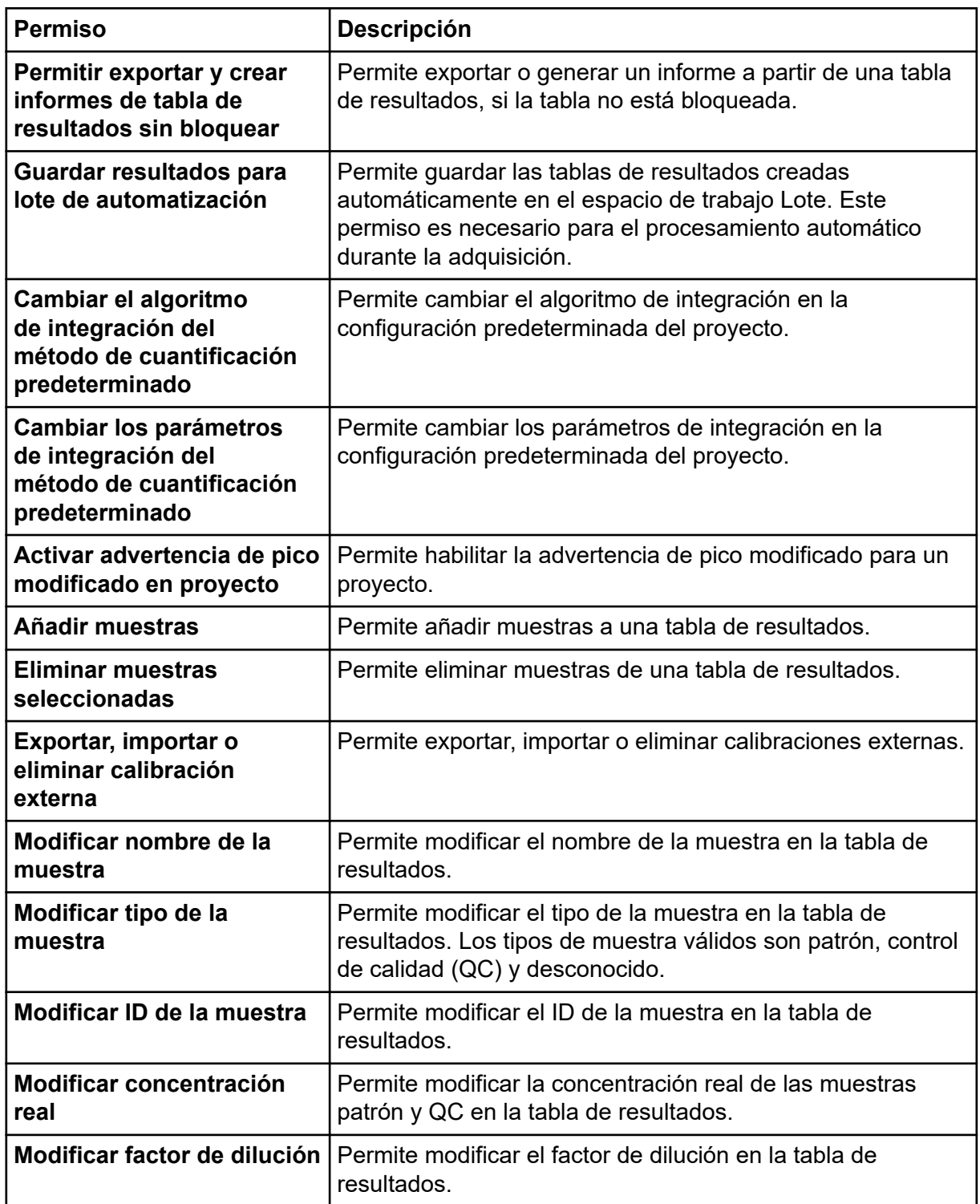

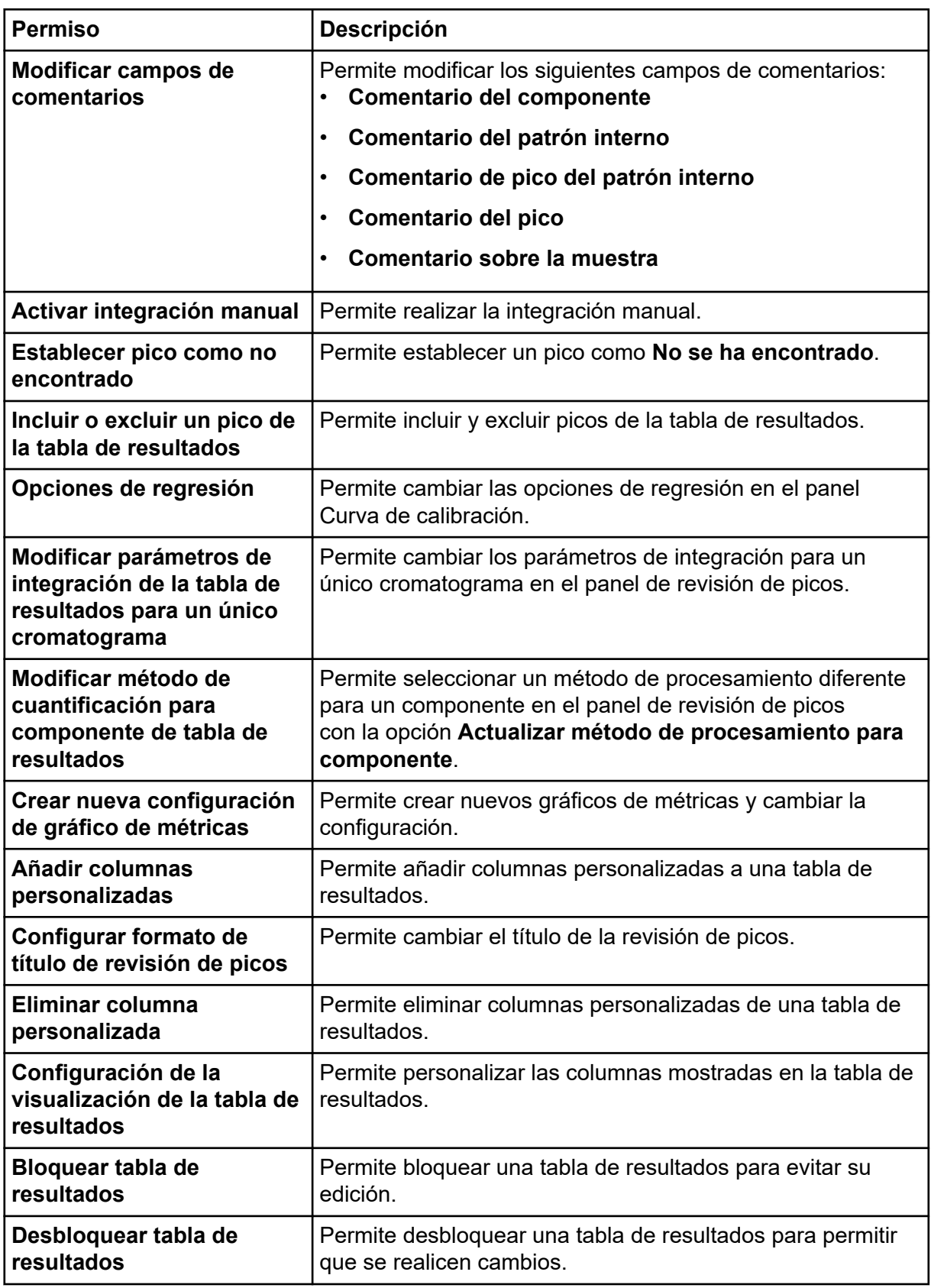

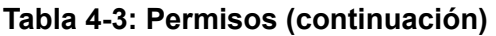

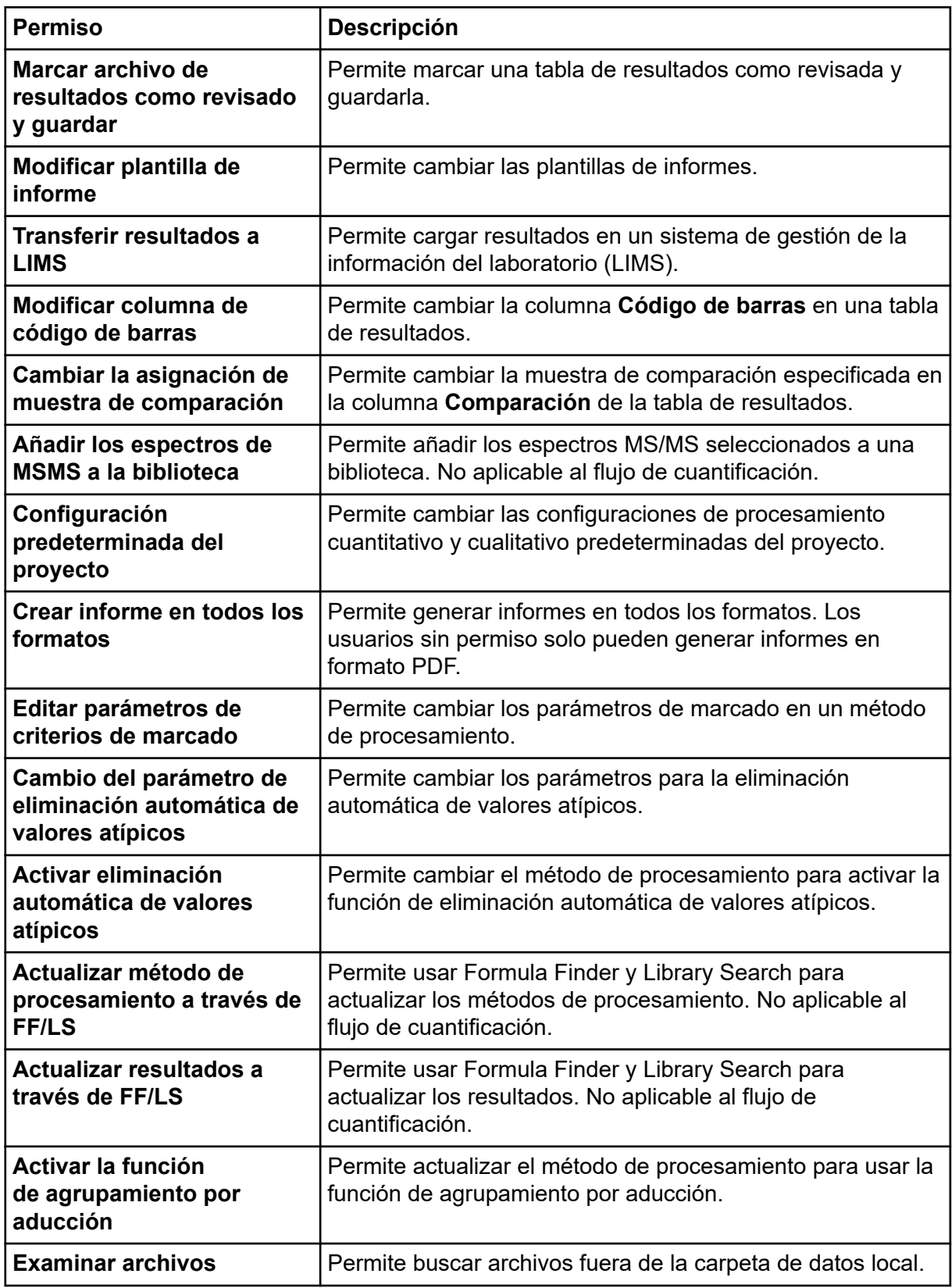

<span id="page-29-0"></span>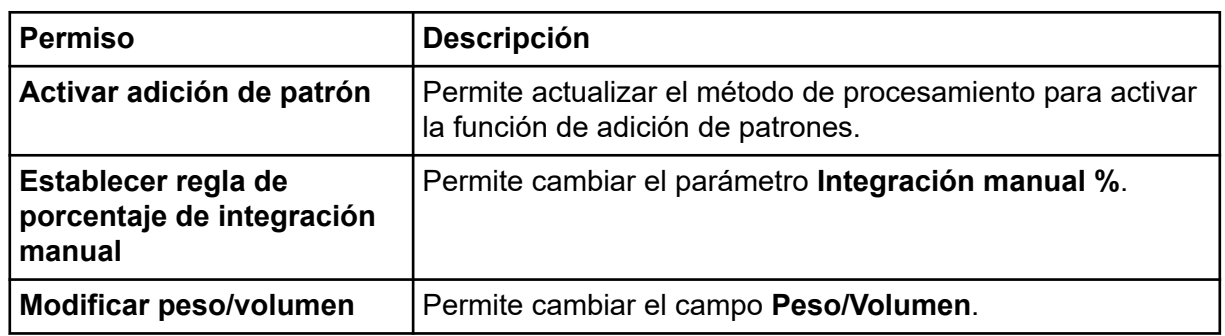

#### **Acerca de los usuarios y las funciones**

En el software SCIEX OS, el administrador puede añadir usuarios y grupos de Windows a la base de datos de administración de usuarios. Para acceder al software los usuarios deben estar en la base de datos de administración de usuarios o ser miembros de un grupo en la base de datos.

A los usuarios se les puede asignar una o más de las funciones predefinidas que se muestran en la tabla mostrada a continuación o también funciones personalizadas si es necesario. Las funciones a las que un usuario tiene acceso se especifican mediante roles. Las funciones predefinidas no se pueden eliminar ni tampoco modificar sus permisos.

**Nota:** En el caso de grupos de trabajo que se administran con el software Central Administrator Console (CAC), las páginas Gestión de usuarios son de solo lectura.

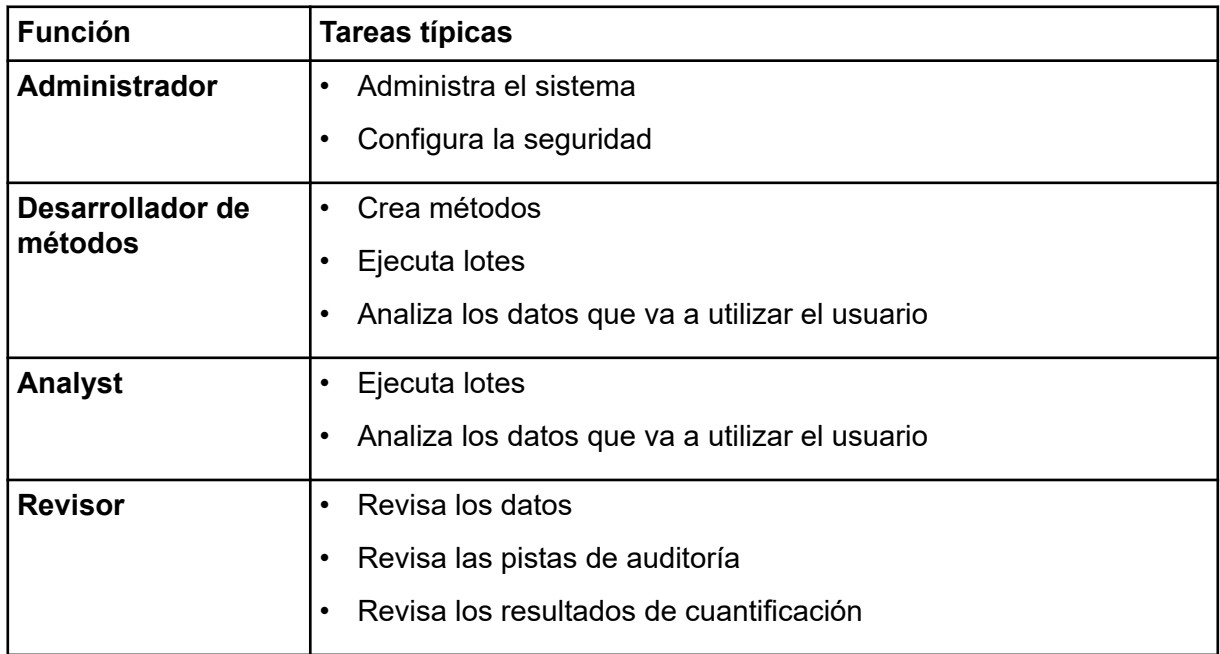

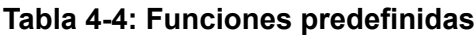

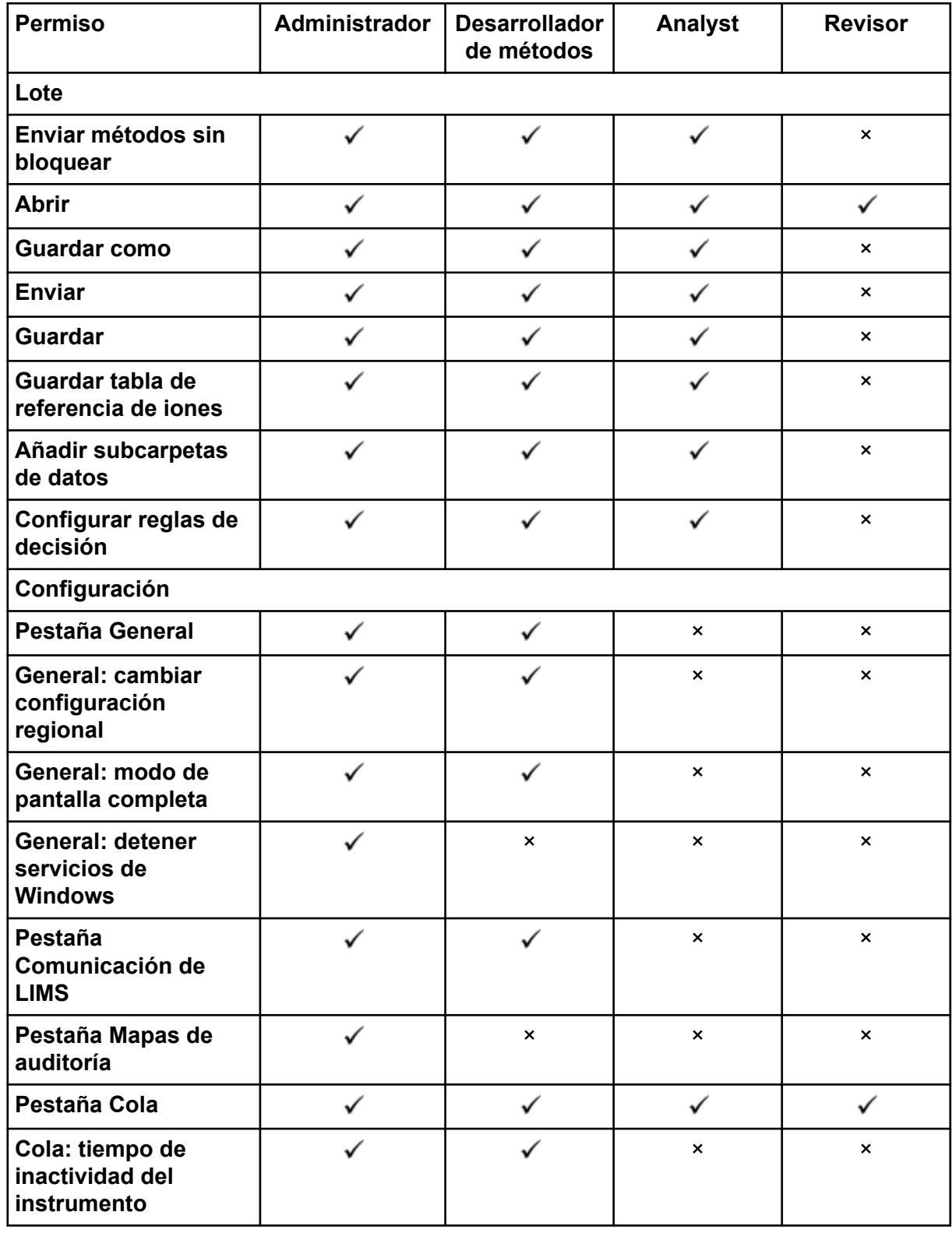

#### **Tabla 4-5: Permisos predeterminados**

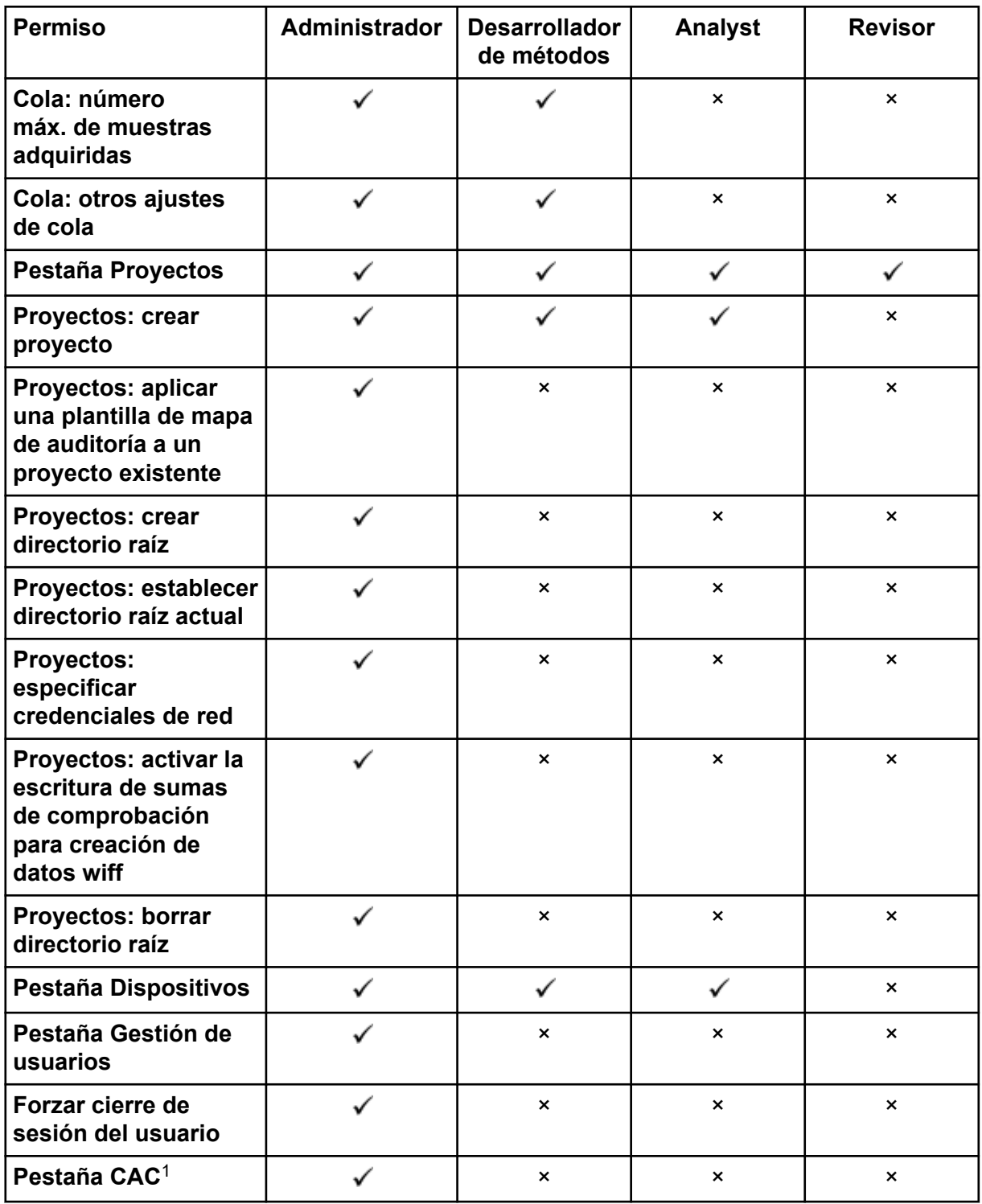

#### **Tabla 4-5: Permisos predeterminados (continuación)**

<sup>1</sup> En la versión 3.1, se cambió el nombre del permiso **Activar administración central** a **CAC**. La página CAC del espacio de trabajo Configuración se puede usar para configurar la administración central del software SCIEX OS.

| <b>Permiso</b>                                                                                                    | Administrador | <b>Desarrollador</b><br>de métodos | Analyst                   | <b>Revisor</b> |  |
|----------------------------------------------------------------------------------------------------|---------------|------------------------------------|---------------------------|----------------|--|
| Pestaña Plantillas de<br>impresión                                                                                |               |                                    | $\boldsymbol{\mathsf{x}}$ | ×              |  |
| <b>Plantillas de</b><br>impresión: Crear y<br>modificar plantillas<br>de impresión                                | ✓             | ✓                                  | $\pmb{\times}$            | ×              |  |
| <b>Plantillas de</b><br>impresión:<br>Establecer plantilla<br>de impresión<br>predeterminada                      | ✓             | ✓                                  | $\pmb{\times}$            | ×              |  |
| <b>Plantillas de</b><br>impresión: Aplicar<br>la plantilla actual a<br>todos los proyectos<br>del directorio raíz |               | $\boldsymbol{\mathsf{x}}$          | $\boldsymbol{\mathsf{x}}$ | ×              |  |
| <b>Registro de eventos</b>                                                                                        |               |                                    |                           |                |  |
| Acceder a espacio de<br>trabajo de registro de<br>eventos                                                         |               |                                    |                           |                |  |
| <b>Archivar registro</b>                                                                                          |               |                                    |                           |                |  |
| Pista de auditoría                                                                                                |               |                                    |                           |                |  |
| Acceder a espacio de<br>trabajo de pista de<br>auditoría                                                          |               |                                    |                           |                |  |
| Ver mapa de auditoría<br>activo                                                                                   |               |                                    |                           |                |  |
| Imprimir/Exportar<br>pista de auditoría                                                                           | ✓             | ✓                                  |                           |                |  |
| Panel Adquisición de datos                                                                                        |               |                                    |                           |                |  |
| <b>Iniciar</b>                                                                                                    | ✓             | ✓                                  | ✓                         | ×              |  |
| <b>Detener</b>                                                                                                    |               |                                    |                           | ×              |  |
| Guardar                                                                                                    |               |                                    |                           | ×              |  |
| Método de MS y LC                                                                                                 |               |                                    |                           |                |  |

**Tabla 4-5: Permisos predeterminados (continuación)**

| <b>Permiso</b>                                | Administrador | <b>Desarrollador</b><br>de métodos | Analyst                   | <b>Revisor</b>            |  |
|-----------------------------------------------|---------------|------------------------------------|---------------------------|---------------------------|--|
| Acceder a espacio de<br>trabajo de método     |               |                                    | ✓                         |                           |  |
| <b>Nuevo</b>                                  | ✓             | ✓                                  | ×                         | $\pmb{\times}$            |  |
| <b>Abrir</b>                                  |               |                                    | ✓                         | ✓                         |  |
| <b>Guardar</b>                                |               |                                    | $\boldsymbol{\mathsf{x}}$ | $\boldsymbol{\mathsf{x}}$ |  |
| <b>Guardar como</b>                           |               |                                    | $\pmb{\times}$            | $\boldsymbol{\mathsf{x}}$ |  |
| <b>Bloquear/</b><br>Desbloquear método        |               |                                    | $\pmb{\times}$            | $\pmb{\times}$            |  |
| Cola                                          |               |                                    |                           |                           |  |
| <b>Gestionar</b>                              | ✓             | ✓                                  |                           | $\boldsymbol{\mathsf{x}}$ |  |
| <b>Iniciar/Detener</b>                        |               |                                    |                           | $\boldsymbol{\mathsf{x}}$ |  |
| Imprimir                                      |               |                                    |                           | ✓                         |  |
| <b>Editar muestra</b>                         |               |                                    | $\pmb{\times}$            | $\pmb{\times}$            |  |
| <b>Biblioteca</b>                             |               |                                    |                           |                           |  |
| Acceder a espacio de<br>trabajo de biblioteca | $\checkmark$  | $\checkmark$                       | $\checkmark$              |                           |  |
| Ajuste de MS                                  |               |                                    |                           |                           |  |
| Acceder a espacio de<br>trabajo Ajuste de MS  | ✓             | ✓                                  | ✓                         | $\boldsymbol{\mathsf{x}}$ |  |
| Ajuste de MS<br>avanzado                      |               |                                    | $\pmb{\times}$            | $\pmb{\times}$            |  |
| Resolución de<br>problemas avanzada           | $\checkmark$  | ✓                                  | ×                         | $\pmb{\times}$            |  |
| Comprobación de<br>estado rápida              |               |                                    |                           | ×                         |  |
| Restaurar datos del<br>instrumento            | ✓             | ✓                                  | $\pmb{\times}$            | $\pmb{\times}$            |  |
| <b>Explorador</b>                             |               |                                    |                           |                           |  |
| Acceder a espacio de<br>trabajo de explorador | ✓             | ✓                                  | ✓                         | ✓                         |  |
| <b>Exportar</b>                               | ✓             |                                    |                           | ×                         |  |
| Imprimir                                      | ✓             |                                    |                           | $\pmb{\times}$            |  |

**Tabla 4-5: Permisos predeterminados (continuación)**

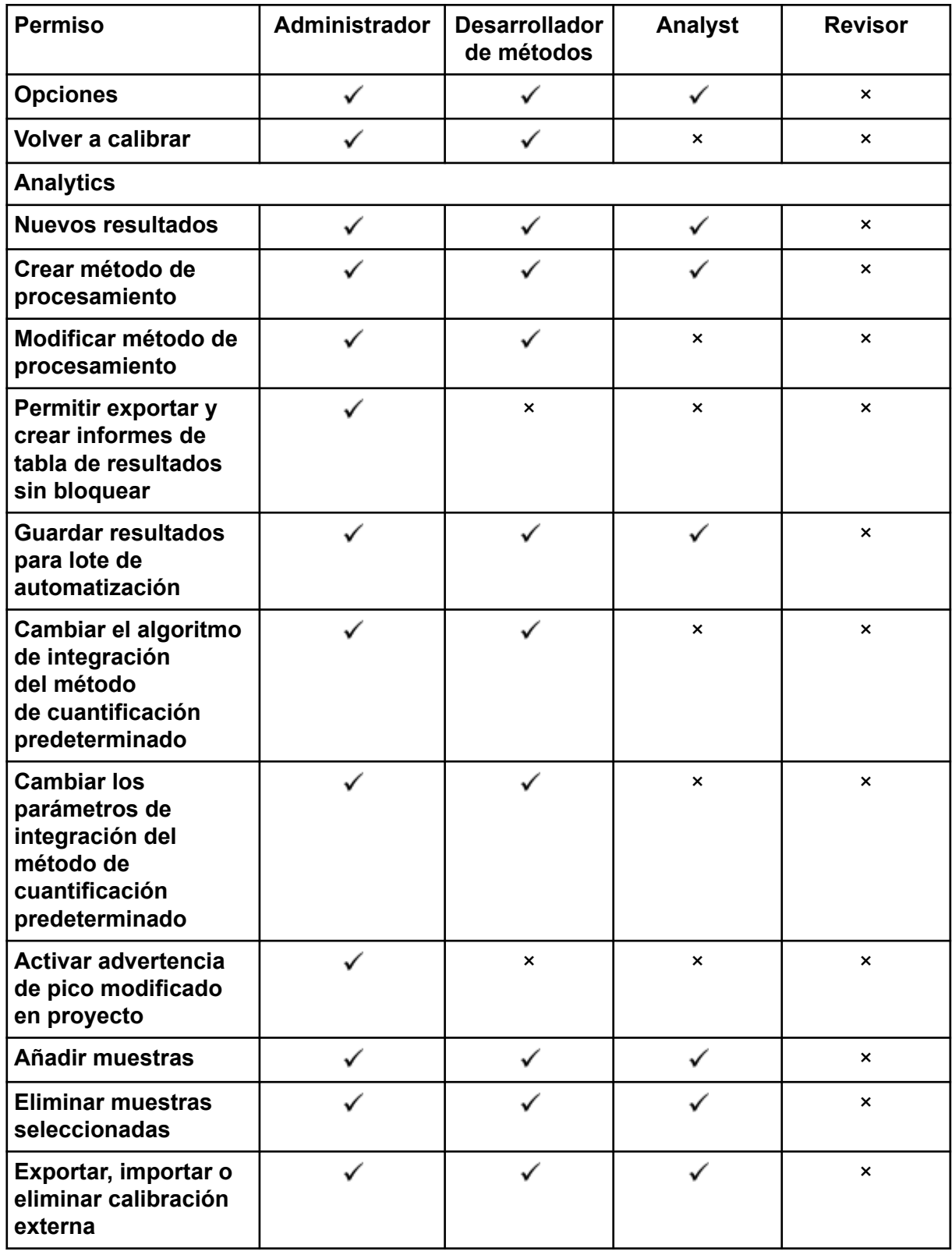

#### **Tabla 4-5: Permisos predeterminados (continuación)**

| <b>Permiso</b>                                                                                              | Administrador | <b>Desarrollador</b><br>de métodos | <b>Analyst</b> | <b>Revisor</b>            |
|----------------------------------------------------------------------------------------------------|---------------|------------------------------------|----------------|---------------------------|
| Modificar nombre de<br>la muestra                                                                           |               |                                    |                | $\boldsymbol{\mathsf{x}}$ |
| Modificar tipo de la<br>muestra                                                                             |               |                                    |                | $\pmb{\times}$            |
| Modificar ID de la<br>muestra                                                                               | ✓             | ✓                                  | ✓              | $\boldsymbol{\mathsf{x}}$ |
| <b>Modificar</b><br>concentración real                                                                      |               |                                    |                | $\boldsymbol{\mathsf{x}}$ |
| <b>Modificar factor de</b><br>dilución                                                                      |               |                                    |                | $\pmb{\times}$            |
| Modificar campos de<br>comentarios                                                                          |               |                                    |                | $\pmb{\times}$            |
| Activar integración<br>manual                                                                               |               |                                    |                | $\boldsymbol{\mathsf{x}}$ |
| Establecer pico como<br>no encontrado                                                                       |               |                                    |                | $\boldsymbol{\mathsf{x}}$ |
| Incluir o excluir un<br>pico de la tabla de<br>resultados                                                   |               |                                    |                | $\boldsymbol{\mathsf{x}}$ |
| <b>Opciones de</b><br>regresión                                                                             |               |                                    |                | $\pmb{\times}$            |
| <b>Modificar parámetros</b><br>de integración de la<br>tabla de resultados<br>para un único<br>cromatograma |               |                                    |                | $\boldsymbol{\mathsf{x}}$ |
| Modificar método de<br>cuantificación para<br>componente de tabla<br>de resultados                          |               |                                    |                | $\pmb{\times}$            |
| <b>Crear nueva</b><br>configuración de<br>gráfico de métricas                                               | ✓             | ✓                                  | ✓              |                           |
| Añadir columnas<br>personalizadas                                                                           |               |                                    | ✓              | $\pmb{\times}$            |

**Tabla 4-5: Permisos predeterminados (continuación)**
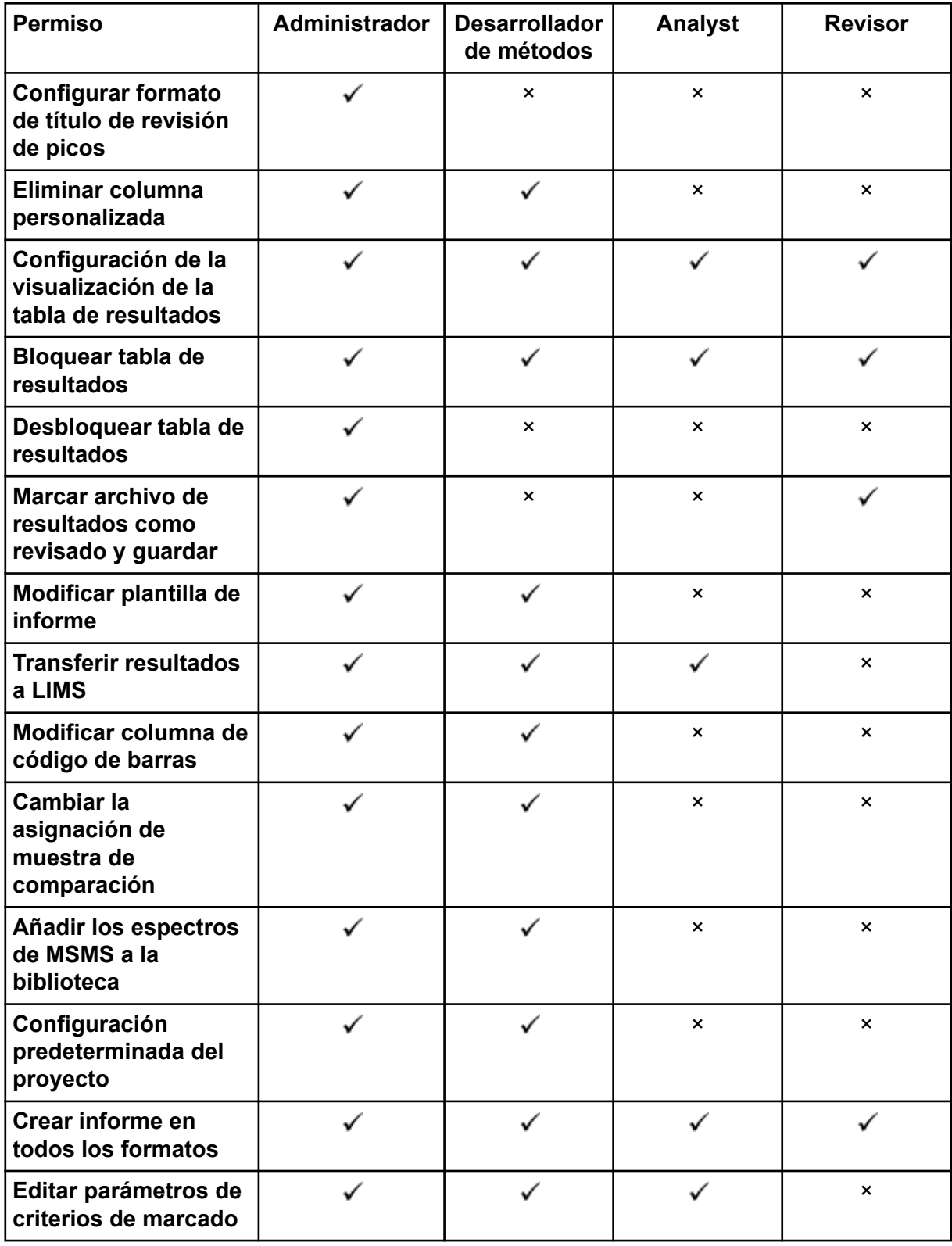

#### **Tabla 4-5: Permisos predeterminados (continuación)**

| <b>Permiso</b>                                                                        | Administrador | <b>Desarrollador</b><br>de métodos | <b>Analyst</b>            | <b>Revisor</b>            |
|---------------------------------------------------------------------------------------|---------------|------------------------------------|---------------------------|---------------------------|
| <b>Cambio del</b><br>parámetro de<br>eliminación<br>automática de<br>valores atípicos |               |                                    | $\boldsymbol{\mathsf{x}}$ | $\mathsf{x}$              |
| Activar eliminación<br>automática de<br>valores atípicos                              |               |                                    |                           | $\boldsymbol{\mathsf{x}}$ |
| Actualizar método<br>de procesamiento a<br>través de FF/LS                            |               |                                    | $\boldsymbol{\mathsf{x}}$ | $\boldsymbol{\mathsf{x}}$ |
| <b>Actualizar resultados</b><br>a través de FF/LS                                     |               |                                    | $\boldsymbol{\mathsf{x}}$ | $\boldsymbol{\mathsf{x}}$ |
| Activar la función<br>de agrupamiento por<br>aducción                                 |               |                                    | $\boldsymbol{\mathsf{x}}$ | $\mathsf{x}$              |
| <b>Examinar archivos</b>                                                              | ✓             | ✓                                  | ✓                         | ✓                         |
| Activar adición de<br>patrón                                                          |               |                                    |                           | $\mathsf{x}$              |
| Establecer regla<br>de porcentaje de<br>integración manual                            |               | $\boldsymbol{\mathsf{x}}$          | $\boldsymbol{\mathsf{x}}$ | $\boldsymbol{\mathsf{x}}$ |
| Modificar peso/<br>volumen                                                            |               |                                    |                           | $\boldsymbol{\mathsf{x}}$ |

**Tabla 4-5: Permisos predeterminados (continuación)**

### **Gestión de usuarios Adición de un usuario o grupo**

- 1. Abra el espacio de trabajo Configuración.
- 2. Abra la página Gestión de usuarios.
- 3. Abra la pestaña Usuarios.
- 4. Haga clic en **Añadir usuario** ( ). Se abre el cuadro de diálogo Seleccionar usuario o grupo.
- 5. Escriba el nombre de un grupo de usuario y haga clic en **Aceptar**.

**Sugerencia:** Para obtener más información sobre el cuadro de diálogo Seleccionar usuario o grupo y cómo usarlo, pulse **F1**.

- 6. Para activar al usuario, asegúrese de seleccionar la casilla **Usuario o grupo activo**.
- 7. En el área **Funciones**, seleccione una o varias funciones y haga clic en **Guardar**.

#### **Desactivación de usuarios o grupos**

- 1. Abra el espacio de trabajo Configuración.
- 2. Abra la página Gestión de usuarios.
- 3. Abra la pestaña Usuarios.
- 4. En la lista **Nombre de usuario o grupo**, seleccione el usuario o grupo que desea desactivar.
- 5. Desactive la casilla **Usuario o grupo activo**. El software solicita confirmación.
- 6. Haga clic en **Sí**.

#### **Eliminación de usuarios o grupos**

Utilice este procedimiento para eliminar un usuario o grupo del software. Si elimina un usuario o un grupo de Windows, el usuario también se debe eliminar del software SCIEX OS.

- 1. Abra el espacio de trabajo Configuración.
- 2. Abra la página Gestión de usuarios.
- 3. Abra la pestaña Usuarios.
- 4. En la lista **Nombre de usuario o grupo**, seleccione el usuario o grupo que desea eliminar.
- 5. Haga clic en **Eliminar**. El software solicita confirmación.
- 6. Haga clic en **Aceptar**.

### **Gestión de funciones Cambio de funciones asignadas a un usuario o grupo**

Utilice este procedimiento para asignar funciones nuevas a un usuario o a un grupo o eliminar las asignaciones de funciones existentes.

- 1. Abra el espacio de trabajo Configuración.
- 2. Abra la página Gestión de usuarios.
- 3. Abra la pestaña Usuarios.
- 4. En el campo **Nombre de usuario o grupo**, seleccione el usuario o grupo que desee modificar.
- 5. Seleccione las funciones que desea asignar al usuario o al grupo y borre las funciones que desea eliminar.
- 6. Haga clic en **Guardar**.

#### **Crear una función personalizada**

- 1. Abra el espacio de trabajo Configuración.
- 2. Abra la página Gestión de usuarios.
- 3. Abra la pestaña Funciones.
- 4. Haga clic en **Añadir función** ( ). Se abre el cuadro de diálogo Duplicar una función de usuario.
- 5. En el campo **Función de usuario existente**, seleccione la función que se va a utilizar como plantilla para la función nueva.
- 6. Escriba un nombre y una descripción de la función y haga clic en **Aceptar**.
- 7. Seleccione los privilegios de acceso de la función.
- 8. Haga clic en **Guardar todas las funciones**.
- 9. Haga clic en **Aceptar**.

#### **Eliminación de una función personalizada**

**Nota:** Si un usuario solo tiene asignada la función que se va a eliminar, el sistema indica que se elimine el usuario además de la función.

- 1. Abra el espacio de trabajo Configuración.
- 2. Abra la página Gestión de usuarios.
- 3. Abra la pestaña Funciones.
- 4. Haga clic en **Eliminar función**. Se abre el cuadro de diálogo Eliminar una función de usuario.
- 5. Seleccione la función que desea eliminar y, a continuación, haga clic en **Aceptar**.

## **Exportación e importación de la configuración de administración de usuarios**

La base de datos de administración de usuarios para el software SCIEX OS se puede exportar e importar. Después de configurar la base de datos de administración de usuarios en un ordenador SCIEX, por ejemplo, expórtela y, a continuación, impórtela en otros ordenadores SCIEX para asegurarse de que la configuración de administración de usuarios sea coherente.

Solo se exportan los usuarios del dominio. Los usuarios locales no se exportan.

Antes de importar la configuración de administración de usuarios, el software realiza automáticamente una copia de seguridad de la configuración actual. El usuario puede restaurar la última copia de seguridad.

### **Exportación de la configuración de administración de usuarios**

- 1. Abra el espacio de trabajo Configuración.
- 2. Abra la página Gestión de usuarios.
- 3. Haga clic en **Avanzado** > **Exportar configuración de administración de usuarios**. Se abre el cuadro de diálogo Exportar configuración de administración de usuarios.
- 4. Haga clic en **Examinar**.
- 5. Busque y seleccione la carpeta donde se guardará la configuración y, a continuación, haga clic en **Seleccionar carpeta**.
- 6. Haga clic en **Exportar**. Aparecerá un mensaje de confirmación con el nombre del archivo que contiene la configuración exportada.
- 7. Haga clic en **Aceptar**.

### **Importación de la configuración de administración de usuarios**

- 1. Abra el espacio de trabajo Configuración.
- 2. Abra la página Gestión de usuarios.
- 3. Haga clic en **Avanzado** > **Importar configuración de administración de usuarios**. Se abre el cuadro de diálogo Importar configuración de administración de usuarios.
- 4. Haga clic en **Examinar**.
- 5. Busque y seleccione el archivo que contiene la configuración que desea importar y, a continuación, haga clic en **Abrir**. El software comprueba que el archivo sea válido.
- 6. Haga clic en **Importar**. El software realiza una copia de seguridad de la configuración actual de administración de usuarios e importa la nueva configuración. Se muestra un mensaje de confirmación.
- 7. Haga clic en **Aceptar**.

### **Restaurar la configuración de administración de usuarios**

Antes de importar la configuración de administración de usuarios, el software realiza una copia de seguridad de la configuración actual. Utilice este procedimiento para restaurar la última copia de seguridad de la configuración de administración de usuarios.

- 1. Abra el espacio de trabajo Configuración.
- 2. Abra la página Gestión de usuarios.
- 3. Haga clic en **Avanzado** > **Restaurar configuración anterior**. Se abre el cuadro de diálogo Restaurar configuración de administración de usuarios.
- 4. Haga clic en **Sí**.
- 5. Cierre el software SCIEX OS y vuelva a abrirlo.

## **Configuración del acceso a proyectos y archivos de proyectos**

Utilice las funciones de seguridad de Windows para controlar el acceso a la carpeta SCIEX OS Data. De forma predeterminada, los archivos de proyecto se almacenan en la carpeta SCIEX OS Data. Para acceder a un proyecto, los usuarios deben tener acceso al directorio principal en el que se almacenan los datos del proyecto. Para obtener más información, consulte la sección [Configuración del sistema de seguridad de Windows](#page-9-0).

### **Carpetas del proyecto**

Cada proyecto contiene carpetas en las que se guardan diferentes tipos de archivos. Para obtener más información sobre el contenido de las distintas carpetas, consulte la Tabla 4-6.

| Carpeta              | Contenido                                                                                                    |
|----------------------|----------------------------------------------------------------------------------------------------|
| \Acquisition Methods | Contiene los métodos de espectrómetro de masas (MS) y<br>de LC que se han creado en el proyecto. Los métodos de<br>MS tienen la extensión msm, y los métodos de LC tienen la<br>extensión lcm. |
| \Audit Data          | Contiene el mapa de auditoría del proyecto y todos los<br>registros de auditoría.                                                                                                    |
| \Batch               | Contiene todos los archivos de lotes de adquisición que se<br>han guardado. Los lotes de adquisición tienen la extensión<br>bch.                                                               |
| \Data                | Contiene los archivos de datos de adquisición. Los archivos<br>de datos de adquisición tienen las extensiones wiff y wiff2.                                                                    |
| \Project Information | Contiene los archivos de configuración predeterminada del<br>proyecto.                                                                                                    |
| Quantitation Methods | Contiene todos los archivos de métodos de procesamiento.<br>Los métodos de procesamiento tienen la extensión<br>qmethod.                                                                       |
| Quantitation Results | Contiene todos los archivos de tablas de resultados de<br>cuantificación. Los archivos de tablas de resultados tienen<br>la extensión qsession.                                                |

**Tabla 4-6: Carpetas del proyecto**

### **Tipos de archivo del software**

Para los tipos de archivo comunes en el software SCIEX OS, consulte la tabla Tabla 4-7.

| <b>Extensión</b> | Tipo de archivo                                                                                                    | Carpeta                                                                                                    |
|------------------|----------------------------------------------------------------------------------------------------|----------------------------------------------------------------------------------------------------|
| atds             | Datos y archivos de pista de<br>auditoría de la estación de<br>trabajo<br>Configuración de pistas de<br>auditoría de la estación de<br>trabajo<br>Datos y archivos de pista de<br>auditoría del proyecto<br>Configuración de pistas de<br>auditoría de proyectos | Para los proyectos: <project<br>name&gt;\Audit Data<br/><math display="inline">\bullet</math><br/>Para la estación de trabajo:<br/>C:\ProgramData\SCIEX\Aud<br/>it Data</project<br> |
| atms             | Mapas de auditoría                                                                                                    | $\bullet$<br>Para los proyectos: <project<br>name&gt;\Audit Data<br/>· Para la estación de trabajo:<br/>C:\ProgramData\SCIEX\Aud<br/>it Data</project<br>                            |
| bch              | Lote                                                                                                    | Batch                                                                                                    |
| cset             | Configuración de la tabla de<br>resultados                                                                                                    | Project Information                                                                                                    |
| dad              | Archivo de datos de espectrometría<br>de masas                                                                                                    | $\bullet$<br>Optimization<br>Data                                                                                                    |
| exml             | Configuración predeterminada del<br>proyecto                                                                                                    | Project Information                                                                                                    |
| journal          | Archivos temporales creados por el<br>software SCIEX OS                                                                                                    | Varias carpetas                                                                                                    |
| $1\,\mathrm{cm}$ | Método de LC                                                                                                    | Acquisition Methods                                                                                                    |
| msm              | Método de MS                                                                                                    | Acquisition Methods                                                                                                    |
| pdf              | Formato de documento portátil                                                                                                    |                                                                                                    |
| qlayout          | Diseño del espacio de trabajo                                                                                                    |                                                                                                    |
|                  |                                                                                                    | Nota: El diseño de espacio de<br>trabajo predeterminado de un<br>proyecto se almacena en la carpeta<br>Project Information.                                                          |

**Tabla 4-7: Archivos de SCIEX OS**

| Extensión   | Tipo de archivo                                                                                              | Carpeta                           |
|-------------|----------------------------------------------------------------------------------------------------|-----------------------------------|
| qmethod     | Método de procesamiento                                                                                      | Ouantitation Methods              |
| gsession    | Tabla de resultados                                                                                          | Quantitation Results              |
|             | <b>Nota: El software SCIEX OS</b><br>solo puede abrir archivos qsession<br>creados con el software SCIEX OS. |                                   |
| wiff        | Archivo de datos de espectrometría<br>de masas compatible con el<br><b>SCIEX OS</b>                          | Data                              |
|             | <b>Nota: El software SCIEX OS crea</b><br>los archivos wiff y wiff2.                                         |                                   |
| wiff.scan   | Archivo de datos de espectrometría<br>de masas                                                               | Optimization<br>٠<br>Data         |
| $w$ iff $2$ | Archivo de datos de espectrometría<br>de masas generado por el software<br><b>SCIEX OS</b>                   | Optimization<br>$\bullet$<br>Data |
| xls 0 xlsx  | Hoja de cálculo Excel                                                                                        | Batch                             |
| xps         | Recalibración                                                                                                | Data\Cal                          |

**Tabla 4-7: Archivos de SCIEX OS (continuación)**

El software Central Administrator Console (CAC) es una alternativa opcional a la administración local con el software SCIEX OS. El software CAC incluye la gestión y la personalización centralizadas de funciones, usuarios, estaciones de trabajo y grupos de trabajo en una sola aplicación.

En esta sección se describe el software CAC y se explica cómo configurarlo y utilizarlo para gestionar usuarios, proyectos y estaciones de trabajo de manera centralizada.

**Nota:** Para usar el software CAC y registrar estaciones de trabajo con el servidor, asegúrese de que el software SCIEX OS esté instalado en cada estación de trabajo.

El software CAC está habilitado con la licencia y se puede instalar en cualquier estación de trabajo que admita la versión 3.0 de SCIEX OS y Windows Server 2019.

El software CAC forma parte del paquete de instalación de SCIEX OS. Sin embargo, el software CAC y el software SCIEX OS no se pueden instalar en la misma estación de trabajo.

## **Usuarios**

Utilice la página Gestión de usuarios para añadir usuarios y grupos de Windows a la base de datos de administración de usuarios para el software SCIEX OS. El administrador también puede añadir, modificar y eliminar funciones de usuario en la sección de funciones y permisos de usuario. Para acceder al software, los usuarios deben estar definidos en la base de datos de administración de usuarios o deben ser miembros de un grupo definido en la base de datos.

### **Conjunto de usuarios**

Solo los usuarios autorizados pueden iniciar sesión en la estación de trabajo y obtener acceso al software SCIEX OS cuando el software SCIEX OS se administra con el software Central Administrator Console (CAC). Antes de poder añadir usuarios a los grupos de trabajo, hay que añadirlos al conjunto de usuarios.

#### **Adición de un usuario o grupo al Conjunto de usuarios**

- 1. Abra el espacio de trabajo Administración central.
- 2. Abra la página Gestión de usuarios.
- 3. Abra la pestaña Conjunto de usuarios.
- 4. Haga clic en **Añadir usuarios al conjunto de usuarios** ( ). Se abre el cuadro de diálogo Seleccionar usuarios o grupos.
- 5. Escriba el nombre de un usuario o grupo y haga clic en **Aceptar**.

**Sugerencia:** Mantenga pulsada la tecla **Ctrl** y, a continuación, haga clic en **Aceptar** para seleccionar varios usuarios o grupos.

#### **Eliminar usuarios o grupos**

- 1. Abra el espacio de trabajo Administración central.
- 2. Abra la página Gestión de usuarios.
- 3. Abra la pestaña Conjunto de usuarios.
- 4. En el panel derecho, seleccione el usuario o grupo que desee eliminar, y, a continuación, haga clic en **Eliminar**. El software solicita confirmación.
- 5. Haga clic en **Aceptar**.

### **Funciones y permisos de usuario**

En esta sección se describe la página Funciones y permisos de usuario.

A los usuarios se les puede asignar una o más de las funciones predefinidas que se describen en la tabla mostrada a continuación o también funciones personalizadas si es necesario. Las funciones a las que el usuario tiene acceso se especifican mediante roles. Las funciones predefinidas no se pueden eliminar ni tampoco modificar sus permisos.

**Nota:** En el software Central Administrator Console (CAC), los usuarios también pueden ver la versión más antigua del software SCIEX OS compatible con el permiso.

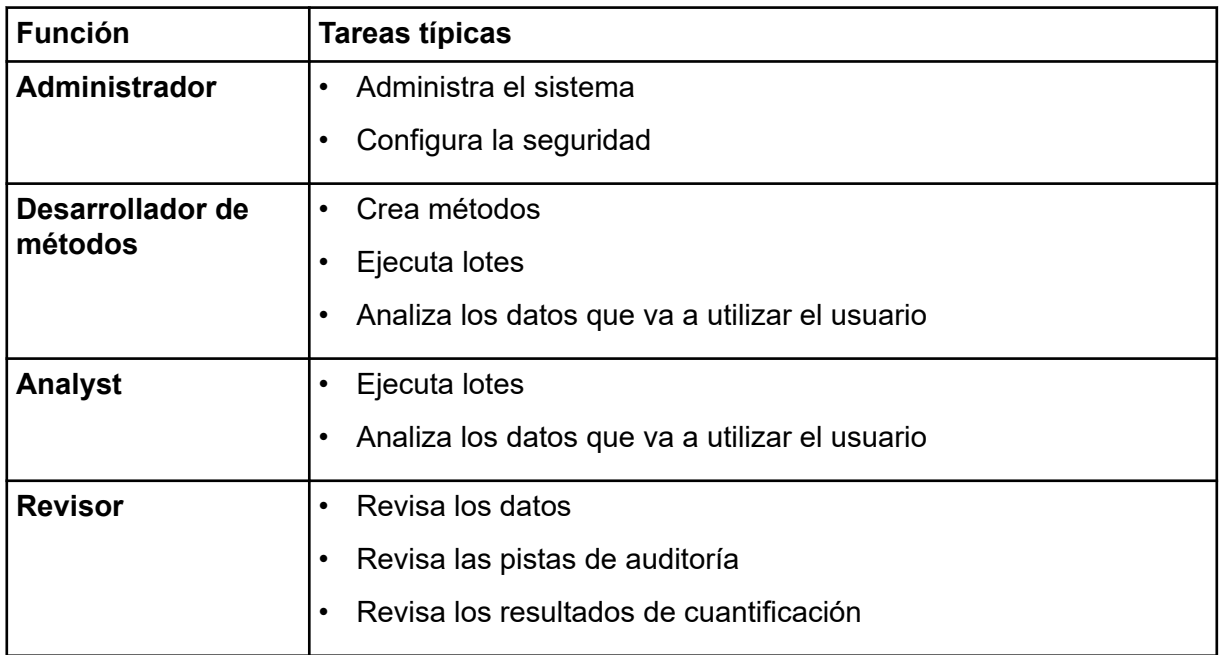

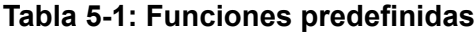

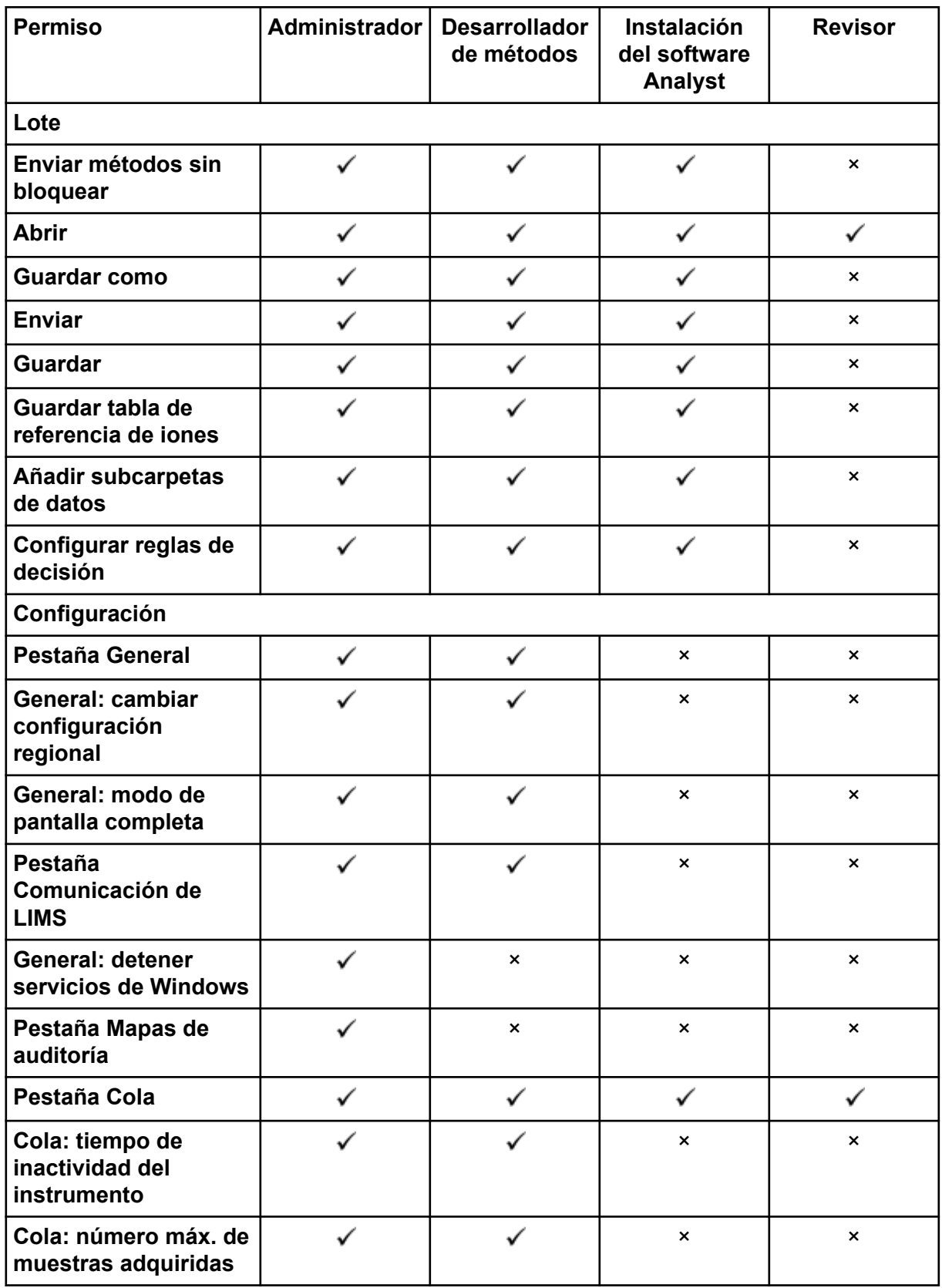

#### **Tabla 5-2: Permisos predeterminados**

| <b>Permiso</b>                                                                                | Administrador | <b>Desarrollador</b><br>de métodos | <b>Instalación</b><br>del software<br><b>Analyst</b> | <b>Revisor</b>            |
|-----------------------------------------------------------------------------------------------|---------------|------------------------------------|------------------------------------------------------|---------------------------|
| Cola: otros ajustes de<br>cola                                                                | ✓             |                                    | ×                                                    | $\boldsymbol{\mathsf{x}}$ |
| Pestaña Proyectos                                                                             |               |                                    | ✓                                                    | ✓                         |
| <b>Proyectos: crear</b><br>proyecto                                                           |               |                                    |                                                      | $\times$                  |
| Proyectos: aplicar<br>una plantilla de mapa<br>de auditoría a un<br>proyecto existente        | ✓             | ×                                  | ×                                                    | $\boldsymbol{\mathsf{x}}$ |
| Proyectos: crear<br>directorio raíz                                                           | ✓             | ×                                  | ×                                                    | $\boldsymbol{\mathsf{x}}$ |
| Proyectos: establecer<br>directorio raíz actual                                               |               | ×                                  | ×                                                    | $\boldsymbol{\mathsf{x}}$ |
| Proyectos:<br>especificar<br>credenciales de red                                              |               | $\pmb{\times}$                     | $\pmb{\times}$                                       | $\pmb{\times}$            |
| Proyectos: activar la<br>escritura de sumas de<br>comprobación para<br>creación de datos wiff |               | ×                                  | ×                                                    | ×                         |
| Proyectos: borrar<br>directorio raíz                                                          |               | ×                                  | ×                                                    | $\boldsymbol{\mathsf{x}}$ |
| Pestaña Dispositivos                                                                          |               |                                    | ✓                                                    | ×                         |
| Pestaña Gestión de<br>usuarios                                                                |               | $\boldsymbol{\mathsf{x}}$          | ×                                                    | ×                         |
| Forzar cierre de<br>sesión del usuario                                                        |               | $\pmb{\times}$                     | $\pmb{\times}$                                       | $\boldsymbol{\mathsf{x}}$ |
| Pestaña CAC <sup>1</sup>                                                                      | ✓             | ×                                  | ×                                                    | ×                         |
| Pestaña Plantillas de<br>impresión                                                            |               |                                    | ×                                                    | $\boldsymbol{\mathsf{x}}$ |

**Tabla 5-2: Permisos predeterminados (continuación)**

<sup>1</sup> En la versión 3.1, se cambió el nombre del permiso **Activar administración central** a **CAC**. La página CAC del espacio de trabajo Configuración se puede usar para configurar la administración central del software SCIEX OS.

| <b>Permiso</b>                                                                                                    | <b>Administrador</b> | <b>Desarrollador</b><br>de métodos | Instalación<br>del software<br><b>Analyst</b> | <b>Revisor</b>            |  |
|----------------------------------------------------------------------------------------------------|----------------------|------------------------------------|-----------------------------------------------|---------------------------|--|
| <b>Plantillas de</b><br>impresión: Crear y<br>modificar plantillas de<br>impresión                                |                      |                                    | $\boldsymbol{\mathsf{x}}$                     | ×                         |  |
| <b>Plantillas de</b><br>impresión: Establecer<br>plantilla de impresión<br>predeterminada                         |                      |                                    | $\boldsymbol{\mathsf{x}}$                     | ×                         |  |
| <b>Plantillas de</b><br>impresión: Aplicar<br>la plantilla actual a<br>todos los proyectos<br>del directorio raíz |                      | ×                                  | $\pmb{\times}$                                | $\boldsymbol{\mathsf{x}}$ |  |
| Registro de eventos                                                                                               |                      |                                    |                                               |                           |  |
| Acceder a espacio de<br>trabajo de registro de<br>eventos                                                         |                      |                                    |                                               |                           |  |
| <b>Archivar registro</b>                                                                                          | ✓                    | ✓                                  | ✓                                             | ✓                         |  |
| Pista de auditoría                                                                                                |                      |                                    |                                               |                           |  |
| Acceder a espacio de<br>trabajo de pista de<br>auditoría                                                          |                      |                                    |                                               |                           |  |
| Ver mapa de auditoría<br>activo                                                                                   |                      |                                    |                                               |                           |  |
| Imprimir/Exportar<br>pista de auditoría                                                                           |                      |                                    |                                               |                           |  |
| Panel Adquisición de datos                                                                                        |                      |                                    |                                               |                           |  |
| <b>Iniciar</b>                                                                                                    | ✓                    | ✓                                  | ✓                                             | ×                         |  |
| <b>Detener</b>                                                                                                    | ✓                    |                                    | ✓                                             | ×                         |  |
| <b>Guardar</b>                                                                                                    |                      |                                    |                                               | ×                         |  |
| Método de MS y LC                                                                                                 |                      |                                    |                                               |                           |  |
| Acceder a espacio de<br>trabajo de método                                                                         | ✓                    | ✓                                  |                                               | ✓                         |  |
| <b>Nuevo</b>                                                                                                    | ✓                    | ✓                                  | ×                                             | ×                         |  |

**Tabla 5-2: Permisos predeterminados (continuación)**

| <b>Permiso</b>                                | Administrador | <b>Desarrollador</b><br>de métodos | Instalación<br>del software<br>Analyst | <b>Revisor</b>            |
|-----------------------------------------------|---------------|------------------------------------|----------------------------------------|---------------------------|
| <b>Abrir</b>                                  | ✓             | ✓                                  | ✓                                      | ✓                         |
| Guardar                                       |               |                                    | $\pmb{\times}$                         | $\boldsymbol{\mathsf{x}}$ |
| <b>Guardar como</b>                           |               |                                    | ×                                      | $\boldsymbol{\mathsf{x}}$ |
| <b>Bloquear/</b><br>Desbloquear método        |               | ✓                                  | $\pmb{\times}$                         | $\boldsymbol{\mathsf{x}}$ |
| Cola                                          |               |                                    |                                        |                           |
| <b>Gestionar</b>                              | ✓             |                                    | ✓                                      | $\boldsymbol{\mathsf{x}}$ |
| <b>Iniciar/Detener</b>                        |               |                                    |                                        | $\boldsymbol{\mathsf{x}}$ |
| Imprimir                                      |               |                                    | ✓                                      | ✓                         |
| <b>Editar muestra</b>                         |               |                                    | ×                                      | $\boldsymbol{\mathsf{x}}$ |
| <b>Biblioteca</b>                             |               |                                    |                                        |                           |
| Acceder a espacio de<br>trabajo de biblioteca |               |                                    |                                        |                           |
| Ajuste de MS                                  |               |                                    |                                        |                           |
| Acceder a espacio de<br>trabajo Ajuste de MS  |               |                                    |                                        | $\pmb{\times}$            |
| Ajuste de MS<br>avanzado                      |               |                                    | $\pmb{\times}$                         | $\boldsymbol{\mathsf{x}}$ |
| Resolución de<br>problemas avanzada           |               |                                    | $\boldsymbol{\mathsf{x}}$              | $\boldsymbol{\mathsf{x}}$ |
| Comprobación de<br>estado rápida              |               |                                    | $\checkmark$                           | $\pmb{\times}$            |
| <b>Restaurar datos del</b><br>instrumento     | ✓             | ✓                                  | ×                                      | $\pmb{\times}$            |
| <b>Analytics</b>                              |               |                                    |                                        |                           |
| <b>Nuevos resultados</b>                      | ✓             | ✓                                  | ✓                                      | ×                         |
| Crear método de<br>procesamiento              |               |                                    | ✓                                      | $\pmb{\times}$            |
| Modificar método de<br>procesamiento          |               |                                    | ×                                      | $\boldsymbol{\mathsf{x}}$ |

**Tabla 5-2: Permisos predeterminados (continuación)**

| <b>Permiso</b>                                                                                          | Administrador | <b>Desarrollador</b><br>de métodos | Instalación<br>del software<br><b>Analyst</b> | <b>Revisor</b>            |
|----------------------------------------------------------------------------------------------------|---------------|------------------------------------|-----------------------------------------------|---------------------------|
| Permitir exportar y<br>crear informes de<br>tabla de resultados<br>sin bloquear                         |               | $\boldsymbol{\mathsf{x}}$          | $\boldsymbol{\mathsf{x}}$                     | ×                         |
| <b>Guardar resultados</b><br>para lote de<br>automatización                                             |               |                                    |                                               | ×                         |
| Cambiar el algoritmo<br>de integración<br>del método<br>de cuantificación<br>predeterminado             |               |                                    | $\pmb{\times}$                                | ×                         |
| <b>Cambiar los</b><br>parámetros de<br>integración del<br>método de<br>cuantificación<br>predeterminado |               |                                    | $\pmb{\times}$                                | $\boldsymbol{\mathsf{x}}$ |
| Activar advertencia<br>de pico modificado en<br>proyecto                                                |               | $\pmb{\times}$                     | $\pmb{\times}$                                | ×                         |
| Añadir muestras                                                                                         |               |                                    |                                               | ×                         |
| <b>Eliminar muestras</b><br>seleccionadas                                                               |               |                                    |                                               | ×                         |
| Exportar, importar o<br>eliminar calibración<br>externa                                                 |               |                                    |                                               | $\pmb{\times}$            |
| Modificar nombre de<br>la muestra                                                                       |               |                                    |                                               | $\boldsymbol{\mathsf{x}}$ |
| Modificar tipo de la<br>muestra                                                                         |               |                                    |                                               | ×                         |
| Modificar ID de la<br>muestra                                                                           | ✓             | ✓                                  |                                               | $\boldsymbol{\mathsf{x}}$ |
| <b>Modificar</b><br>concentración real                                                                  |               |                                    |                                               | $\pmb{\times}$            |
| <b>Modificar factor de</b><br>dilución                                                                  |               |                                    |                                               | $\pmb{\times}$            |

**Tabla 5-2: Permisos predeterminados (continuación)**

| <b>Permiso</b>                                                                                              | Administrador | <b>Desarrollador</b><br>de métodos | Instalación<br>del software<br><b>Analyst</b> | <b>Revisor</b>            |
|----------------------------------------------------------------------------------------------------|---------------|------------------------------------|-----------------------------------------------|---------------------------|
| Modificar campos de<br>comentarios                                                                          |               |                                    |                                               | $\boldsymbol{\mathsf{x}}$ |
| Activar integración<br>manual                                                                               |               |                                    |                                               | $\boldsymbol{\mathsf{x}}$ |
| Establecer pico como<br>no encontrado                                                                       |               |                                    |                                               | $\boldsymbol{\mathsf{x}}$ |
| Incluir o excluir un<br>pico de la tabla de<br>resultados                                                   |               |                                    |                                               | $\boldsymbol{\mathsf{x}}$ |
| Opciones de<br>regresión                                                                                    |               |                                    |                                               | $\boldsymbol{\mathsf{x}}$ |
| <b>Modificar parámetros</b><br>de integración de la<br>tabla de resultados<br>para un único<br>cromatograma |               |                                    |                                               | ×                         |
| Modificar método de<br>cuantificación para<br>componente de tabla<br>de resultados                          |               |                                    |                                               | ×                         |
| <b>Crear nueva</b><br>configuración de<br>gráfico de métricas                                               |               |                                    |                                               |                           |
| Añadir columnas<br>personalizadas                                                                           |               |                                    |                                               | $\boldsymbol{\mathsf{x}}$ |
| Configurar formato de<br>título de revisión de<br>picos                                                     |               | $\pmb{\times}$                     | $\pmb{\times}$                                | $\pmb{\times}$            |
| Eliminar columna<br>personalizada                                                                           |               |                                    | ×                                             | $\boldsymbol{\mathsf{x}}$ |
| Configuración de la<br>visualización de la<br>tabla de resultados                                           |               |                                    |                                               |                           |
| Bloquear tabla de<br>resultados                                                                             |               |                                    | ✓                                             |                           |

**Tabla 5-2: Permisos predeterminados (continuación)**

| <b>Permiso</b>                                                              | <b>Administrador</b> | <b>Desarrollador</b><br>de métodos | Instalación<br>del software<br><b>Analyst</b> | <b>Revisor</b>            |
|-----------------------------------------------------------------------------|----------------------|------------------------------------|-----------------------------------------------|---------------------------|
| Desbloquear tabla de<br>resultados                                          |                      | ×                                  | $\pmb{\times}$                                | $\boldsymbol{\mathsf{x}}$ |
| Marcar archivo de<br>resultados como<br>revisado y guardar                  |                      | ×                                  | $\boldsymbol{\mathsf{x}}$                     |                           |
| Modificar plantilla de<br>informe                                           | ✓                    | ✓                                  | $\pmb{\times}$                                | $\boldsymbol{\mathsf{x}}$ |
| <b>Transferir resultados</b><br>a LIMS                                      |                      |                                    | ✓                                             | $\boldsymbol{\mathsf{x}}$ |
| Modificar columna de<br>código de barras                                    |                      |                                    | $\pmb{\times}$                                | $\pmb{\times}$            |
| <b>Cambiar la</b><br>asignación de<br>muestra de<br>comparación             |                      |                                    | $\pmb{\times}$                                | ×                         |
| Añadir los espectros<br>de MSMS a la<br>biblioteca                          |                      |                                    | $\pmb{\times}$                                | $\boldsymbol{\mathsf{x}}$ |
| Configuración<br>predeterminada del<br>proyecto                             |                      |                                    | $\pmb{\times}$                                | ×                         |
| Crear informe en<br>todos los formatos                                      |                      |                                    |                                               |                           |
| Editar parámetros de<br>criterios de marcado                                |                      |                                    |                                               | ×                         |
| Cambio del parámetro<br>de eliminación<br>automática de valores<br>atípicos |                      |                                    | ×                                             | ×                         |
| Activar eliminación<br>automática de valores<br>atípicos                    |                      |                                    |                                               | $\boldsymbol{\mathsf{x}}$ |
| Actualizar método<br>de procesamiento a<br>través de FF/LS                  | ✓                    |                                    | $\pmb{\times}$                                | $\pmb{\times}$            |

**Tabla 5-2: Permisos predeterminados (continuación)**

| <b>Permiso</b>                                             | Administrador | <b>Desarrollador</b><br>de métodos | <b>Instalación</b><br>del software<br>Analyst | <b>Revisor</b>            |
|------------------------------------------------------------|---------------|------------------------------------|-----------------------------------------------|---------------------------|
| <b>Actualizar resultados</b><br>a través de FF/LS          | ✓             |                                    | $\mathsf{x}$                                  | $\mathsf{x}$              |
| Activar la función<br>de agrupamiento por<br>aducción      |               |                                    | $\boldsymbol{\mathsf{x}}$                     | $\boldsymbol{\mathsf{x}}$ |
| <b>Examinar archivos</b>                                   | ✓             |                                    | ✓                                             |                           |
| Activar adición de<br>patrón                               |               |                                    |                                               | $\boldsymbol{\mathsf{x}}$ |
| Establecer regla<br>de porcentaje de<br>integración manual |               | $\boldsymbol{\mathsf{x}}$          | $\boldsymbol{\mathsf{x}}$                     | $\boldsymbol{\mathsf{x}}$ |
| Modificar peso/<br>volumen                                 | ✓             |                                    | $\checkmark$                                  | $\boldsymbol{\mathsf{x}}$ |
| <b>Explorador</b>                                          |               |                                    |                                               |                           |
| Acceder a espacio de<br>trabajo de explorador              |               |                                    |                                               |                           |
| <b>Exportar</b>                                            |               |                                    |                                               | $\boldsymbol{\mathsf{x}}$ |
| Imprimir                                                   |               |                                    |                                               | $\boldsymbol{\mathsf{x}}$ |
| <b>Opciones</b>                                            |               |                                    |                                               | $\boldsymbol{\mathsf{x}}$ |
| Volver a calibrar                                          |               |                                    | ×                                             | $\boldsymbol{\mathsf{x}}$ |

<span id="page-53-0"></span>**Tabla 5-2: Permisos predeterminados (continuación)**

#### **Añadir una función personalizada**

El software Central Administrator Console (CAC) tiene cuatro funciones predefinidas. Si se necesitan más funciones, copie una función existente y asígnele derechos de acceso.

- 1. Abra el espacio de trabajo Administración central.
- 2. Abra la página Gestión de usuarios.
- 3. Abra la pestaña Funciones y permisos de usuario.
- 4. Haga clic en **Añadir función** ( ). Se abre el cuadro de diálogo Duplicar una función de usuario.
- 5. En el campo **Función de usuario existente**, seleccione la función que se va a utilizar como plantilla para la función nueva.
- 6. Escriba un nombre y una descripción de la función y haga clic en **Aceptar**. La nueva función se muestra en la ventana Funciones de usuario y categorías de permisos.
- 7. Seleccione los privilegios de acceso para la función marcando las casillas correspondientes.
- 8. Haga clic en **Guardar todas las funciones**.

#### **Eliminación de una función personalizada**

- 1. Abra el espacio de trabajo Administración central.
- 2. Abra la página Gestión de usuarios.
- 3. Abra la pestaña Funciones y permisos de usuario.
- 4. Haga clic en **Eliminar función**. Se abre el cuadro de diálogo Eliminar una función de usuario.
- 5. Seleccione la función que desea eliminar y, a continuación, haga clic en **Aceptar**.

## **Grupos de trabajo**

Use la página Gestión de grupos de trabajo para gestionar grupos de trabajo. Los grupos de trabajo tienen usuarios, estaciones de trabajo y proyectos.

Cree un grupo de trabajo agregando recursos de los grupos correspondientes. Antes de crear un grupo de trabajo, asegúrese de añadir todos los posibles usuarios al grupo de usuarios, las estaciones de trabajo al conjunto de estaciones de trabajo y los directorios principales de proyecto al conjunto de proyectos.

Si es necesario, añada funciones adicionales. También puede seleccionar el modo de seguridad para cada grupo de trabajo.

Si la estación de trabajo se ha registrado en el software Central Administrator Console (CAC) y es miembro del grupo de trabajo, la configuración del modo de seguridad del grupo de trabajo tendrá prioridad sobre la configuración del modo de seguridad de la estación de trabajo.

No agregue usuarios locales a grupos de trabajo. El software CAC es una aplicación de red, por lo que solo deben agregarse usuarios de red a un grupo de trabajo.

**Nota:** En cada grupo de trabajo, al menos un usuario debe tener asignada la función de administrador. Si el usuario que haya iniciado sesión no está disponible en ese momento, solo podrá desbloquear la pantalla del software CAC un administrador o un supervisor.

Si la seguridad basada en servidor ya no es necesaria para una estación de trabajo concreta, puede gestionar la seguridad de la estación de trabajo localmente con el software SCIEX OS.

### **Crear un grupo de trabajo**

1. Abra el espacio de trabajo Administración central.

- <span id="page-55-0"></span>2. Abra la página Gestión de grupos de trabajo.
- 3. Haga clic en **Añadir grupo de trabajo** ( ). Se abre el cuadro de diálogo Añadir grupo de trabajo.
- 4. Escriba un nombre en el campo **Nombre de grupo de trabajo**.
- 5. Escriba un nombre en el campo **Descripción** y, seguidamente, haga clic en **Añadir**. El grupo de trabajo se crea y se añade al panel Gestionar grupos de trabajo y asignaciones. El software Central Administrator Console (CAC) crea el nombre de grupo de trabajo adecuado en el servidor.

**Nota:** El modo integrado es la configuración de seguridad predeterminada.

### **Eliminar un grupo de trabajo**

Si un grupo de trabajo ya no es necesario, elimínelo de la lista de grupos de trabajo. Al eliminar un grupo de trabajo, solo se elimina del software Central Administrator Console (CAC). No se pierde ningún dato de la estación de trabajo.

- 1. Abra el espacio de trabajo Administración central.
- 2. Abra la página Gestión de grupos de trabajo.
- 3. Expanda la lista **Grupos de trabajo** y busque el grupo de trabajo que desee eliminar. Haga clic en **Eliminar**. Se abre el cuadro de diálogo Eliminar grupo de trabajo.
- 4. Haga clic en **Sí**.

### **Agregar usuarios o grupos a un grupo de trabajo**

**Nota:** A los usuarios añadidos al grupo de trabajo no se les asigna una función automáticamente. Para asignar funciones a los usuarios, consulte la sección: [Añadir o](#page-56-0) [eliminar una función](#page-56-0).

- 1. Abra el espacio de trabajo Administración central.
- 2. Abra la página Gestión de grupos de trabajo.
- 3. En el panel Gestionar grupos de trabajo y asignaciones, expanda el grupo de trabajo que se debe cambiar y, a continuación, expanda la lista **Usuarios**.
- 4. Seleccione un usuario o un grupo y, a continuación, haga clic en **Añadir** (<sup>22</sup>)

**Sugerencia:** Añada o seleccione varios usuarios pulsando la tecla **Mayús** a la vez que selecciona los usuarios correspondientes.

El usuario o grupo se añade al grupo de trabajo actual.

5. Asigne una o más funciones al usuario o grupo añadido. Consulte la sección: [Añadir o](#page-56-0) [eliminar una función.](#page-56-0)

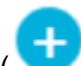

<span id="page-56-0"></span>6. Haga clic en **Guardar**.

#### **Añadir o eliminar una función**

**Procedimientos de condiciones previas**

• [Agregar usuarios o grupos a un grupo de trabajo.](#page-55-0)

Para obtener información sobre la creación de funciones en el software Central Administrator Console (CAC), consulte la sección [Añadir una función personalizada](#page-53-0). Los usuarios o grupos con una función asignada tienen todos los permisos asociados con la función. Los usuarios o grupos pueden tener más de una función a la vez.

- 1. Abra el espacio de trabajo Administración central.
- 2. Abra la página Gestión de grupos de trabajo.
- 3. En el panel Gestionar grupos de trabajo y asignaciones, expanda el grupo de trabajo que se debe cambiar y, a continuación, expanda la lista **Usuarios**.
- 4. En la sección Pertenencia a grupo de trabajo actual, asigne o elimine funciones en la columna **Asignar funciones**.
- 5. Haga clic en **Guardar**.

#### **Añadir estaciones de trabajo a un grupo de trabajo**

**Nota:** Una estación de trabajo solo aparece en el conjunto de estaciones de trabajo si se ha registrado con el software Central Administrator Console (CAC). Consulte la sección [Adición](#page-60-0) [de una estación de trabajo](#page-60-0)

- 1. Abra el espacio de trabajo Administración central.
- 2. Abra la página Gestión de grupos de trabajo.
- 3. En el panel Gestionar grupos de trabajo y asignaciones, expanda el grupo de trabajo que se debe cambiar y, a continuación, expanda la lista **Estaciones de trabajo**.
- 4. Seleccione una estación de trabajo y, a continuación, haga clic en **Añadir** (**Pañadi** La estación de trabajo se añade al grupo de trabajo actual.
- 5. Haga clic en **Guardar**.

#### **Asignar configuración de seguridad de grupo de trabajo**

#### **Procedimientos de condiciones previas**

- [Adición de una estación de trabajo](#page-60-0)
- Añadir estaciones de trabajo a un grupo de trabajo

Para obtener información sobre los modos de seguridad, consulte la sección [Configuración](#page-17-0) [del modo de seguridad.](#page-17-0)

- 1. Abra el espacio de trabajo Administración central.
- 2. Abra la página Gestión de grupos de trabajo.
- 3. En el panel Gestionar grupos de trabajo y asignaciones, expanda el grupo de trabajo que se debe cambiar y, a continuación, expanda la lista **Estaciones de trabajo**.
- 4. (Opcional) Para que el grupo de trabajo actual sea el grupo de trabajo predeterminado para esa estación de trabajo, seleccione la casilla **Establecer predeterminado** de la sección Pertenencia a grupo de trabajo actual.
- 5. En la sección Asignar configuración de seguridad, seleccione el **Modo de seguridad** para el grupo de trabajo y, a continuación, escriba los tiempos correspondientes de **Bloqueo de pantalla** y **Desconexión automática**.
- 6. Haga clic en **Guardar**.

#### **Añadir proyectos a un grupo de trabajo**

**Nota:** Este procedimiento solo es necesario si el acceso al proyecto se gestiona de forma centralizada.

**Nota:** Si se añade un proyecto a más de un grupo de trabajo, se añade también el permiso de acceso del usuario, en lugar de sobrescribirse. Por ejemplo, el grupo de trabajo 1 contiene el usuario A, el usuario B y el proyecto\_01. El grupo de trabajo 2 contiene el usuario B y el usuario C. Si el proyecto 01 se agrega al grupo de trabajo 2, el usuario A, el usuario B y el usuario C tendrán acceso al proyecto\_01.

- 1. Abra el espacio de trabajo Administración central.
- 2. Abra la página Gestión de grupos de trabajo.
- 3. En el panel Gestionar grupos de trabajo y asignaciones, expanda el grupo de trabajo que se debe cambiar y, a continuación, expanda la lista **Proyectos**.
- 4. Seleccione la casilla **Utilizar configuración central para proyectos**. Aparece la sección de selección de proyecto.
- 5. Seleccione un **Directorio raíz del proyecto** para añadir un grupo entero de proyectos o expanda el directorio principal y seleccione un proyecto específico para añadirlo al grupo de trabajo.
- 6. Haga clic en **Añadir** (**200**) para añadir los proyectos al grupo de trabajo. El directorio principal del proyecto se añade a la tabla Pertenencia a grupo de trabajo actual. Expanda el directorio principal del proyecto para ver los proyectos actuales del grupo de trabajo.
- 7. Haga clic en **Guardar**.

## <span id="page-58-0"></span>**Gestionar proyectos**

Use la página Gestión de proyectos para crear, modificar y eliminar proyectos.

Para acceder a un proyecto, los usuarios deben tener acceso al directorio principal en el que se almacenan los datos del proyecto. Para obtener más información, consulte la sección Acerca de los proyectos y directorios principales.

### **Acerca de los proyectos y directorios principales**

Un directorio principal o raíz es una carpeta que contiene uno o varios proyectos. Es la carpeta en la que el software busca los datos del proyecto. El directorio raíz predefinido es D:\SCIEX OS Data.

Para asegurarse de que la información del proyecto se almacena de forma segura, cree los proyectos con el software Central Administrator Console (CAC). Añada proyectos al Conjunto de raíces de proyecto antes de añadirlos a un grupo de trabajo. Consulte la sección: Adición de un provecto.

Los datos del proyecto se pueden organizar en subcarpetas. Cree las subcarpetas con el software CAC. Consulte la sección: [Adición de una subcarpeta.](#page-60-0)

**Nota:** Si un proyecto se crea fuera del software CAC, el directorio principal del proyecto debe actualizarse después de crear el proyecto. Cuando se actualiza el directorio principal, se sincroniza el contenido de Conjunto de raíces de proyecto con el contenido de los directorios principales del proyecto en la red.

### **Adición de un directorio raíz**

Un directorio raíz es la carpeta en la que se almacenan uno o varios proyectos.

**Nota:** El software guarda hasta diez directorios raíz.

**Sugerencia:** No es posible acceder a las unidades locales desde la red. Un directorio principal solo se puede crear en una unidad compartida.

- 1. Abra el espacio de trabajo Administración central.
- 2. Abra la página Gestión de proyectos.
- 3. Haga clic en **Añadir raíz de proyecto nueva o existente a conjunto de proyectos**

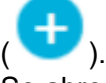

Se abre el cuadro de diálogo Añadir directorio principal.

4. Escriba la ruta completa del directorio principal y, a continuación, haga clic en **Aceptar**. Se crea la carpeta.

**Sugerencia:** En vez de escribir la ruta, haga clic en **Examinar** y seleccione la carpeta en la que se creará el directorio.

<span id="page-59-0"></span>**Sugerencia:** De forma alternativa, cree una carpeta en el Explorador de archivos y, a continuación, busque y seleccione la carpeta.

**Nota:** En el caso de instalaciones de SCIEX OS con una licencia de procesamiento, el directorio principal puede ser una carpeta del software Analyst carpeta (Analyst Data\Projects) del software.

5. Haga clic en **Aceptar**. El nuevo directorio raíz pasa a ser el directorio raíz del proyecto actual.

### **Eliminar un directorio principal del proyecto**

El software conserva una lista de los diez últimos directorios principales que se han usado. El usuario puede eliminar directorios principales de esta lista.

**Nota:** Al eliminar un directorio principal, también se eliminan todos los proyectos asociados desde el conjunto de directorios principales del proyecto.

- 1. Abra el espacio de trabajo Administración central.
- 2. Abra la página Gestión de proyectos.
- 3. Busque el directorio principal del proyecto que desee eliminar y, a continuación, haga clic en **Eliminar raíz de proyecto** en la sección Acciones. El software solicita confirmación.
- 4. Haga clic en **Aceptar**.

### **Adición de un proyecto**

**Procedimientos de condiciones previas**

• [Adición de un directorio raíz](#page-58-0)

El proyecto almacena métodos de adquisición, datos, lotes, métodos de procesamiento, resultados de procesamiento, etc. Recomendamos el uso de carpetas de proyecto independientes para cada proyecto.

No cree proyectos ni copie ni pegue archivos fuera del software Central Administrator Console (CAC).

- 1. Abra el espacio de trabajo Administración central.
- 2. Abra la página Gestión de proyectos.
- 3. Haga clic en **Añadir proyecto** en la sección Acciones del directorio principal. Se abre el cuadro de diálogo Nuevo proyecto.
- 4. Escriba el nombre del proyecto.
- 5. Haga clic en **Aceptar**. El nuevo proyecto se muestra en el directorio principal.

### <span id="page-60-0"></span>**Adición de una subcarpeta**

Los datos de los proyectos se pueden organizar también en subcarpetas.

- 1. Abra el espacio de trabajo Administración central.
- 2. Abra la página Gestión de proyectos.
- 3. Haga clic en **Añadir subcarpetas de datos** en la sección Acciones del directorio principal. Se abre el cuadro de diálogo Añadir subcarpetas de datos.
- 4. Seleccione el proyecto al que pertenecerá la subcarpeta.
- 5. Haga clic en **Añadir una subcarpeta de datos nueva** ( ). Se abre el cuadro de diálogo Nombre de la subcarpeta de datos.
- 6. Escriba el nombre de la subcarpeta.
- 7. Haga clic en **Guardar**.

**Sugerencia:** Las subcarpetas se pueden anidar en otras subcarpetas. Para crear una subcarpeta anidada, seleccione una subcarpeta existente en la sección Subcarpetas de

datos del proyecto y haga clic en **Añadir una subcarpeta de datos nueva** ( ).

8. Cierre el cuadro de diálogo Añadir subcarpetas de datos.

## **Estaciones de trabajo**

Use la página Gestión de estaciones de trabajo para gestionar todas las estaciones de trabajo conectadas con el software CAC. A las estaciones de trabajo que están bajo el control del software CAC se les aplica automáticamente una configuración personalizada.

### **Adición de una estación de trabajo**

En la página Gestión de estaciones de trabajo, los administradores pueden añadir estaciones de trabajo, habilitar y deshabilitar el control central de las estaciones de trabajo y eliminar estaciones de trabajo.

- 1. Abra el espacio de trabajo Administración central.
- 2. Abra la página Gestión de estaciones de trabajo.
- 3. Haga clic en **Añadir estación de trabajo al conjunto de estaciones de trabajo**

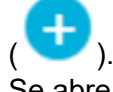

Se abre el cuadro de diálogo Seleccionar ordenadores.

4. Escriba los nombres de las estaciones de trabajo que se deben añadir y haga clic en **Aceptar**.

<span id="page-61-0"></span>El **Estado** de la administración central de la estación de trabajo cambia de **Conectando** a **Desactivado**.

- 5. (Opcional) Para habilitar el control central de la estación de trabajo:
	- a. En la columna **Estado**, haga clic en **Desactivado**.
	- b. Haga clic en **Aceptar**.

**Sugerencia:** Los usuarios también pueden activar la administración central en el software SCIEX OS. Consulte el documento: *SCIEX OSSistema de ayuda del software*.

#### **Eliminar una estación de trabajo**

Si ya no se utiliza una estación de trabajo o ya no es necesaria en un grupo de trabajo, elimínela del conjunto de estaciones de trabajo. Si se elimina una estación de trabajo, se elimina de todos los grupos de trabajo a los que estuviera asignada. No se pierde ningún dato de la estación de trabajo al eliminarla.

- 1. Abra el espacio de trabajo Administración central.
- 2. Abra la página Gestión de estaciones de trabajo.
- 3. Haga clic en **Gestión de estaciones de trabajo**.
- 4. En el panel Conjunto de estaciones de trabajo, busque la estación de trabajo que desee eliminar y, a continuación, haga clic en **Eliminar**. Se abre el cuadro de diálogo Eliminar estación de trabajo.
- 5. Haga clic en **Aceptar**.

## **Informes y funciones de seguridad**

#### **Generación de informes de datos**

Utilice este procedimiento para generar informes de datos que incluyan detalles como usuarios configurados, funciones, estaciones de trabajo, proyectos y grupos de trabajo.

- 1. Abra el espacio de trabajo Administración central.
- 2. Haga clic en **Imprimir**. Se abre el cuadro de diálogo Opciones de impresión.
- 3. Seleccionar las páginas a imprimir y, a continuación, haga clic en **Continuar**
- 4. Defina las opciones de impresión y, a continuación, haga clic en **Imprimir**.
- 5. (Solo imprimir a PDF) Busque la ubicación en la que desee guardar el informe y haga clic en **Guardar**.

### **Exportar la configuración de software de CAC**

Utilice este procedimiento para exportar la configuración de seguridad para que se pueda importar a otro sistema Central Administrator Console (CAC). La configuración se exporta como archivo ecac.

- 1. Abra el espacio de trabajo Administración central.
- 2. Haga clic en **Avanzado** > **Exportar configuración de CAC**. Se abre el cuadro de diálogo Exportar configuración de CAC.
- 3. Haga clic en **Examinar**.
- 4. Busque y seleccione la carpeta donde se guardará la configuración y, a continuación, haga clic en **Seleccionar carpeta**.
- 5. Haga clic en **Exportar**. Aparecerá un mensaje de confirmación con el nombre del archivo que contiene la configuración exportada.
- 6. Haga clic en **Aceptar**.

#### **Importar la configuración de software de CAC**

**Procedimientos de condiciones previas**

• [Exportar la configuración de software de CAC](#page-61-0)

Utilice este procedimiento para importar la configuración de seguridad de otros sistemas Central Administrator Console (CAC). La configuración se importa de un archivo ecac.

- 1. Abra el espacio de trabajo Administración central.
- 2. Abra el espacio de trabajo Configuración.
- 3. Abra la página Gestión de usuarios.
- 4. Haga clic en **Avanzado** > **Importar configuración de CAC**. Se abre el cuadro de diálogo Importar configuración de CAC.
- 5. Haga clic en **Examinar**.
- 6. Busque y seleccione el archivo que contiene la configuración que desea importar y, a continuación, haga clic en **Abrir**. El software se asegura de que el archivo sea válido.
- 7. Haga clic en **Importar**. El software realiza una copia de seguridad de la configuración actual e importa la nueva configuración. Se muestra un mensaje de confirmación.

**Nota:** La configuración importada se aplica una vez reiniciado el software.

8. Haga clic en **Aceptar**.

#### **Restaurar la configuración del software CAC**

Utilice este procedimiento para importar automáticamente la última configuración de ecac exportada.

1. Abra el espacio de trabajo Administración central.

2. Haga clic en **Avanzado** > **Restaurar configuración de CAC**. Se abre el cuadro de diálogo Restaurar configuración de CAC.

**Nota:** La configuración restaurada se aplica una vez reiniciado el software Central Administrator Console (CAC).

3. Haga clic en **Sí**.

### **Exportación de la configuración de administración de usuarios de CAC**

Use este procedimiento para exportar la configuración de administración de usuarios que se puede aplicar a otro sistema Central Administrator Console (CAC). La configuración se exporta en forma de archivo data.

**Nota:** La configuración exportada solo se puede importar a un sistema con la misma versión del software CAC.

- 1. Abra el espacio de trabajo Gestión de la configuración.
- 2. Haga clic en **Avanzado** > **Exportar configuración de administración de usuarios**. Se abre el cuadro de diálogo Exportar configuración de CAC.
- 3. Haga clic en **Examinar**.
- 4. Busque y seleccione la carpeta donde se guardará la configuración y, a continuación, haga clic en **Seleccionar carpeta**.
- 5. Haga clic en **Exportar**. Aparecerá un mensaje de confirmación con el nombre del archivo que contiene la configuración exportada.
- 6. Haga clic en **Aceptar**.

#### **Importar la configuración de administración de usuarios de CAC**

#### **Procedimientos de condiciones previas**

• Exportación de la configuración de administración de usuarios de CAC

Utilice este procedimiento para importar la configuración de seguridad de otro sistema Central Administrator Console (CAC). La configuración se exporta de un archivo data.

**Nota:** La configuración exportada solo se puede importar a un sistema con la misma versión del software CAC.

- 1. Abra el espacio de trabajo Gestión de la configuración.
- 2. Haga clic en **Avanzado** > **Importar configuración de administración de usuarios**. Se abre el cuadro de diálogo Importar configuración de administración de usuarios.
- 3. Haga clic en **Examinar**.
- 4. Busque y seleccione el archivo que contiene la configuración que desea importar y, a continuación, haga clic en **Abrir**. El software se asegura de que el archivo sea válido.
- 5. Haga clic en **Importar**. El software realiza una copia de seguridad de la configuración actual e importa la nueva configuración. Se muestra un mensaje de confirmación.

**Nota:** La configuración importada se aplica una vez reiniciado el software CAC.

6. Haga clic en **Aceptar**.

En esta sección se describe cómo funciona la adquisición en red en el software SCIEX OS y las ventajas y limitaciones de los proyectos basados en una red. También contiene procedimientos para configurar la adquisición en red.

## **Acerca de la adquisición en red**

La adquisición en red se puede usar para adquirir datos de uno o más instrumentos en carpetas de proyecto basado en la red que se puedan procesar en estaciones de trabajo remotas. Este proceso tolera fallos de red y asegura que no se pierdan datos si la conexión falla durante la adquisición.

El rendimiento del sistema se puede ralentizar cuando se usan proyectos de red en lugar de proyectos locales. Como algunas pistas de auditoría también residen en las carpetas de red, cualquier actividad que genere un registro de auditoría de proyecto será más lento. Puede que los archivos de red tarden algún tiempo en abrirse, dependiendo del rendimiento de la red. El rendimiento de la red no solo está relacionado con el hardware físico de la red, sino también con el tráfico y el diseño de esta.

**Nota:** Si durante la adquisición de red se interrumpe el servicio ClearCore2, los datos parciales de la muestra que está en proceso de adquisición en el momento de la interrupción no se escribirán en el archivo de datos.

**Nota:** Cuando se utiliza la adquisición en red en un entorno regulado, se debe sincronizar la hora del ordenador local con la hora del servidor para que las marcas de hora sean exactas. La hora del servidor es la que se utiliza para la hora de creación del archivo. El gestor de pistas de auditoría registra la hora de creación de archivos según la hora del ordenador local.

**PRECAUCIÓN: Posible pérdida de datos. No guarde datos de varios ordenadores de adquisición en el mismo archivo de datos de red.**

## **Ventajas de usar la adquisición en red**

La adquisición de datos en red proporciona un método seguro de trabajar con carpetas de proyecto que residan enteramente en servidores de red. Esto reduce la complejidad de la recolección de datos localmente para luego moverlos a una ubicación de red para su almacenamiento. Asimismo, debido a que habitualmente se hacen copias de seguridad automáticas de las unidades de red, se reduce o elimina la necesidad de realizar copias de seguridad de las unidades locales.

## <span id="page-66-0"></span>**Cuenta de red segura**

En un entorno regulado en el que se adquieren datos en una carpeta de red, se recomienda encarecidamente que los usuarios no tengan derechos de eliminación para la carpeta de destino. Sin embargo, sin eliminar el acceso a esta carpeta, el software SCIEX OS no puede funcionar de manera óptima. La característica de cuenta de red segura (SNA) identifica una cuenta de red que tiene el permiso de archivo de control total para el directorio principal de red. El servicio ClearCore2 utiliza esta cuenta para transferir datos a la carpeta de red.

La SNA debe tener control total para:

- La carpeta del directorio principal de la red
- La carpeta SCIEX OS Data\NetworkBackup del ordenador de adquisición
- La carpeta SCIEX OS Data\TempData del ordenador de adquisición

No es necesario que la SAA:

- Pertenezca al grupo de administradores del ordenador.
- Estar en la base de datos de administración de usuarios del software SCIEX OS.

La SNA se especifica en la página Proyectos del espacio de trabajo Configuración. Solo se puede especificar una cuenta de red o dominio de Windows válida.

Si no se especifica un SNA, el software SCIEX OS utiliza las credenciales del usuario que haya iniciado sesión para transferir los datos al directorio raíz de la red. Se muestra si se utiliza el modo. Para que la transferencia se realice adecuadamente, la cuenta debe tener permisos de escritura para todas las carpetas del proyecto para las que se están adquiriendo datos, independientemente del usuario que haya enviado el lote para adquisición.

## **Proceso de transferencia de datos**

Cuando el software SCIEX OS adquiere datos para una ubicación de red, primero escribe cada muestra en una carpeta en la unidad local y después la transfiere a la red. Cuando se confirma que todo el archivo de datos se ha transferido correctamente, se elimina la carpeta local que contiene los datos. Si la red deja de estar disponible durante este proceso, el software SCIEX OS lo vuelve a intentar cada 15 minutos hasta que se realiza la transferencia correctamente.

Para obtener información sobre el acceso a los datos durante períodos prolongados de pérdida de conectividad de la red, consulte la sección [Eliminación de las muestras de las](#page-83-0) [carpetas de transferencia en red](#page-83-0).

## **Configurar la adquisición en red**

Un directorio principal es la carpeta en la que el software SCIEX OS guarda datos. Para asegurarse de que la información del proyecto se almacena de forma segura, cree el directorio principal con el software SCIEX OS. No cree proyectos en el explorador de archivos.

Opcionalmente, al crear directorios raíz en un recurso de red, defina las **Credenciales para la cuenta de red segura**. Esta es cuenta de red segura definida en el recurso de red. Consulte la sección: [Cuenta de red segura.](#page-66-0)

Para obtener información sobre cómo crear proyectos y subproyectos, consulte el documento *Guía de usuario del software de SCIEX OS*.

#### **Especificación de una cuenta de red segura**

Si los proyectos se guardan en un recurso de red, se puede especificar una SNA para asegurarse de que todos los usuarios de la estación de trabajo tienen el acceso necesario al recurso de red.

- 1. Abra el espacio de trabajo Configuración.
- 2. Haga clic en **Proyectos**.
- 3. En la sección **Avanzado**, haga clic en **Credenciales para la cuenta de red segura**.
- 4. Escriba el nombre de usuario, la contraseña y el dominio de la cuenta de red segura definida en el recurso de red.
- 5. Haga clic en **Aceptar**.

# **Auditoría 7**

En esta sección se explica cómo utilizar la función de auditoría del software. Para obtener información acerca de las funciones de auditoría de Windows, consulte la sección: [Auditorías del sistema](#page-10-0).

## **Pistas de auditoría**

El software organiza eventos de auditoría en el espacio de trabajo Pista de auditoría. El software almacena los eventos en pistas de auditoría, que son archivos que guardan registros de eventos auditados.

Los eventos de la estación de trabajo se almacenan en la pista de auditoría Workstation. Las pistas de auditoría de estación de trabajo son archivos que almacenan los eventos auditados para el ordenador en el que está instalado el software SCIEX OS.

Los eventos del sistema de CAC se guardan en la pista de auditoría CAC.

Los eventos del proyecto se guardan en la pista de auditoría Project. El espacio de trabajo Pista de auditoría muestra las pistas de auditoría para los proyectos del directorio principal activo. Los eventos de pista de auditoría de proceso están incluidos en la pista de auditoría del proyecto y se guardan con la tabla de resultados.

Para ver una lista completa de los eventos auditados, consulte la sección: [Eventos de](#page-88-0) [auditoría.](#page-88-0)

Las pistas de auditoría, combinadas con archivos como los archivos  $\text{wiff2}$  y las tablas de resultados, son registros electrónicos válidos que se pueden utilizar con fines de cumplimiento normativo.

| Pista de auditoría                | Ejemplos de<br>eventos registrados                                                                                                    | Mapas de auditoría<br>disponibles<br>almacenados en            | Mapas de auditoría<br>predeterminados                                                                      |
|-----------------------------------|----------------------------------------------------------------------------------------------------|----------------------------------------------------------------|----------------------------------------------------------------------------------------------------|
| Estación de trabajo<br>(SCIEX OS) | Cambios en:<br>$\bullet$<br>Asignación del<br>mapa de<br>auditoría activo<br>Ajuste del<br>instrumento<br>Colas de<br>muestras<br>Seguridad<br>Ajustes<br>Dispositivos | Carpeta<br>$\bullet$<br>C:\ProgramDat<br>a\SCIEX\Audit<br>Data | No hay mapa de<br>auditoría                                                                                |
| CAC                               | Cambios en:<br>$\bullet$<br>Mapa de<br>auditoría<br><b>CAC</b><br>Seguridad<br>Registro de<br>usuario                                                                  | Carpeta<br>$\bullet$<br>C:\ProgramDat<br>a\SCIEX\Audit<br>Data | Mapa de auditoría<br>silencioso                                                                            |
| Proyecto (uno por<br>proyecto)    | Cambios en:<br>$\bullet$<br>Asignación del<br>mapa de<br>auditoría activo<br>(SCIEX OS)<br>Proyecto<br>Datos<br>Impresión                                              | $\bullet$<br>Carpeta<br><project>\Aud<br/>it Data</project>    | $\bullet$<br>Especificado en<br>la página Mapas<br>de auditoría del<br>espacio de trabajo<br>Configuración |

**Tabla 7-1: Pistas de auditoría**

Cuando una pista de auditoría alcanza los 20 000 registros de auditoría, el software SCIEX OS y el software CAC archivan automáticamente los registros y empiezan una nueva pista de auditoría. Para obtener más información, consulte la sección [Archivos de pistas de](#page-82-0) [auditoría.](#page-82-0)

## **Mapas de auditoría**

Un mapa de auditoría es un archivo que contiene una lista de los eventos que se pueden auditar y si se necesita un motivo del cambio o una firma electrónica para el evento. En el software SCIEX OS, hay dos tipos de mapas de auditoría disponibles: estación de trabajo y proyecto. En el software CAC, hay dos tipos de mapas de auditoría disponibles: CAC y proyecto.

Los mapas de auditoría de la estación de trabajo controlan los eventos que se auditan en una estación de trabajo.

Los mapas de auditoría del proyecto controlan los eventos que se auditan en un proyecto y se almacenan en la carpeta de proyecto.

**Nota:** El mapa de auditoría de un proyecto se puede editar en el software SCIEX OS o en el software Central Administrator Console (CAC).

El usuario puede crear muchos mapas de auditoría, pero solo se puede usar uno cada vez para cada estación de trabajo, sistema CAC y cada proyecto. El mapa de auditoría en uso para una estación de trabajo, sistema CAC o proyecto se denomina mapa de auditoría activo.

Cuando se instala el software SCIEX OS, el mapa de auditoría predeterminado para todos los proyectos nuevos es No hay mapa de auditoría. Cuando se instala el software CAC el mapa de auditoría predeterminado para todos los proyectos nuevos es Mapa de auditoría silencioso. El usuario puede identificar un mapa de auditoría diferente para usarlo como el predeterminado para todos los proyectos nuevos. Consulte la sección [Cambio del mapa de](#page-74-0) [auditoría activo para un proyecto](#page-74-0).

## **Configuración de mapas de auditoría**

Antes de comenzar a trabajar con proyectos para los que sea necesario realizar auditorías, debe configurar mapas de auditoría aplicables a los procedimientos de funcionamiento estándar. Hay varias plantillas del mapa de auditoría predeterminadas disponibles cuando se instala el software, pero puede ser necesario crear un mapa personalizado. Debe asegurarse de que haya disponible un mapa de auditoría para la pista de auditoría de la estación de trabajo o de CAC y un mapa de auditoría para cada proyecto.

| <b>Tarea</b>                                                                                                    | <b>Consulte</b>                                                                                                    |
|----------------------------------------------------------------------------------------------------|----------------------------------------------------------------------------------------------------|
| SCIEX OS: Crear un mapa de auditoría<br>para la pista de auditoría de la estación<br>de trabajo.<br>Software CAC: Crear un mapa de<br>$\bullet$<br>auditoría para la pista de auditoría de<br>CAC. | <b>SCIEX OS:</b><br>$\bullet$<br>Creación de un mapa de auditoría de<br>٠<br>estación de trabajo<br>Edición de un mapa de auditoría de<br>$\bullet$<br>estación de trabajo<br>Software CAC:<br>$\bullet$<br>Creación de un mapa de auditoría de<br><b>CAC</b><br>Edición de un mapa de auditoría de<br>$\bullet$<br><b>CAC</b> |
| SCIEX OS: Aplicar el mapa de auditoría<br>$\bullet$<br>a la pista de auditoría de la estación de<br>trabajo.<br>Software CAC: Aplicar el mapa de<br>٠<br>auditoría a la pista de auditoría de CAC. | SCIEX OS: Cambio del mapa de auditoría<br>$\bullet$<br>activo para una estación de trabajo<br>Software CAC: Cambio del mapa de<br>$\bullet$<br>auditoría activo para un sistema CAC                                                                                                    |
| Crear un mapa de auditoría activo<br>predeterminado para los proyectos nuevos.                                                                                                    | Creación de un mapa de auditoría de<br>$\bullet$<br>proyecto.                                                                                                    |
| Configurar el mapa de auditoría para usarlo<br>en cada proyecto existente.                                                                                                    | Creación de un mapa de auditoría de<br>$\bullet$<br>proyecto.<br>Edición de un mapa de auditoría de<br>$\bullet$<br>proyecto                                                                                                    |
| Aplicar un mapa de auditoría a cada<br>proyecto existente.                                                                                                    | Cambio del mapa de auditoría activo para<br>$\bullet$<br>un proyecto.                                                                                                    |

**Tabla 7-2: Lista de comprobación para configurar la auditoría**

### **Plantillas de mapa de auditoría instaladas**

El software incluye distintas plantillas de mapa de auditoría. Estas plantillas no se pueden editar ni borrar.

| Mapa de<br>auditoría               | <b>Descripción</b>                                                       |
|------------------------------------|--------------------------------------------------------------------------|
| Mapa de<br>auditoría de<br>ejemplo | Se auditan los eventos seleccionados. Únicamente con fines ilustrativos. |

**Tabla 7-3: Mapas de auditoría instalados**
| Mapa de<br>auditoría               | <b>Descripción</b>                                                                                                    |
|------------------------------------|----------------------------------------------------------------------------------------------------|
| Mapa de<br>auditoría<br>completo   | Se auditan todos los eventos. Se requieren firmas electrónicas y motivos<br>para todos los eventos.                                                    |
| No hay mapa<br>de auditoría        | No se audita ningún evento.                                                                                                    |
|                                    | Nota: El evento Cambiar asignación de mapa de auditoría activo<br>siempre se registra, incluso si no se usa ninguna plantilla de mapa de<br>auditoría. |
| Mapa de<br>auditoría<br>silencioso | Se auditan todos los eventos. No se requieren firmas electrónicas ni<br>motivos para ninguno de los eventos.                                           |

**Tabla 7-3: Mapas de auditoría instalados (continuación)**

Para obtener una descripción de los tipos de pistas de auditoría y su relación con los mapas de auditoría, consulte la [Tabla 7-1](#page-69-0). Para obtener más información acerca de los eventos registrados en las pistas de auditoría, consulte la sección [Registros de pistas de auditoría de](#page-80-0) [SCIEX OS](#page-80-0).

Para obtener información acerca del proceso de auditoría, consulte la tabla: [Tabla 7-2.](#page-71-0)

## **Trabajo con mapas de auditoría**

El software incluye distintas plantillas instaladas del mapa de auditoría. Para obtener una descripción de las plantillas del mapa de auditoría, consulte la sección: [Plantillas de mapa](#page-71-0) [de auditoría instaladas.](#page-71-0) Para obtener una lista de comprobación de los pasos recomendados para configurar las auditorías, consulte la sección: [Configuración de mapas de auditoría](#page-70-0).

Si se elimina una plantilla de mapa de auditoría activa en el software o en el explorador de archivos, el proyecto que utilice esa plantilla de mapa de auditoría utilizará Silent Audit Map.

### **Mapas de auditoría de proyecto**

Los mapas de auditoría del proyecto controlan la auditoría de los eventos del proyecto. Para ver una lista de los eventos del proyecto auditables, consulte la sección [Pista de auditoría](#page-88-0) [del proyecto.](#page-88-0)

### **Creación de un mapa de auditoría de proyecto**

- 1. Abra el espacio de trabajo Configuración.
- 2. Haga clic en **Mapas de auditoría**.
- 3. Abra la pestaña Plantillas de proyecto.
- 4. En el campo **Editar plantilla de mapa**, seleccione una plantilla para usarla como base para el nuevo mapa.

#### **Auditoría**

- 5. Haga clic en **Añadir plantilla** ( ). Se abre el cuadro de diálogo Añadir plantilla de mapa de auditoría de proyecto.
- 6. Escriba el nombre del nuevo mapa y haga clic en **Aceptar**.
- 7. Seleccione y configure los eventos que se deben registrar siguiendo los siguientes pasos:
	- a. Seleccione la casilla **Auditado** para el evento.
	- b. (Opcional) Si es necesario indicar un motivo, seleccione **Motivo obligatorio**.
	- c. (Opcional) Si se necesita una firma electrónica, seleccione **Firma electrónica obligatoria**.
	- d. (Opcional) Si se necesitan motivos predefinidos, seleccione **Usar solo motivo predefinido** y defina los motivos.
- 8. Asegúrese de que la casilla **Auditado** no esté seleccionada para los eventos que no se van a auditar.
- 9. Haga clic en **Guardar plantilla**. El sistema indica al usuario que aplique el nuevo mapa a los proyectos.
- 10. Realice una de las siguientes acciones:
	- Para aplicar el nuevo mapa a los proyectos, haga clic en **Sí**, seleccione los proyectos que van a usar el nuevo mapa y haga clic en **Aplicar**.
	- Si el nuevo mapa no se va aplicar a proyectos existentes, haga clic en **No**.
- 11. (Opcional) Para usar este mapa de auditoría como el predeterminado para todos los proyectos nuevos, haga clic en **Usar como valor predeterminado para nuevos proyectos**.

### **Edición de un mapa de auditoría de proyecto**

**Nota:** No se pueden editar las plantillas del mapa de auditoría instaladas.

- 1. Abra el espacio de trabajo Configuración.
- 2. Haga clic en **Mapas de auditoría**.
- 3. Abra la pestaña Plantillas de proyecto.
- 4. En el campo **Editar plantilla de mapa**, seleccione el mapa que hay que modificar.
- 5. Seleccione y configure los eventos que se deben registrar siguiendo los siguientes pasos:
	- a. Seleccione la casilla **Auditado** para el evento.
	- b. (Opcional) Si es necesario indicar un motivo, seleccione **Motivo obligatorio**.
	- c. (Opcional) Si se necesita una firma electrónica, seleccione **Firma electrónica obligatoria**.
- d. (Opcional) Si se necesitan motivos predefinidos, seleccione **Usar solo motivo predefinido** y defina los motivos.
- 6. Asegúrese de que la casilla **Auditado** no esté seleccionada para los eventos que no se van a auditar.
- 7. Haga clic en **Guardar plantilla**. El sistema indica al usuario que aplique el nuevo mapa a los proyectos.
- 8. Realice una de las siguientes acciones:
	- Para aplicar el nuevo mapa a los proyectos, haga clic en **Sí**, seleccione los proyectos que van a usar el nuevo mapa y haga clic en **Aplicar**.
	- Si el nuevo mapa no se va aplicar a proyectos existentes, haga clic en **No**.

### **Cambio del mapa de auditoría activo para un proyecto**

Cuando se aplica un mapa de auditoría al proyecto, este se convierte en el mapa de auditoría activo. La configuración de auditoría del mapa de auditoría activo determina qué eventos se registran en las pistas de auditoría.

- 1. Abra el espacio de trabajo Configuración.
- 2. Haga clic en **Mapas de auditoría**.
- 3. Abra la pestaña Plantillas de proyecto.
- 4. En el campo **Editar plantilla de mapa**, seleccione el mapa de auditoría que se asignará al proyecto.
- 5. Haga clic en **Aplicar a los proyectos existentes**. Se abre el cuadro de diálogo Aplicar plantilla de mapa de auditoría de proyecto.
- 6. Selecciona las casillas para los proyectos para los que se aplicarán este mapa de auditoría.
- 7. Haga clic en **Aplicar**.

### **Eliminación de un mapa de auditoría de proyecto**

**Nota:** No se pueden eliminar las plantillas del mapa de auditoría instaladas.

- 1. Abra el espacio de trabajo Configuración.
- 2. Haga clic en **Mapas de auditoría**.
- 3. Abra la pestaña Plantillas de proyecto.
- 4. En el campo **Editar plantilla de mapa**, seleccione el mapa que desea eliminar.
- 5. Haga clic en **Eliminar plantilla**. El sistema solicita confirmación.
- 6. Haga clic en **Sí**.

### **Mapas de auditoría de la estación de trabajo**

Los mapas de auditoría de la estación de trabajo controlan la auditoría de los eventos de la estación de trabajo. Para ver una lista de los eventos auditables de la estación de trabajo, consulte la sección [Pista de auditoría de la estación de trabajo.](#page-91-0)

### **Creación de un mapa de auditoría de estación de trabajo**

- 1. Abra el espacio de trabajo Configuración.
- 2. Haga clic en **Mapas de auditoría**.
- 3. Abra la pestaña Plantillas de estación de trabajo.
- 4. En el campo **Editar plantilla de mapa**, seleccione una plantilla para usarla como base para el nuevo mapa.
- 5. Haga clic en **Añadir plantilla** ( ). Se abre el cuadro de diálogo Añadir plantilla de mapa de auditoría de estación de trabajo.
- 6. Escriba el nombre del nuevo mapa y haga clic en **Aceptar**.
- 7. Seleccione y configure los eventos que se deben registrar siguiendo los siguientes pasos:
	- a. Seleccione la casilla **Auditado** para el evento.
	- b. (Opcional) Si es necesario indicar un motivo, seleccione **Motivo obligatorio**.
	- c. (Opcional) Si se necesita una firma electrónica, seleccione **Firma electrónica obligatoria**.
	- d. (Opcional) Si se necesitan motivos predefinidos, seleccione **Usar solo motivo predefinido** y defina los motivos.
- 8. Asegúrese de que la casilla **Auditado** no esté seleccionada para los eventos que no se van a auditar.
- 9. Haga clic en **Guardar plantilla**.
- 10. (Opcional) Para usar este mapa de auditoría como mapa de auditoría activo para la estación de trabajo, haga clic en **Aplicar a la estación de trabajo**.

### **Edición de un mapa de auditoría de estación de trabajo**

**Nota:** No se pueden editar las plantillas del mapa de auditoría instaladas.

- 1. Abra el espacio de trabajo Configuración.
- 2. Haga clic en **Mapas de auditoría**.
- 3. Abra la pestaña Plantillas de estación de trabajo.
- 4. En el campo **Editar plantilla de mapa**, seleccione el mapa que hay que modificar.
- 5. Seleccione y configure los eventos que se deben registrar siguiendo los siguientes pasos:
	- a. Seleccione la casilla **Auditado** para el evento.
	- b. (Opcional) Si es necesario indicar un motivo, seleccione **Motivo obligatorio**.
	- c. (Opcional) Si se necesita una firma electrónica, seleccione **Firma electrónica obligatoria**.
	- d. (Opcional) Si se necesitan motivos predefinidos, seleccione **Usar solo motivo predefinido** y defina los motivos.
- 6. Asegúrese de que la casilla **Auditado** no esté seleccionada para los eventos que no se van a auditar.
- 7. Haga clic en **Guardar plantilla**.
- 8. (Opcional) Para usar este mapa de auditoría como mapa de auditoría activo para la estación de trabajo, haga clic en **Aplicar a la estación de trabajo**.

### **Cambio del mapa de auditoría activo para una estación de trabajo**

Cuando se aplica un mapa de auditoría a la estación de trabajo, este se convierte en el mapa de auditoría activo. La configuración de auditoría del mapa de auditoría activo determina qué eventos se registran en las pistas de auditoría.

- 1. Abra el espacio de trabajo Configuración.
- 2. Haga clic en **Mapas de auditoría**.
- 3. Abra la pestaña Plantillas de estación de trabajo.
- 4. En el campo **Editar plantilla de mapa**, seleccione el mapa que se aplicará a la estación de trabajo.
- 5. Haga clic en **Aplicar a la estación de trabajo**.

### **Eliminación de un mapa de auditoría de estación de trabajo**

**Nota:** No se pueden eliminar las plantillas del mapa de auditoría instaladas.

- 1. Abra el espacio de trabajo Configuración.
- 2. Haga clic en **Mapas de auditoría**.
- 3. Abra la pestaña Plantillas de estación de trabajo.
- 4. En el campo **Editar plantilla de mapa**, seleccione el mapa que desea eliminar.
- 5. Haga clic en **Eliminar plantilla**. El sistema solicita confirmación.
- 6. Haga clic en **Sí**.

### **Mapas de auditoría de CAC**

Los mapas de auditoría de CAC controlan la auditoría de los eventos de la estación de trabajo CAC. Para ver una lista de los eventos auditables, consulte la sección [Pista de](#page-91-0) [auditoría de la estación de trabajo.](#page-91-0)

### **Creación de un mapa de auditoría de CAC**

- 1. Abra el espacio de trabajo Configuración.
- 2. Haga clic en **Mapas de auditoría**.
- 3. Abra la pestaña Plantillas de CAC.
- 4. En el campo **Editar plantilla de mapa**, seleccione una plantilla para usarla como base para el nuevo mapa.
- 5. Haga clic en **Añadir plantilla** ( ). Se abre el cuadro de diálogo Añadir plantilla de mapa de auditoría de CAC.
- 6. Escriba el nombre del nuevo mapa y haga clic en **Aceptar**.
- 7. Seleccione y configure los eventos que se deben registrar siguiendo los siguientes pasos:
	- a. Seleccione la casilla **Auditado** para el evento.
	- b. (Opcional) Si es necesario indicar un motivo, seleccione **Motivo obligatorio**.
	- c. (Opcional) Si se necesita una firma electrónica, seleccione **Firma electrónica obligatoria**.
	- d. (Opcional) Si se necesitan motivos predefinidos, seleccione **Usar solo motivo predefinido** y defina los motivos.
- 8. Asegúrese de que la casilla **Auditado** no esté seleccionada para los eventos que no se van a auditar.
- 9. Haga clic en **Guardar plantilla**.
- 10. (Opcional) Para usar este mapa de auditoría como mapa de auditoría activo para la estación de trabajo CAC, haga clic en **Aplicar a la CAC**.

### **Edición de un mapa de auditoría de CAC**

**Nota:** No se pueden editar las plantillas del mapa de auditoría instaladas.

- 1. Abra el espacio de trabajo Configuración.
- 2. Haga clic en **Mapas de auditoría**.
- 3. Abra la pestaña Plantillas de CAC.
- 4. En el campo **Editar plantilla de mapa**, seleccione el mapa que hay que modificar.
- 5. Seleccione y configure los eventos que se deben registrar siguiendo los siguientes pasos:
- a. Seleccione la casilla **Auditado** para el evento.
- b. (Opcional) Si es necesario indicar un motivo, seleccione **Motivo obligatorio**.
- c. (Opcional) Si se necesita una firma electrónica, seleccione **Firma electrónica obligatoria**.
- d. (Opcional) Si se necesitan motivos predefinidos, seleccione **Usar solo motivo predefinido** y defina los motivos.
- 6. Asegúrese de que la casilla **Auditado** no esté seleccionada para los eventos que no se van a auditar.
- 7. Haga clic en **Guardar plantilla**.
- 8. (Opcional) Para usar este mapa de auditoría como mapa de auditoría activo para la estación de trabajo CAC, haga clic en **Aplicar a la CAC**.

### **Cambio del mapa de auditoría activo para un sistema CAC**

Cuando se aplica un mapa de auditoría a la estación de trabajo CAC, este se convierte en el mapa de auditoría activo. La configuración de auditoría del mapa de auditoría activo determina qué eventos se registran en las pistas de auditoría.

- 1. Abra el espacio de trabajo Configuración.
- 2. Haga clic en **Mapas de auditoría**.
- 3. Abra la pestaña Plantillas de CAC.
- 4. En el campo **Editar plantilla de mapa**, seleccione el mapa que se aplicará a la estación de trabajo CAC.
- 5. Haga clic en **Aplicar a la CAC**.

### **Eliminación de un mapa de auditoría de CAC**

**Nota:** No se pueden eliminar las plantillas del mapa de auditoría instaladas.

- 1. Abra el espacio de trabajo Configuración.
- 2. Haga clic en **Mapas de auditoría**.
- 3. Abra la pestaña Plantillas de CAC.
- 4. En el campo **Editar plantilla de mapa**, seleccione el mapa que desea eliminar.
- 5. Haga clic en **Eliminar plantilla**. El sistema solicita confirmación.
- 6. Haga clic en **Sí**.

## **Ver, buscar, exportar e imprimir pistas de auditoría**

En esta sección se proporciona información sobre cómo ver las pistas de auditoría y las pistas de auditoría archivadas. También se proporcionan instrucciones para exportar, imprimir, buscar y ordenar registros de auditoría en pistas de auditoría.

### **Visualización de los registros de pistas de auditoría**

- 1. Abra el espacio de trabajo Pista de auditoría.
- 2. En el panel izquierdo, haga clic en la pista de auditoría para que se visualice.
- 3. Para ver información detallada sobre un evento de auditoría, haga clic en el evento.

El tipo de evento seleccionado controla la información que se muestra. La información se muestra en una o varias de las siguientes pestañas.

| Pestaña                      | <b>Información</b>                                                                                                    |
|------------------------------|----------------------------------------------------------------------------------------------------|
| <b>Detalles</b><br>generales | Muestra información como la diferencia de zona horaria y el nombre<br>de la estación de trabajo.                                                                                                    |
| Antes del<br>cambio          | Muestra el contenido antes de realizar el cambio.                                                                                                    |
| Después del<br>cambio        | Muestra el contenido después de realizar el cambio.                                                                                                    |
| Cambiar<br>detalles          | Muestra el contenido original y el contenido nuevo en el mismo<br>panel. En Vista de diferencias, el contenido original se muestra en<br>rojo y el contenido nuevo se muestra en verde. En Vista en paralelo,<br>el contenido original y el nuevo se muestran en paneles distintos, de<br>modo que el usuario puede ver fácilmente los cambios. |

**Tabla 7-4: Pestañas de detalle de eventos**

### **Búsqueda o filtrado de registros de auditoría**

- 1. Abra el espacio de trabajo Pista de auditoría.
- 2. Seleccione la pista de auditoría que desee buscar.
- 3. Para buscar un registro de auditoría específico, escriba el texto en el campo **Buscar en la página**.

Todas las instancias del texto especificado en la página aparecen resaltadas.

- 4. Para filtrar registros de pista de auditoría, siga los siguientes pasos:
	- a. Haga clic en el icono de filtro (embudo). Se abre el cuadro de diálogo Filtrar pista de auditoría.
	- b. Escriba el criterio de filtro.
	- c. Haga clic en **Aceptar**.

### <span id="page-80-0"></span>**Ver pistas de auditoría archivadas**

Cuando una pista de auditoría alcanza los 20 000 registros de auditoría, el software SCIEX OS archiva automáticamente los registros y empieza una nueva pista de auditoría. A los archivos de pistas de auditoría se les asigna un nombre que contiene el tipo de pista de auditoría junto con la fecha y la hora. Por ejemplo, el nombre de archivo de un archivo de pista de auditoría de estación de trabajo tiene el formato WorkstationAuditTrailData- *<workstation name>>-<YYYY><MMDDHHMMSS>*.atds.

Este procedimiento también se puede usar para abrir una pista de auditoría para la tabla de resultados.

- 1. Abra el espacio de trabajo Pista de auditoría.
- 2. Haga clic en **Examinar**.
- 3. Examine y seleccione la pista de auditoría archivada que desee abrir y haga clic en **Aceptar**.

**Nota:** Para abrir la pista de auditoría para una tabla de resultados, seleccione el archivo qsession relacionado.

### **Impresión de pistas de auditoría**

- 1. Abra el espacio de trabajo Pista de auditoría.
- 2. Seleccione la pista de auditoría que desee imprimir.
- 3. Haga clic en **Imprimir**. Se abre el cuadro de diálogo Imprimir.
- 4. Seleccione la impresora y, a continuación, haga clic en **Aceptar**.

### **Exportación de registros de pista de auditoría**

- 1. Abra el espacio de trabajo Pista de auditoría.
- 2. Seleccione la pista de auditoría que desee exportar.
- 3. Haga clic en **Exportar**.
- 4. Vaya a la ubicación en la que se guardará el archivo exportado, escriba un **Nombre del archivo** y haga clic en **Guardar**. La pista de auditoría se guarda como archivo de valores separados por comas (csv).

## **Registros de pistas de auditoría de SCIEX OS**

En esta sección se describen los campos en los registros de pista de auditoría.

Los archivos de pistas de auditoría de la estación de trabajo y del proyecto son archivos cifrados.

**Nota:** Las pistas de auditoría y los archivos de la estación de trabajo se guardan en la carpeta Program Data\SCIEX\Audit Data. Las pistas de auditoría del proyecto y los archivos se guardan en la carpeta Audit Data correspondiente al proyecto.

| <b>Etiqueta</b>               | <b>Descripción</b>                                                                                          |
|-------------------------------|----------------------------------------------------------------------------------------------------|
| Marca de hora                 | La fecha y hora en que se creó el registro.                                                                 |
| Nombre del evento             | Nombre del evento.                                                                                          |
| <b>Descripción</b>            | Una descripción del evento.                                                                                 |
| <b>Motivo</b>                 | Motivo del evento.                                                                                          |
| Firma electrónica             | Si se introdujo o no una firma electrónica para el evento.                                                  |
| Nombre de usuario<br>completo | El nombre del usuario.                                                                                      |
|                               | Nota: En el caso de eventos activados por una regla de decisión, se<br>trata del usuario que envió el lote. |
|                               |                                                                                                    |
| <b>Usuario</b>                | ID de usuario del usuario que inició el evento que produjo el<br>registro.                                  |
| Categoría                     | Función o categoría a la que pertenece el evento.                                                           |

**Tabla 7-5: Campos de registros de auditoría**

El panel inferior del espacio de trabajo Pista de auditoría muestra información detallada sobre un evento seleccionado, incluidos los detalles de los cambios, si los hay.

Para obtener una lista de todos los eventos que se registran en la estación de trabajo y en las pistas de auditoría del proyecto, consulte las secciones [Pista de auditoría de la estación](#page-91-0) [de trabajo](#page-91-0) y [Pista de auditoría del proyecto](#page-88-0).

## **Registros de pistas de auditoría de CAC**

En esta sección se describen los campos en los registros de pista de auditoría.

Las pistas de auditoría de CAC y del proyecto son archivos cifrados.

**Nota:** Las pistas de auditoría y los archivos de CAC se guardan en la carpeta Program Data\SCIEX\Audit Data. Las pistas de auditoría del proyecto y los archivos se guardan en la carpeta Audit Data correspondiente al proyecto.

| <b>Etiqueta</b>    | <b>Descripción</b>                          |
|--------------------|---------------------------------------------|
| Marca de hora      | La fecha y hora en que se creó el registro. |
| Nombre del evento  | Nombre del evento.                          |
| <b>Descripción</b> | Una descripción del evento.                 |

**Tabla 7-6: Campos de registros de auditoría**

| <b>Etiqueta</b>   | <b>Descripción</b>                                                                                          |
|-------------------|----------------------------------------------------------------------------------------------------|
| <b>Motivo</b>     | Motivo del evento.                                                                                          |
| Firma electrónica | Si se introdujo o no una firma electrónica para el evento.                                                  |
| Nombre de usuario | El nombre del usuario.                                                                                      |
| completo          | Nota: En el caso de eventos activados por una regla de decisión, se<br>trata del usuario que envió el lote. |
|                   |                                                                                                    |
| <b>Usuario</b>    | ID de usuario del usuario que inició el evento que produjo el<br>registro.                                  |
| Categoría         | Función o categoría a la que pertenece el evento.                                                           |

**Tabla 7-6: Campos de registros de auditoría (continuación)**

El panel inferior del espacio de trabajo Pista de auditoría muestra información detallada sobre un evento seleccionado, incluidos los detalles de los cambios, si los hay.

Para obtener una lista de todos los eventos que se registran en la CAC y en las pistas de auditoría del proyecto, consulte las secciones [Tabla 3](#page-94-0) y [Pista de auditoría del proyecto.](#page-88-0)

## **Archivos de pistas de auditoría**

Los registros de auditoría se almacenan en los archivos de pistas de auditoría de la estación de trabajo y del proyecto y pueden crear archivos de gran tamaño difíciles de consultar y gestionar.

Cuando una pista de auditoría alcanza los 20 000 registros, se archiva. Se añade un registro de archivo final a la pista de auditoría y esta se guarda con un nombre que indique el tipo de pista de auditoría, la fecha y la hora. Se crea una nueva pista de auditoría. El primer registro de la nueva pista de auditoría indica que la pista de auditoría se ha archivado y especifica la ruta a la pista de auditoría archivada.

Los archivos de la pista de auditoría de la estación de trabajo se guardan en la carpeta C:\ProgramData\SCIEX\Audit Data. Los nombres de archivo tienen el formato WorkstationAuditTrailData-*<nombre de estación de trabajo>*-*<AAAA><MMDDHHMMSS>*.atds. Por ejemplo, WorkstationAuditTrailData-SWDSXPT158-20190101130401.atds.

Los archivos de la pista de auditoría del proyecto se quardan en la carpeta Audit Data del proyecto.

## **Ver y procesar datos localmente**

Si se produce una interrupción temporal de la red durante la adquisición en red, se puede acceder a los datos adquiridos desde la carpeta NetworkBackup en el ordenador de adquisición. Para evitar que los datos resulten dañados, recomendamos que los archivos de datos en la carpeta NetworkBackup se copien a una nueva ubicación antes de visualizarlos o procesarlos, así como guardar una copia de los archivos en la carpeta NetworkBackup.

Cada 15 minutos, el software SCIEX OS determina si la ubicación de red está disponible. Si lo está, se reanuda la transferencia de datos.

La carpeta NetworkBackup se almacena en el directorio principal local, normalmente, D:\SCIEX OS Data\NetworkBackup. Los archivos de datos para cada lote se almacenan en una carpeta con un identificador único como el nombre de la carpeta. Las marcas de fecha y hora de las carpetas muestran la fecha y hora de inicio del lote y se pueden usar para determinar qué carpeta contiene los datos de interés.

## **Eliminación de las muestras de las carpetas de transferencia en red**

Si se pierde la conectividad de la red durante un periodo de tiempo prolongado o si se cambia el directorio raíz de red, puede que sea necesario eliminar los archivos de datos de las carpetas de transferencia en red. Recomendamos que esta acción la realice un administrador del sistema con un alto nivel de habilidades técnicas.

- 1. Abra el espacio de trabajo Cola.
- 2. Detenga la cola.
- 3. Cancele todas las muestras que queden en el lote y que contengan las muestras que hay que eliminar.
- 4. Cierre el software SCIEX OS.
- 5. Finalice **Clearcore2.Service.exe**.

**Sugerencia:** Realice esta tarea desde el Windows Services Manager.

6. Mueva todos los archivos y carpetas de OutBox y NetworkBackup que están a la espera de trasferirse al directorio raíz no disponible a otra carpeta temporalmente. No elimine las carpetas OutBox o NetworkBackup.

**Nota:** OutBox es una carpeta oculta en el directorio raíz local, normalmente D: \SCIEX OS Data\TempData\Outbox. Cuando ya no se necesiten los archivos y carpetas de Outbox, se pueden eliminar.

**PRECAUCIÓN: Posible pérdida de datos. No elimine el archivo si deben conservarse los datos de la muestra atascada.**

7. Abra el software SCIEX OS. En 15 minutos, el software SCIEX OS intenta conectarse al recurso de red. Si la conexión se realiza correctamente, se reanuda la transferencia. Cuando finaliza la transferencia, se eliminan las carpetas de la carpeta NetworkBackup.

En esta sección se proporciona una lista de los permisos de Windows necesarios para cada rol de usuario y para el usuario SYSTEM, para el correcto funcionamiento del software SCIEX OS.

**Nota:** La ruta predeterminada de la carpeta *Installed Root Directory* es D:\SCIEX OS Data

| Privilegio                                   | <b>Administrator, SYSTEM</b> | Analyst, Method Developer,<br><b>Reviewer</b> |
|----------------------------------------------|------------------------------|-----------------------------------------------|
| Control completo                             | Permitir                     |                                               |
| Navegar por<br>carpeta /<br>Ejecutar archivo | Permitir                     | Permitir                                      |
| Listar carpeta /<br>Leer datos               | Permitir                     | Permitir                                      |
| Leer atributos                               | Permitir                     | Permitir                                      |
| Leer atributos<br>ampliados                  | Permitir                     | Permitir                                      |
| Crear archivos /<br><b>Escribir datos</b>    | Permitir                     | Permitir                                      |
| Crear carpetas /<br>Anexar datos             | Permitir                     | Permitir                                      |
| Escribir atributos                           | Permitir                     | Permitir                                      |
| <b>Escribir atributos</b><br>ampliados       | Permitir                     | Permitir                                      |
| Eliminar<br>subcarpetas y<br>archivos        | Permitir                     |                                               |
| Eliminar                                     | Permitir                     |                                               |
| Leer permisos                                | Permitir                     | Permitir                                      |
| Cambiar<br>permisos                          | Permitir                     |                                               |
| Adquirir<br>propiedad                        | Permitir                     |                                               |

**Tabla B-1:** *Carpeta* **Installed Root Directory**

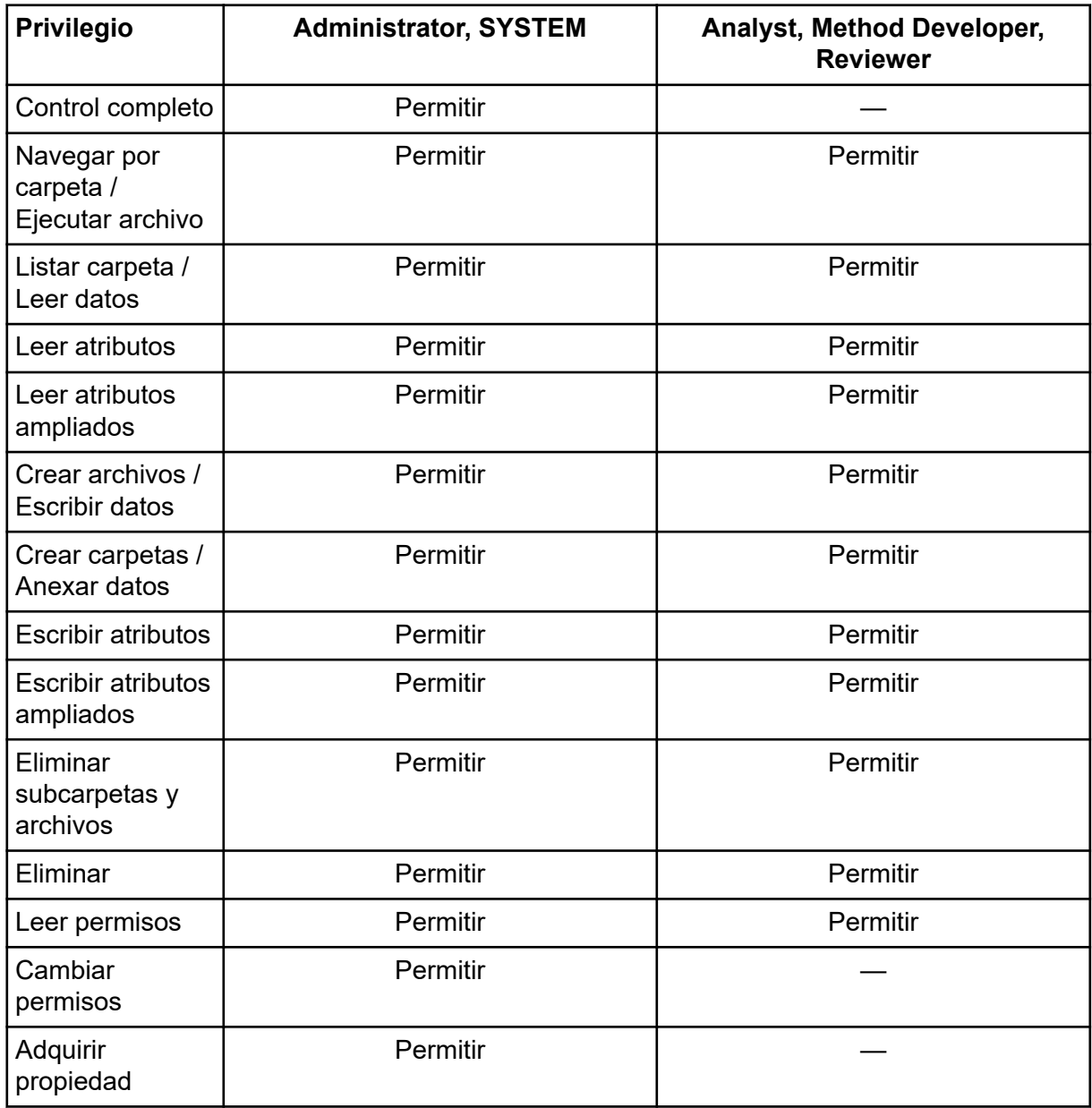

#### **Tabla B-2: Carpetas** *Installed Root Directory***\NetworkBackup y** *Installed Root Directory***\TempData**

#### **Tabla B-3: C:\ProgramData\SCIEX\Audit Data Carpeta**

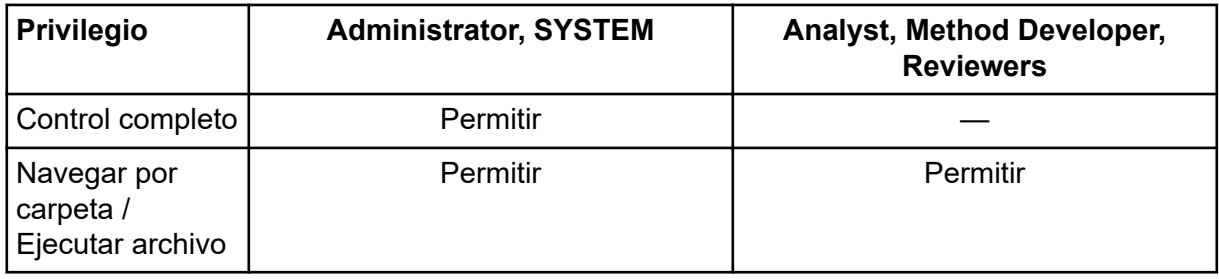

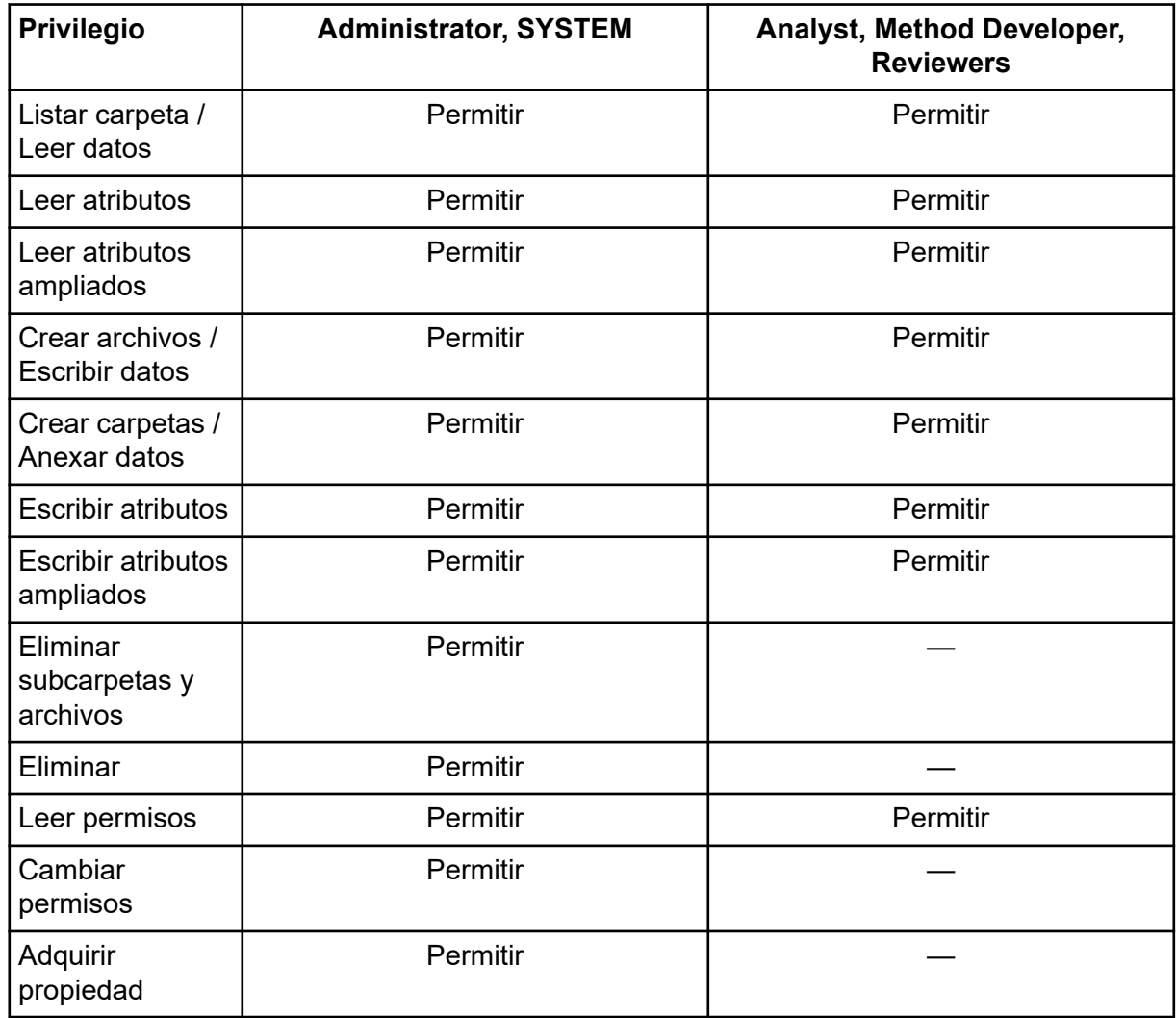

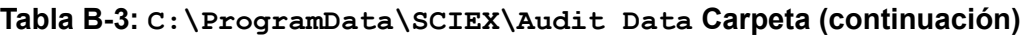

٦

<span id="page-88-0"></span>En esta sección se enumeran los eventos de auditoría de SCIEX OS. También se enumeran los eventos de auditoría correspondientes del software Analyst, para los usuarios que están migrando del software Analyst a SCIEX OS.

#### **Pista de auditoría del proyecto**

Cada proyecto dispone de una pista de auditoría del proyecto. La pista de auditoría de proyecto se guarda en la carpeta Audit Data del proyecto. El nombre de archivo de la pista de auditoría es ProjectAuditEvents.atds.

**Nota:** El mapa de auditoría predeterminado para los nuevos proyectos creados en el software Central Administrator Console (CAC) es el Mapa de auditoría silencioso.

Los eventos de pista de auditoría del proyecto se muestran en el software CAC y en SCIEX OS.

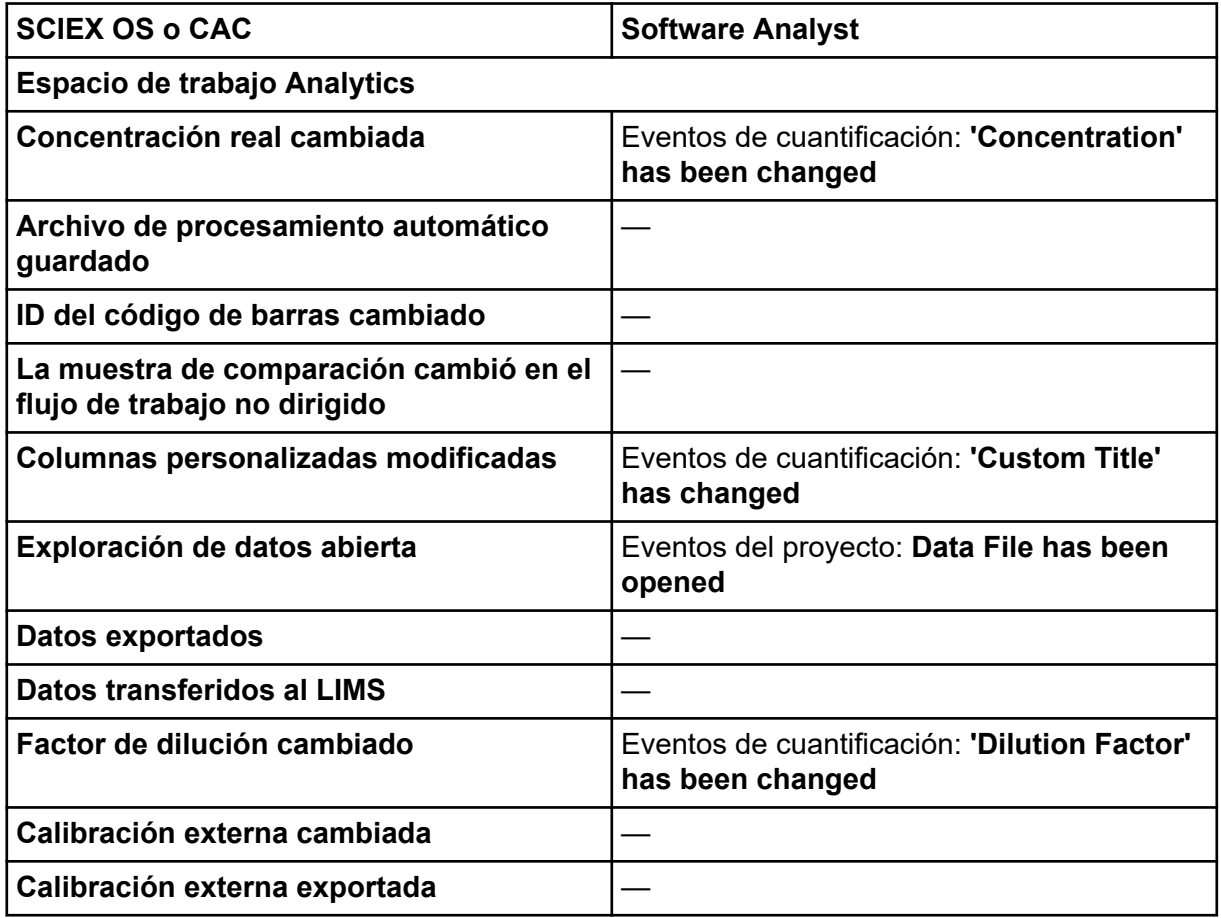

#### **Tabla C-1: Eventos de pista de auditoría del proyecto**

| <b>SCIEX OS o CAC</b>                                 | <b>Software Analyst</b>                                                                                                    |
|-------------------------------------------------------|----------------------------------------------------------------------------------------------------|
| Archivo guardado                                      | Eventos del proyecto: Quantitation Results<br>Table has been created, Quantitation<br>Results Table has been modified,<br><b>Quantitation Events: Results Table has</b><br>been saved |
| Columna de fórmula cambiada                           | Eventos de cuantificación: Formula name<br>has been changed, Formula name has<br>been added, Formula string has been<br>changed, Formula column has been<br>removed                   |
| Integración borrada                                   |                                                                                                    |
| Parámetros de integración cambiados                   | Eventos de cuantificación: Quantitation<br>peak has been integrated                                                                                                    |
| Resultado de la búsqueda en la biblioteca<br>cambiado |                                                                                                    |
| Integración manual                                    | Eventos de cuantificación: Quantitation<br>Peak has been integrated                                                                                                    |
| Integración manual restablecida                       | Eventos de cuantificación: Quantitation<br>peak has been reverted back to original                                                                                                    |
| Selección MS/MS cambiada                              |                                                                                                    |
| Método de procesamiento cambiado y<br>aplicado        | Eventos de cuantificación: Quantitation<br>method has been changed                                                                                                    |
| Método de procesamiento guardado                      |                                                                                                    |
| Configuración predeterminada del<br>proyecto cambiada |                                                                                                    |
| Informe creado                                        | Eventos del proyecto: Printing document<br>on printer, Finished printing document on<br>printer                                                                                       |
| Tabla de resultados aprobada                          | Eventos de cuantificación: QA reviewer has<br>accessed a results table                                                                                                    |
| Tabla de resultados creada                            | Eventos de cuantificación: Results table<br>has been created                                                                                                    |
| Tabla de resultados bloqueada                         |                                                                                                    |
| Tabla de resultados desbloqueada                      |                                                                                                    |
| ID de la muestra cambiado                             | Eventos de cuantificación: 'Sample ID' has<br>been changed                                                                                                    |

**Tabla C-1: Eventos de pista de auditoría del proyecto (continuación)**

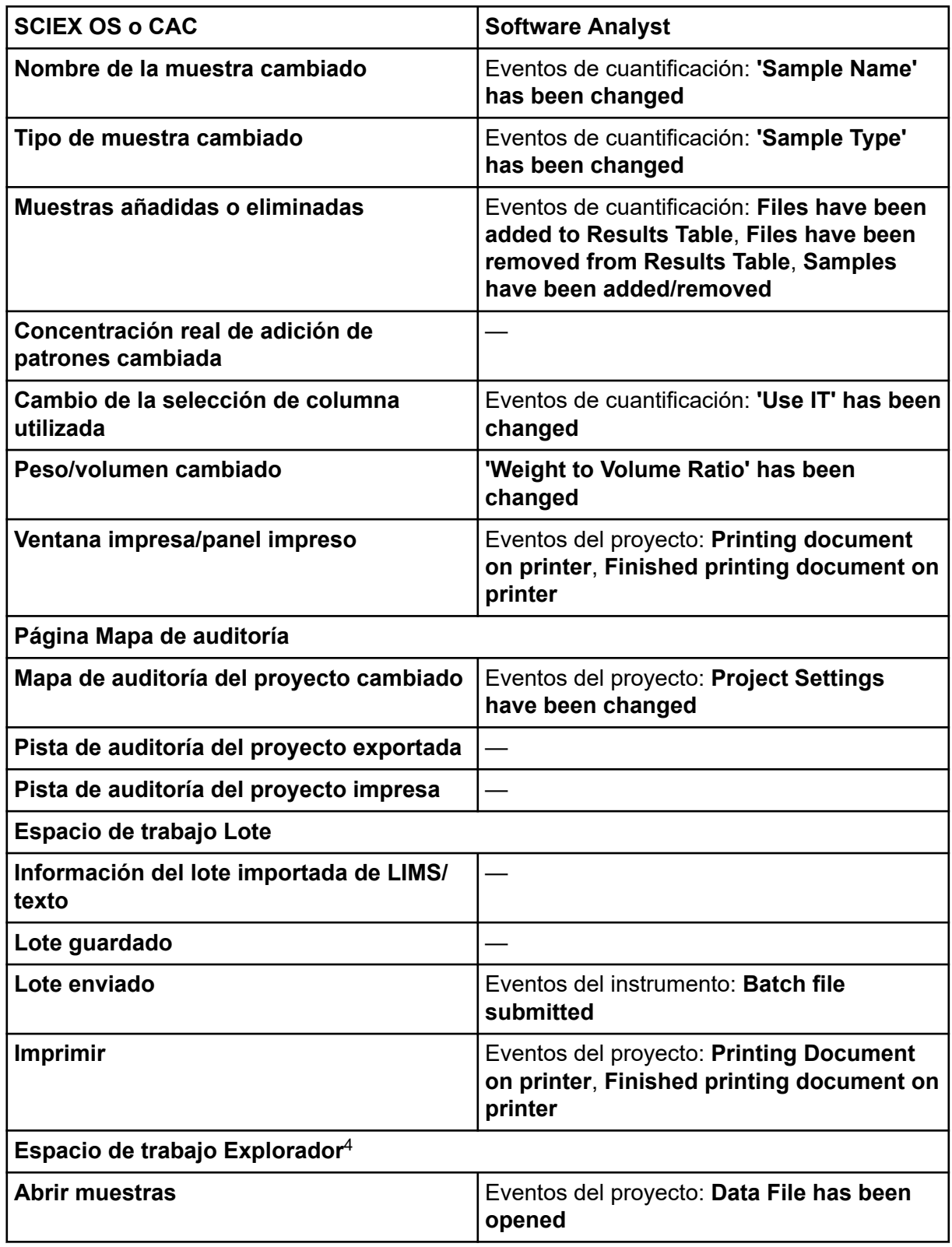

#### **Tabla C-1: Eventos de pista de auditoría del proyecto (continuación)**

4 Los eventos Explorador se registran en la pista de auditoría del proyecto cuando los usuarios usan datos del proyecto activo.

| <b>SCIEX OS o CAC</b>                | <b>Software Analyst</b>                                                                         |  |
|--------------------------------------|-------------------------------------------------------------------------------------------------|--|
| Imprimir                             | Eventos del proyecto: Printing Document<br>on printer, Finished printing document on<br>printer |  |
| <b>Recalibrar muestras</b>           |                                                                                                 |  |
| Recalibración de muestras iniciada   |                                                                                                 |  |
| Espacio de trabajo Método de LC      |                                                                                                 |  |
| Método de LC guardado                |                                                                                                 |  |
| <b>Imprimir</b>                      | Eventos del proyecto: Printing Document<br>on printer, Finished printing document on<br>printer |  |
| Espacio de trabajo Método de MS      |                                                                                                 |  |
| Método de MS guardado                |                                                                                                 |  |
| Imprimir                             | Eventos del proyecto: Printing Document<br>on printer, Finished printing document on<br>printer |  |
| Espacio de trabajo Cola              |                                                                                                 |  |
| Adquisición de la muestra finalizada |                                                                                                 |  |
| Muestra editada                      |                                                                                                 |  |
| Inicio de adquisición de muestra     |                                                                                                 |  |
| Muestra transferida                  |                                                                                                 |  |

<span id="page-91-0"></span>**Tabla C-1: Eventos de pista de auditoría del proyecto (continuación)**

#### **Pista de auditoría de la estación de trabajo**

Cada estación de trabajo tiene una pista de auditoría de la estación de trabajo. La pista de auditoría de la estación de trabajo se almacena en la carpeta Program Data\SCIEX\Audit Data. El nombre de archivo de pista de auditoría tiene el siguiente formato: WorkstationAuditTrailData.atds.

**Nota:** El mapa de auditoría predeterminado para las nuevas estaciones de trabajo creadas en el software Central Administrator Console (CAC) es el **Mapa de auditoría silencioso**.

Los eventos de pista de auditoría se muestran en el software CAC y en SCIEX OS.

#### **Tabla C-2: Eventos de pista de auditoría de la estación de trabajo**

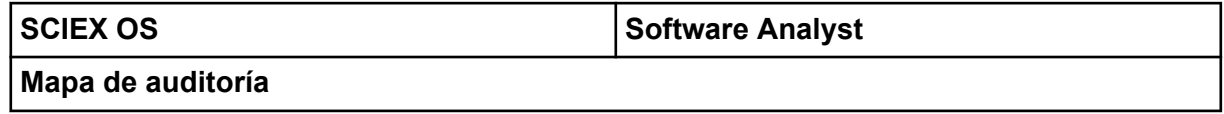

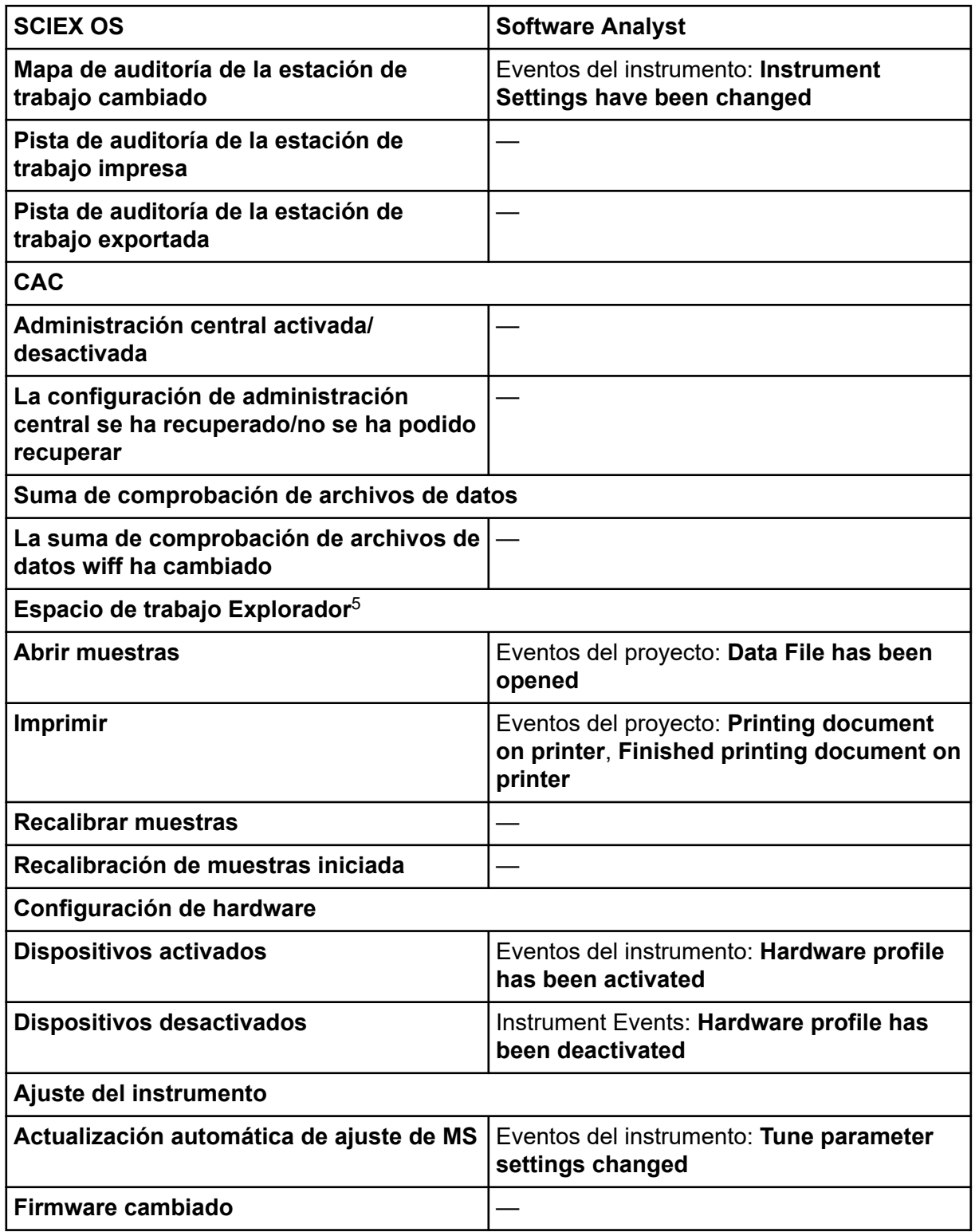

#### **Tabla C-2: Eventos de pista de auditoría de la estación de trabajo (continuación)**

<sup>5</sup> Los eventos Explorador se registran en la pista de auditoría de la estación de trabajo cuando los usuarios usan datos que no están en el proyecto activo.

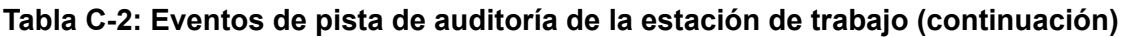

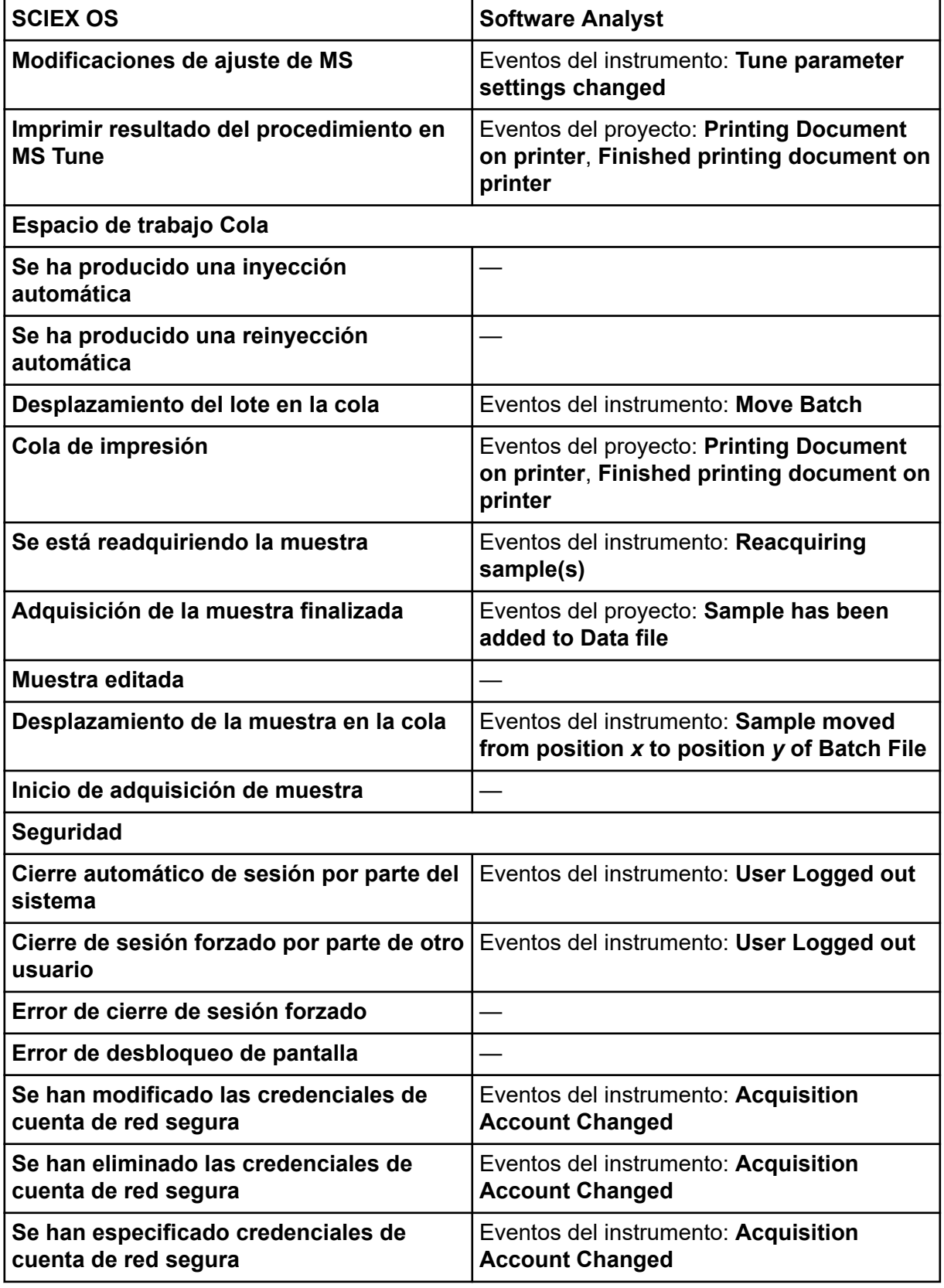

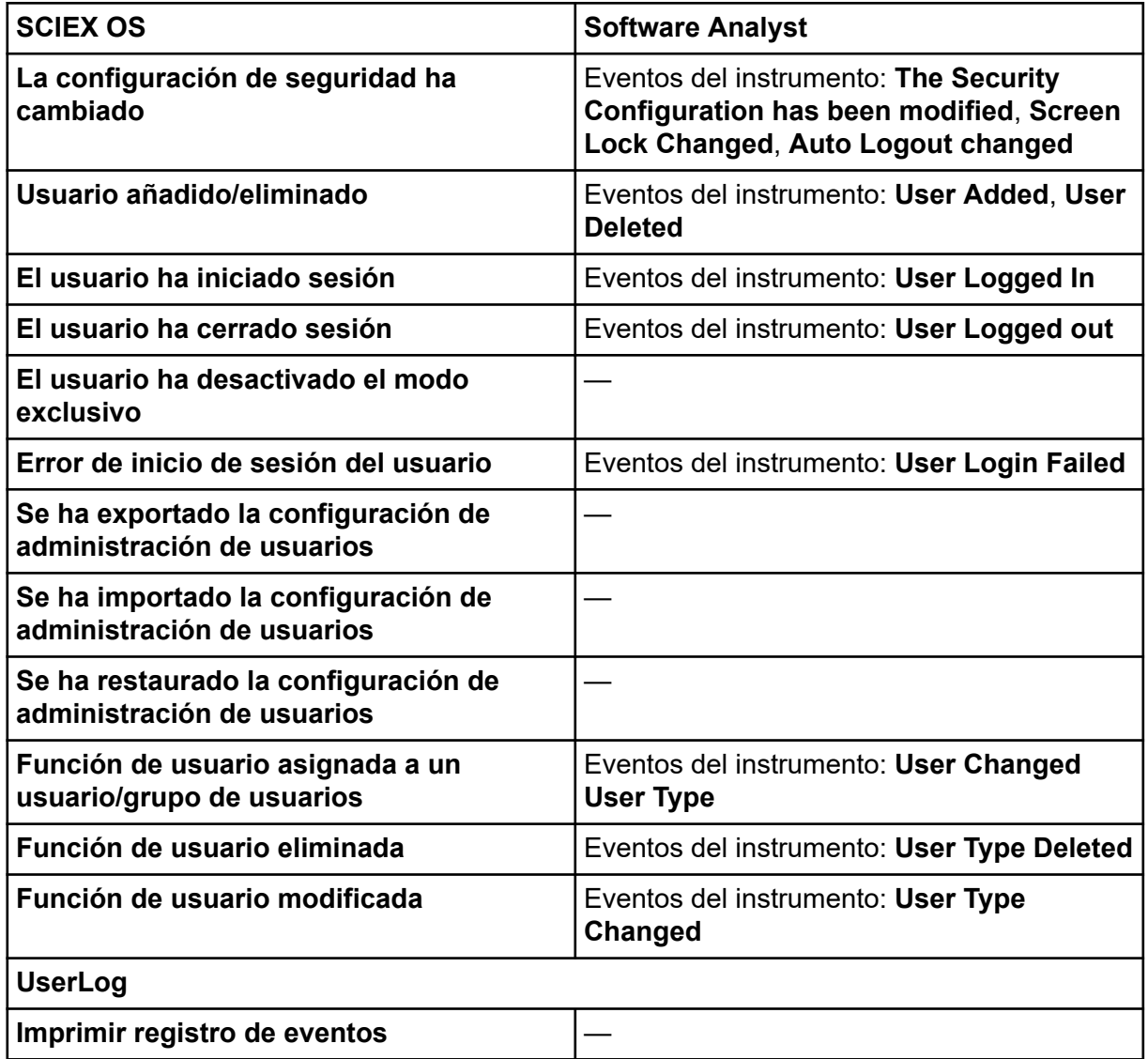

### <span id="page-94-0"></span>**Tabla C-2: Eventos de pista de auditoría de la estación de trabajo (continuación)**

### **Tabla C-3: Eventos de pista de auditoría de CAC**

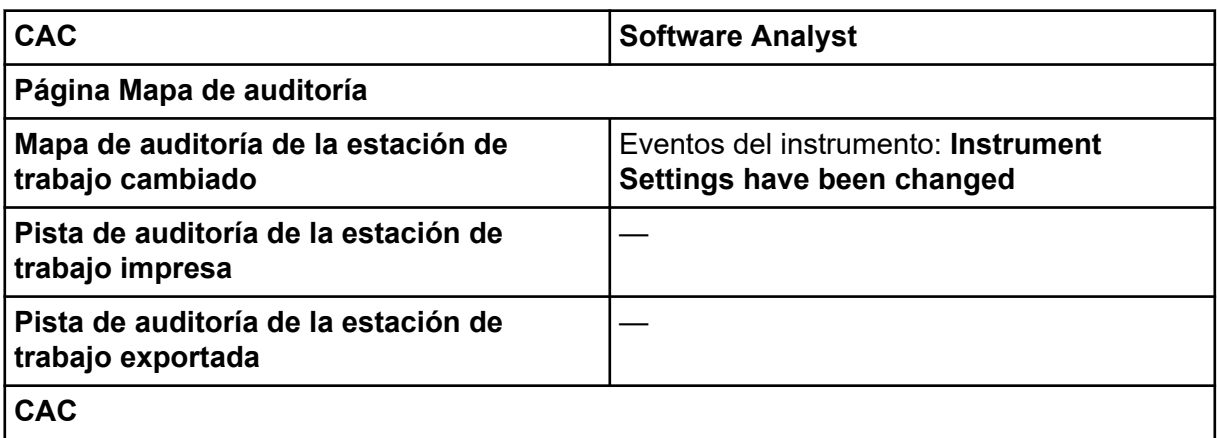

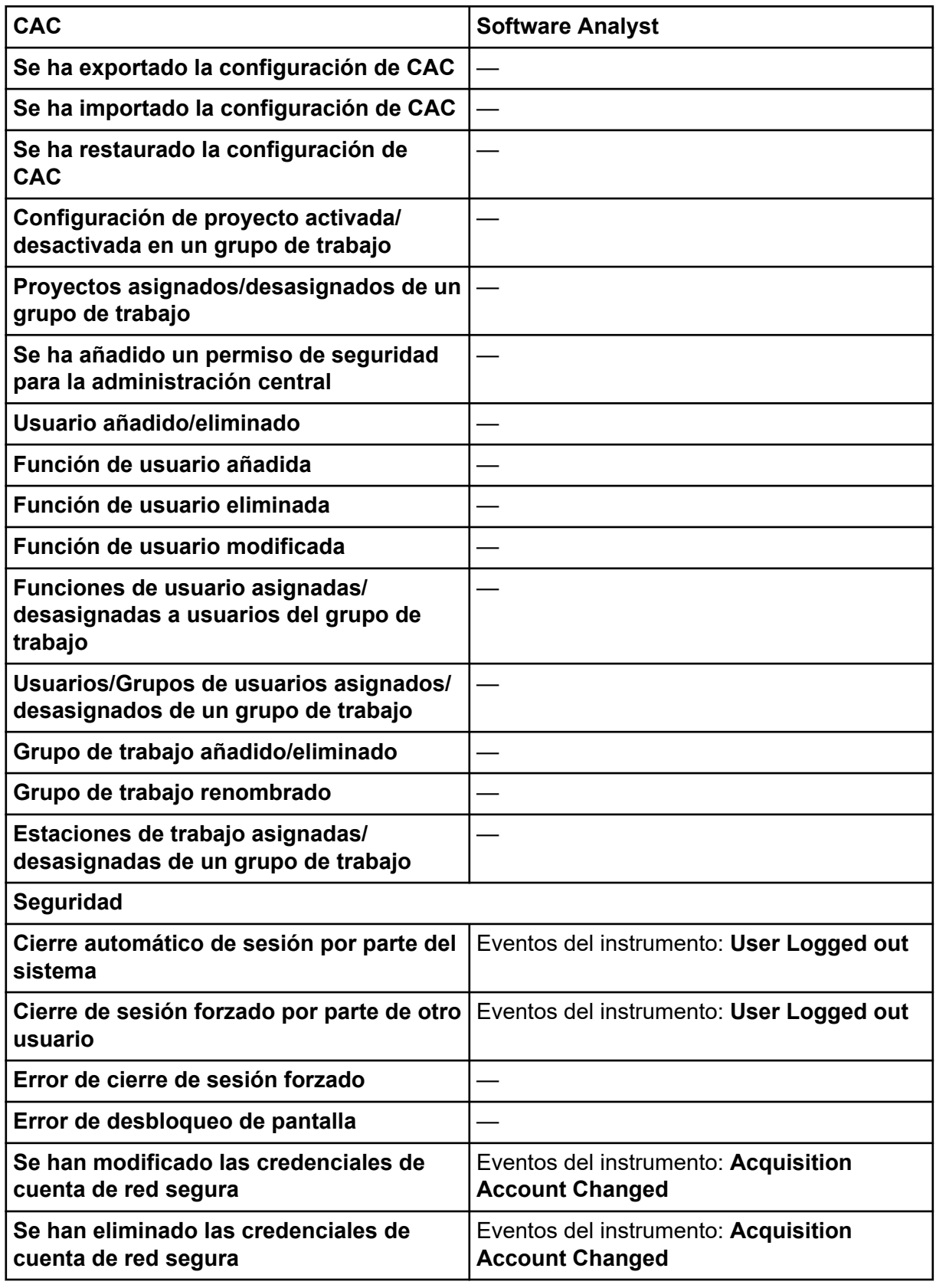

### **Tabla C-3: Eventos de pista de auditoría de CAC (continuación)**

| CAC                                                                | <b>Software Analyst</b>                                                                                                    |
|--------------------------------------------------------------------|----------------------------------------------------------------------------------------------------|
| Se han especificado credenciales de<br>cuenta de red segura        | Eventos del instrumento: Acquisition<br><b>Account Changed</b>                                                               |
| La configuración de seguridad ha<br>cambiado                       | Eventos del instrumento: The Security<br><b>Configuration has been modified, Screen</b><br>Lock Changed, Auto Logout changed |
| Usuario añadido/eliminado                                          | Eventos del instrumento: User Added, User<br><b>Deleted</b>                                                                  |
| El usuario ha iniciado sesión                                      | Eventos del instrumento: User Logged In                                                                                      |
| El usuario ha cerrado sesión                                       | Eventos del instrumento: User Logged out                                                                                     |
| El usuario ha desactivado el modo<br>exclusivo                     |                                                                                                    |
| Error de inicio de sesión del usuario                              | Eventos del instrumento: User Login Failed                                                                                   |
| Se ha exportado la configuración de<br>administración de usuarios  |                                                                                                    |
| Se ha importado la configuración de<br>administración de usuarios  |                                                                                                    |
| Se ha restaurado la configuración de<br>administración de usuarios |                                                                                                    |
| Función de usuario asignada a un<br>usuario/grupo de usuarios      | Eventos del instrumento: User Changed<br><b>User Type</b>                                                                    |
| Función de usuario eliminada                                       | Eventos del instrumento: User Type Deleted                                                                                   |
| Función de usuario modificada                                      | Eventos del instrumento: User Type<br><b>Changed</b>                                                                         |
| <b>UserLog</b>                                                     |                                                                                                    |
| Imprimir registro de eventos                                       |                                                                                                    |

**Tabla C-3: Eventos de pista de auditoría de CAC (continuación)**

# **Correlación de permisos entre SCIEX OS y el software Analyst** D

Esta sección se proporciona para los usuarios que están migrando del software Analyst al software SCIEX OS, para ayudarlos a migrar su configuración de seguridad de usuario. Muestra los permisos en el software Analyst que corresponden a los permisos en el software SCIEX OS.

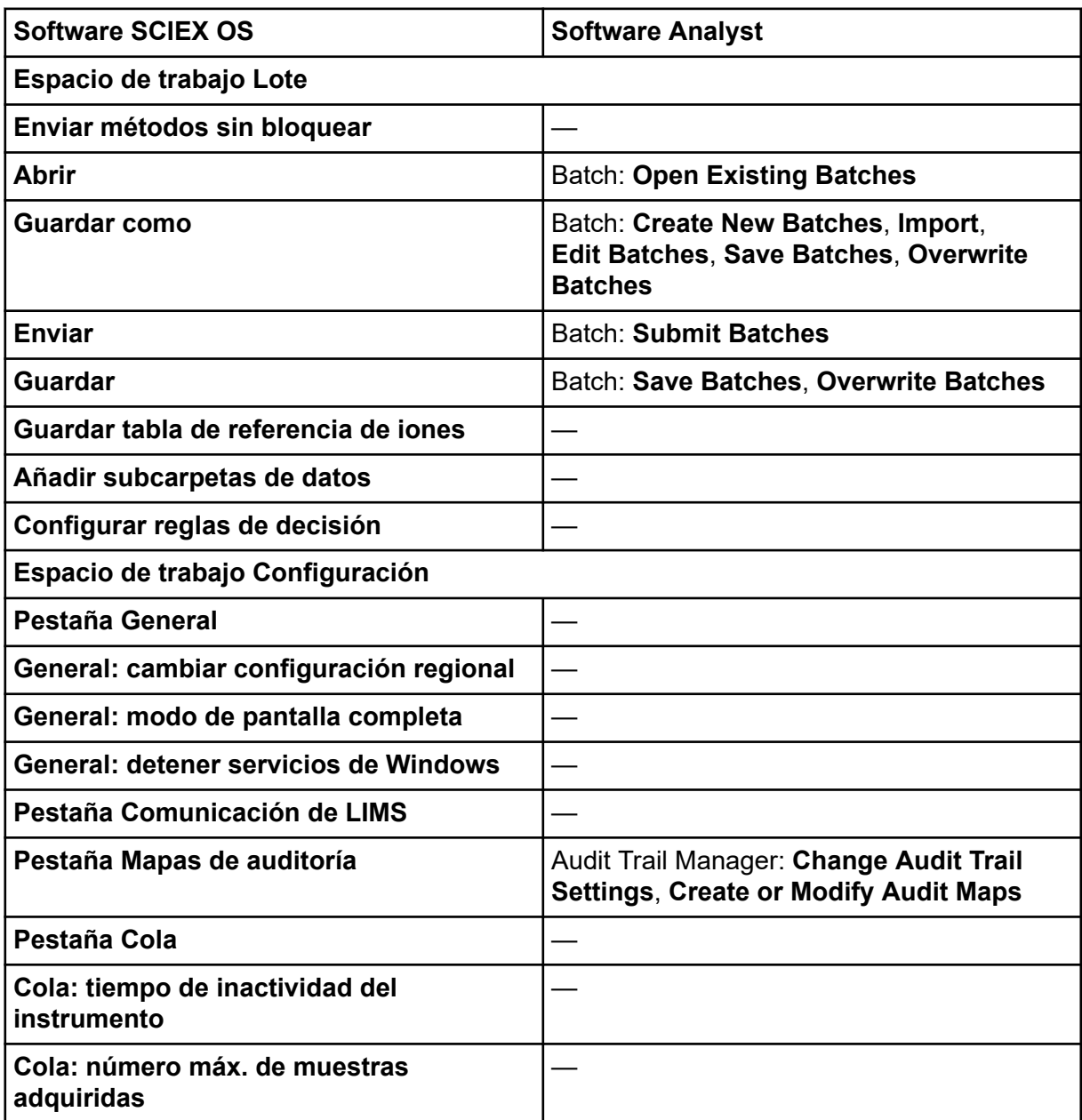

#### **Tabla D-1: Correlación de permisos**

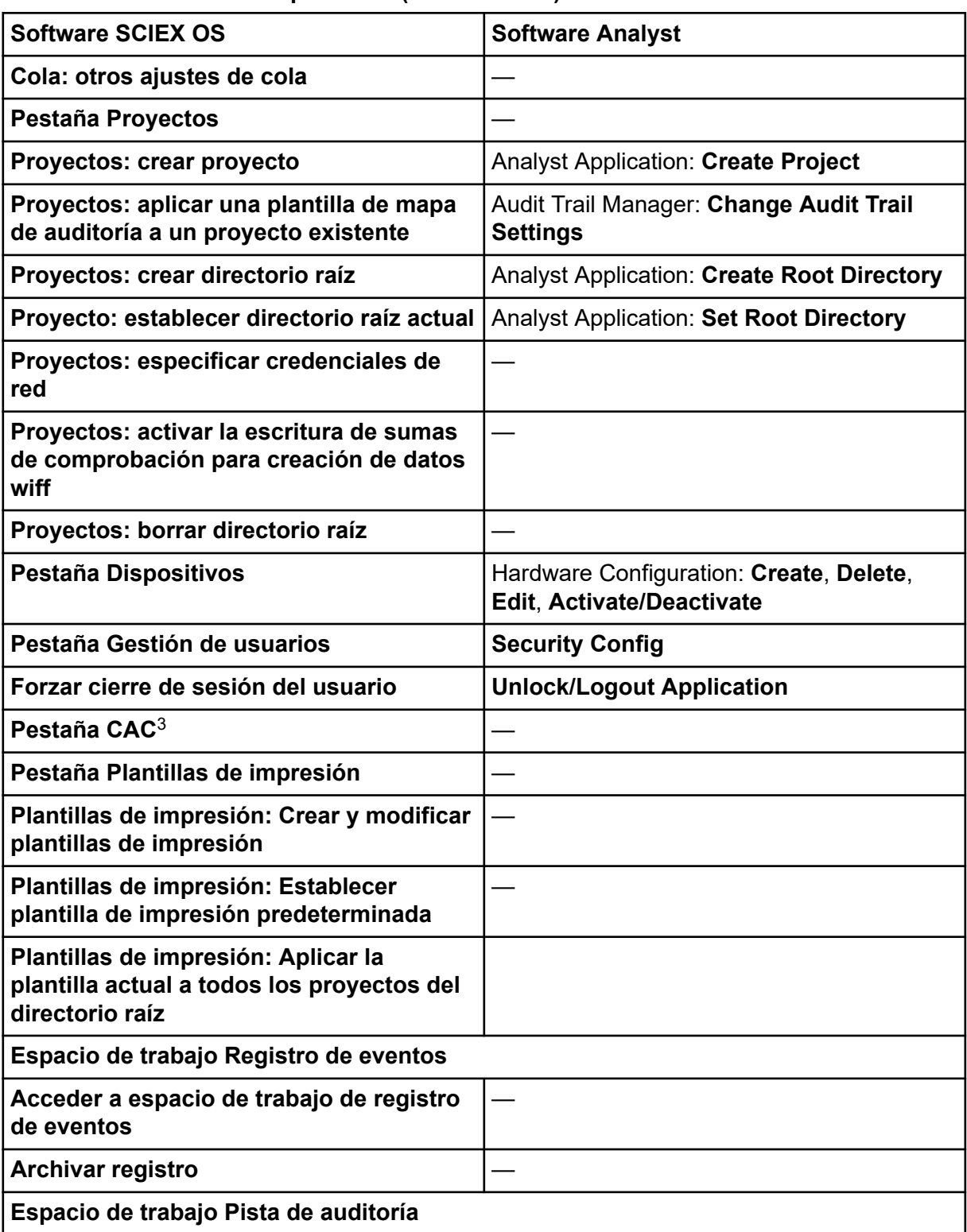

<sup>3</sup> En la versión 3.1, se cambió el nombre del permiso **Activar administración central** a **CAC**. La página CAC del espacio de trabajo Configuración se puede usar para configurar la administración central del software SCIEX OS.

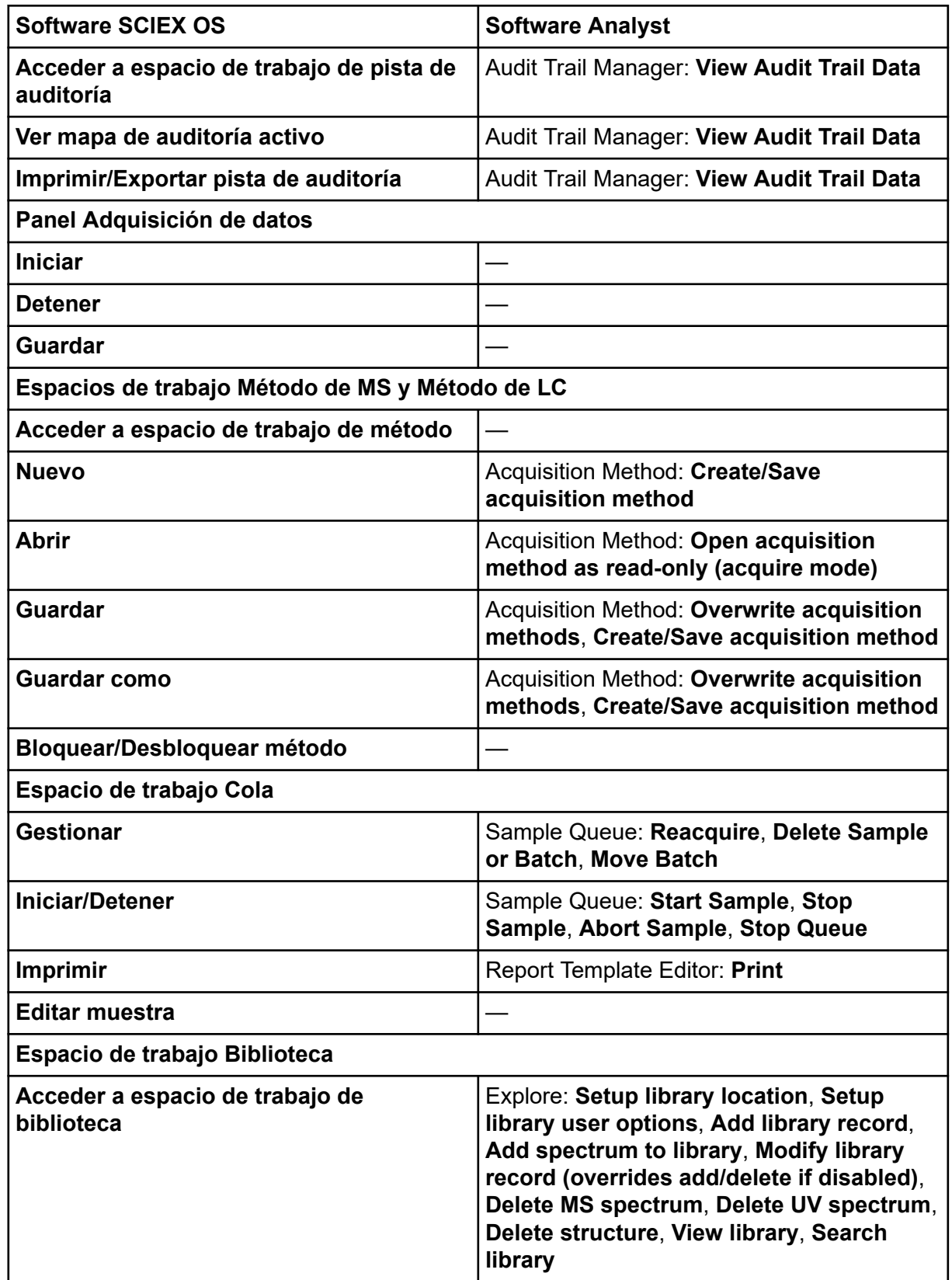

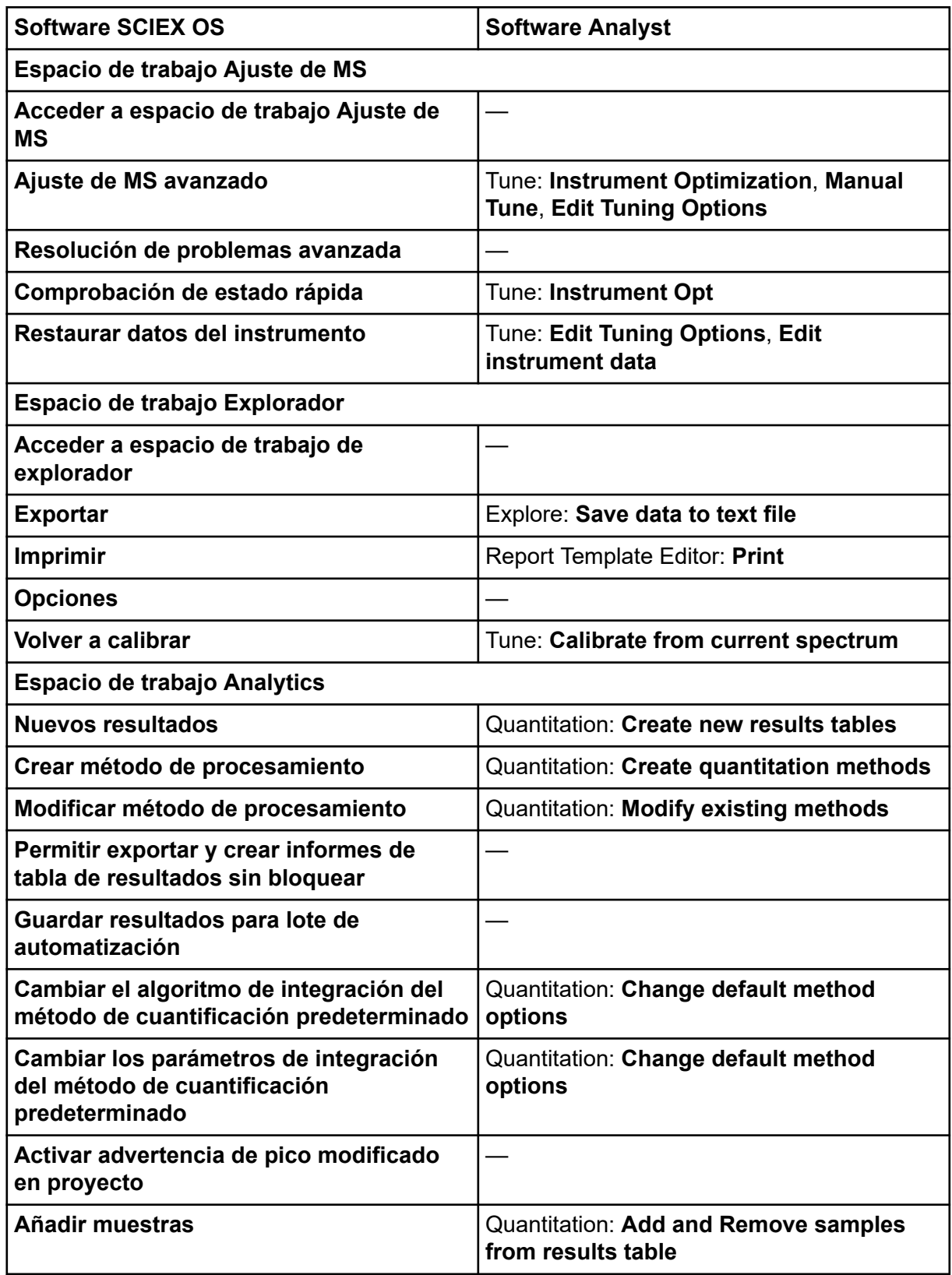

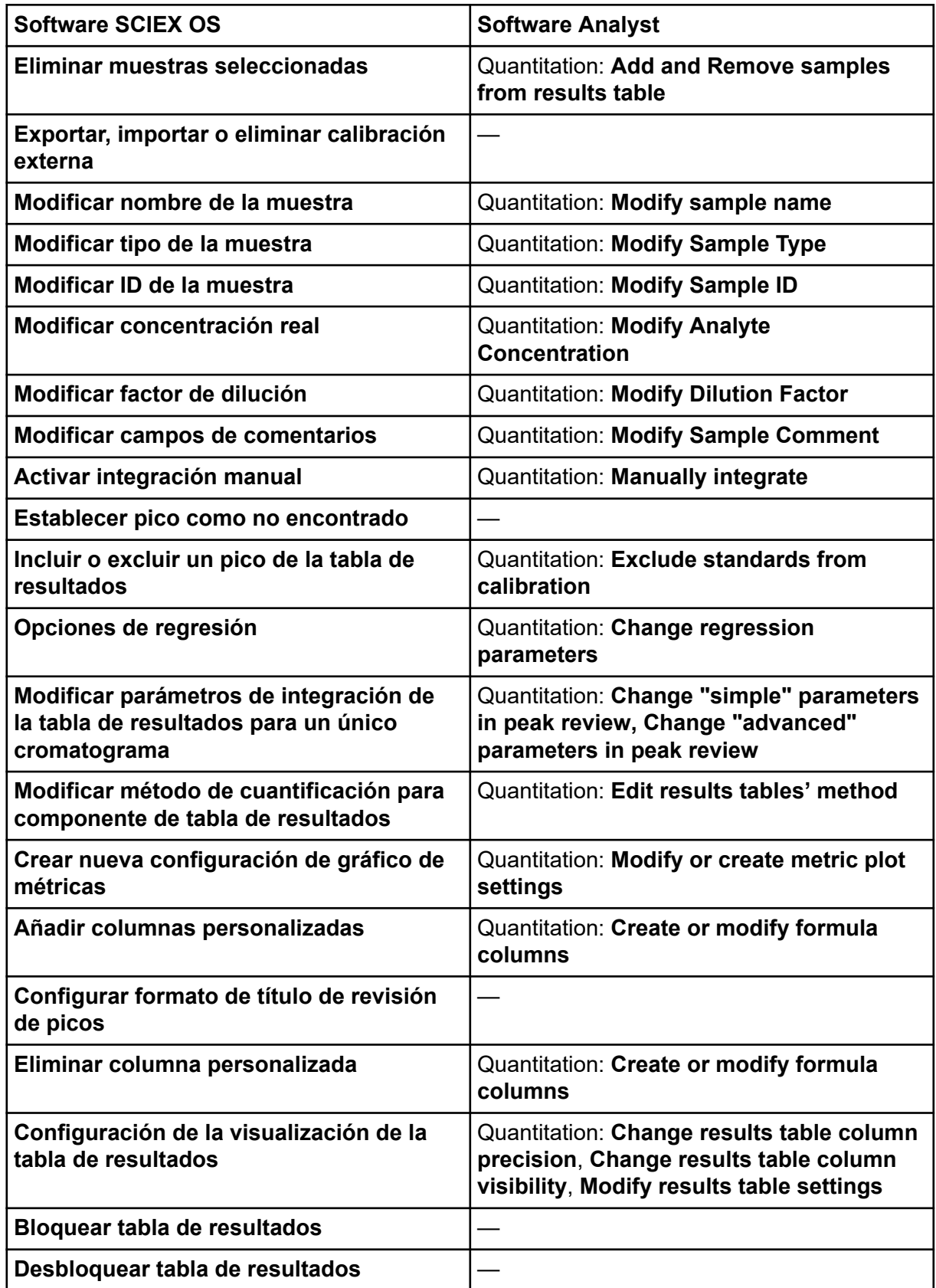

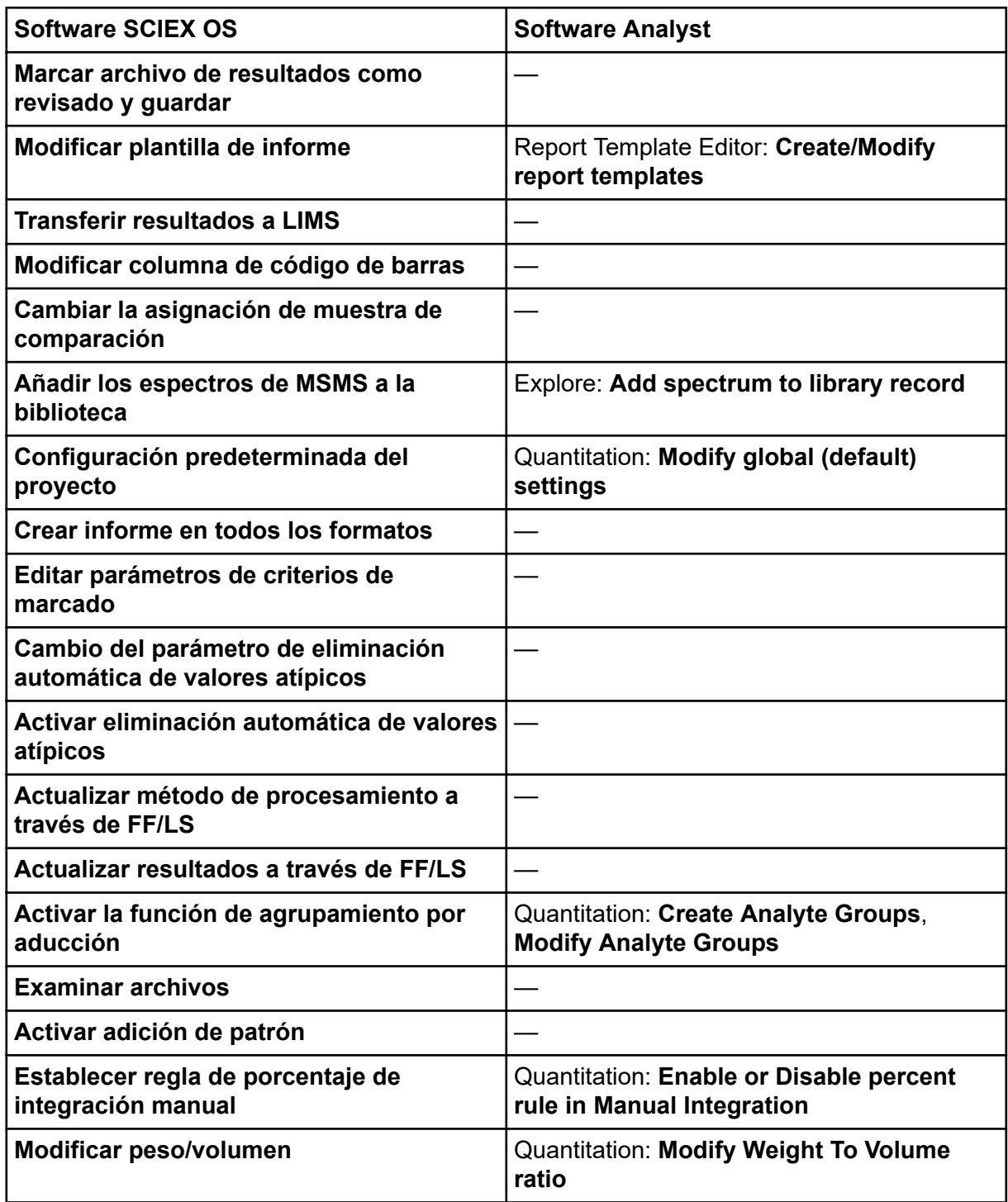

# **Suma de comprobación de archivos de datos E**

Recomendamos que el usuario utilice las sumas de comprobación de archivos de datos para los archivos wiff. La función de suma de comprobación es una comprobación de redundancia cíclica para verificar la integridad del archivo de datos.

Si la función de suma de comprobación de archivos de datos está activada, siempre que el usuario crea un archivo de datos (wiff), el software genera un valor de suma de comprobación utilizando un algoritmo basado en el algoritmo de cifrado público MD5 y guarda el valor en el archivo. Al verificar la suma de comprobación, el software calcula dicha suma y compara este cálculo con la suma de comprobación almacenada en el archivo.

La comparación de las sumas de comprobación puede tener tres resultados:

- Si los valores coinciden, significa que la suma de comprobación es válida.
- Si los valores no coinciden, significa que la suma de comprobación no es válida. Una suma de comprobación no válida indica que el archivo se ha modificado fuera del software o que se ha guardado con la función de cálculo de la suma de comprobación habilitada y esta suma difiere de la suma de comprobación original.
- Si el archivo no contiene un valor de suma de comprobación, no será posible encontrarla. Cuando un archivo no contiene un valor de suma de comprobación almacenado, se debe a que el archivo se ha guardado con la función de suma de comprobación de archivos de datos deshabilitada.

**Nota:** El usuario puede verificar la suma de comprobación utilizando el software Analyst. Consulte la documentación del software Analyst.

## **Cómo habilitar o deshabilitar la función de suma de comprobación de archivos de datos**

- 1. Abra el espacio de trabajo Configuración.
- 2. Haga clic en **Proyectos**.
- 3. Si es necesario, expanda **Seguridad del archivo de datos**.
- 4. Para activar la función de suma de comprobación de archivos de datos, seleccione la casilla de verificación **Activar escritura de sumas de comprobación para la creación de datos wiff**. Para desactivar la función, desmarque esa casilla de verificación.

# **Contacto**

## **Formación del cliente**

- En América del Norte: [NA.CustomerTraining@sciex.com](mailto:NA.CustomerTraining@sciex.com)
- En Europa: [Europe.CustomerTraining@sciex.com](mailto:Europe.CustomerTraining@sciex.com)
- Fuera de la UE y América del Norte, visite [sciex.com/education](https://sciex.com/education) para obtener información de contacto.

## **Centro de aprendizaje en línea**

• [SCIEX Now Learning Hub](https://sciex.com/support/training)

# **Soporte SCIEX**

SCIEX y sus representantes cuentan con un equipo de especialistas técnicos y de servicio totalmente cualificados en todo el mundo. Ellos sabrán resolver sus dudas y preguntas sobre el sistema y cualquier problema técnico que pueda surgir. Para obtener más información, visite el sitio web de SCIEX en [sciex.com](https://sciex.com) o póngase en contacto con nosotros de una de las siguientes formas:

- [sciex.com/contact-us](https://sciex.com/contact-us)
- [sciex.com/request-support](https://sciex.com/request-support)

# **Ciberseguridad**

Para obtener las indicaciones sobre ciberseguridad más recientes para los productos SCIEX, visite [sciex.com/productsecurity.](https://sciex.com/productsecurity)

# **Documentación**

Esta versión del documento sustituye a todas las versiones anteriores de este documento.

Para ver este documento por medios electrónicos, se necesita Adobe Acrobat Reader. Para descargar la última versión, vaya a [https://get.adobe.com/reader.](https://get.adobe.com/reader)

Para buscar la documentación relacionada con el producto de software, consulte las notas de la versión o la guía de instalación del software que se suministra con el software.

Para localizar la documentación relacionada con los productos de hardware, consulte la documentación que se suministra con el sistema o componente.

Las últimas versiones del documento están disponibles en el sitio web de SCIEX, en [sciex.com/customer-documents.](https://sciex.com/customer-documents)

**Nota:** Para solicitar una versión impresa y gratuita de este documento, póngase en contacto con [sciex.com/contact-us.](https://sciex.com/contact-us)